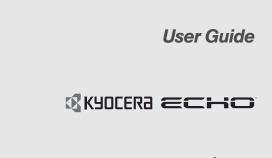

www.sprint.com

©2011 Sprint. SPRINT and the logo are trademarks of Sprint. KYOCERA is a registered trademark of Kyocera Corporation. Other marks are the property of their respective owners.

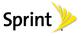

Consejo: Para encontrar una guía para usuarios en español, por favor visita a <u>www.sprint.com</u> y haz clic en Support > Devices.

> To find a User Guide in Spanish, please visit www.sprint.com and click **Support > Devices**.

Important Privacy Message – Sprint's policies often do not apply to third-party applications. Third-party applications may access your personal information or require Sprint to disclose your customer information to the third-party application provider. To find out how a third-party application will collect, access, use, or disclose your personal information, check the application provider's policies, which can usually be found on their website. If you aren't comfortable with the third-party application's policies, don't use the application.

# Table of Contents

*Tip:* Looking for something? If you don't see it in the headings listed here, try the Index on page 177.

| Intro | duction i                         |
|-------|-----------------------------------|
| You   | r Device's Menu i                 |
| Sec   | tion 1: Getting Started 1         |
| 1A.   | Setting Up Service 2              |
|       | Setting Up Your Device 2          |
|       | Activating Your Device 3          |
|       | Setting Up Your Voicemail 4       |
|       | Sprint Account Passwords 5        |
|       | Getting Help 5                    |
| Sec   | tion 2: Your Device 7             |
| 2A.   | Device Basics 8                   |
|       | Your Device                       |
|       | Viewing the Display Screen 10     |
|       | Turning Your Device On and Off 12 |
|       | Battery and Charger 13            |
|       | Opening and Closing the Device 17 |

|     | Navigating Through the Onscreen Menus      | 18 |
|-----|--------------------------------------------|----|
|     | Home Screen Overview                       | 20 |
|     | Your Device's Screen Modes                 | 26 |
|     | Making and Answering Calls                 | 32 |
|     | Displaying Your Phone Number               | 38 |
|     | Entering Text Using the Onscreen Keyboards | 38 |
|     | Creating a Google Account                  | 46 |
| 2B. | Settings                                   | 48 |
|     | Sound Settings                             | 48 |
|     | Display Settings                           | 51 |
|     | Location Settings                          | 53 |
|     | Synchronizing Accounts                     | 53 |
|     | Call Settings                              | 56 |
|     | Airplane Mode                              | 56 |
|     | TTY Use With Sprint Service                | 57 |
|     | Using the Hearing Device Compatibility     |    |
|     | Function                                   |    |
|     | Security Settings                          | 58 |
|     | Application Settings                       | 61 |
|     | Privacy Settings                           | 63 |
| 2C. | Call Log                                   | 64 |
|     | Viewing the Call Log                       | 64 |

|     | Call Log Options                      | 65 |
|-----|---------------------------------------|----|
|     | Making a Call From the Call Log       | 65 |
|     | Saving a Number From the Call Log     | 65 |
|     | Editing a Call Log Number             | 66 |
|     | Erasing the Call Log                  | 66 |
| 2D. | Contacts                              | 67 |
|     | Displaying the Contacts List          | 67 |
|     | Adding a New Contacts Entry           | 67 |
|     | Contacts Entry Options                | 68 |
|     | Editing a Contacts Entry              | 69 |
|     | Adding a Number to a Contacts Entry   | 69 |
|     | Editing a Contacts Entry's Number     | 69 |
|     | Assigning a Ringer Type for an Entry  | 69 |
|     | Assigning a Picture to an Entry       | 70 |
|     | Finding Contacts Entries              | 70 |
|     | Deleting Entries                      | 70 |
|     | Adding Entries to Your Favorites      | 70 |
|     | Import and Export Contacts            | 71 |
|     | Sending Contacts                      | 71 |
|     | Synchronizing and Displaying Contacts | 71 |
| 2E. | Calendar & Tools                      | 73 |
|     | Calendar                              | 73 |

| Clock                                   | 77                                                                                                    |
|-----------------------------------------|----------------------------------------------------------------------------------------------------|
| Calculator                              | 79                                                                                                    |
| Document Viewer                         | 80                                                                                                    |
| Updating Your Device                    | 80                                                                                                    |
| Voice Services 8                        | 32                                                                                                    |
| Automatic Speech Recognition (ASR)      | 82                                                                                                    |
| Voice Search                            | 83                                                                                                    |
| Text-to-Speech                          | 84                                                                                                    |
| microSD Card 8                          | 35                                                                                                    |
| Your Device's microSD Card and Adapter  | 85                                                                                                    |
| microSD Card Settings                   | 87                                                                                                    |
| Connecting Your Device to Your Computer | 88                                                                                                    |
| Important Connection Information        | 89                                                                                                    |
| Camera 9                                | 90                                                                                                    |
| Taking Pictures                         | 90                                                                                                    |
| Recording Videos                        | 95                                                                                                    |
| Opening Gallery                         | 97                                                                                                    |
| Bluetooth 9                             | 99                                                                                                    |
| Turning Bluetooth On and Off            | 99                                                                                                    |
| Using the Bluetooth Settings Menu 10    | 00                                                                                                    |
| Pairing Bluetooth Devices 10            | 00                                                                                                    |
| Sending Items via Bluetooth 10          | 02                                                                                                    |
|                                         | Calculator       Document Viewer         Updating Your Device       Automatic Speech Recognition (ASR)         Voice Services       Automatic Speech Recognition (ASR)         Voice Search       Automatic Speech Recognition (ASR)         Text-to-Speech       Automatic Speech Recognition (ASR)         MicroSD Card       Automatic Speech Recognition (ASR)         Your Device's microSD Card and Adapter       Automatic Speech Recognition (ASR)         MicroSD Card       Automatic Speech Recognition (ASR)         Your Device's microSD Card and Adapter       Automatic Speech Recognition (ASR)         Your Device's microSD Card and Adapter       Automatic Speech Recognition (ASR)         Your Device's microSD Card and Adapter       Automatic Speech Recognition (ASR)         Your Device's microSD Card and Adapter       Automatic Speech Recognition (ASR)         Connecting Your Device to Your Computer       Automatic Speech Recognition (Aspeech Recognition (Aspeech Recogni |

| Sec | tion 3: Sprint Service 103             |
|-----|----------------------------------------|
| 3A. | Sprint Service: The Basics 104         |
|     | Voicemail 104                          |
|     | Messaging 106                          |
|     | Caller ID 109                          |
|     | Call Waiting 110                       |
|     | Making a 3-Way Call 110                |
|     | Call Forwarding 111                    |
|     | Roaming 111                            |
| 3B. | Web and Data Services 114              |
|     | Getting Started With Data Services 114 |
|     | Wi-Fi 121                              |
|     | Portable Wi-Fi Hotspot 124             |
|     | Email 125                              |
|     | Gmail 127                              |
|     | Corporate Email 130                    |
|     | Removing an Email Account 134          |
|     | Removing a Gmail Account 134           |
|     | Email Icons On Your Device 134         |
|     | Using Google Talk 135                  |
|     | Using Android Market 138               |

| 103   | Applications 141                            |
|-------|---------------------------------------------|
| 104   | Data Services FAQs 143                      |
| . 104 | 3C. Entertainment: TV and Music 145         |
| . 106 | TV 145                                      |
| . 109 | Music 148                                   |
| . 110 | Streaming Music 151                         |
| . 110 | VueQue 151                                  |
| . 111 | 3D. GPS Navigation 153                      |
| . 111 | GPS Services 153                            |
| 114   | TeleNav GPS Navigator 153                   |
| . 114 | Google Maps 157                             |
| . 121 | Navigation 159                              |
| . 124 | Section 4: Safety and Warranty              |
| . 125 | Information 161                             |
| . 127 | 4A. Important Safety Information 162        |
| . 130 | General Precautions                         |
| . 134 | Maintaining Safe Use of and Access to Your  |
| . 134 | Device                                      |
| . 134 | Using Your Device With a Hearing Device 164 |
| . 135 | Caring for the Battery 166                  |
| . 138 | Radio Frequency (RF) Energy 166             |

|      | Owner's Record                | 169 |
|------|-------------------------------|-----|
|      | User Guide Proprietary Notice | 169 |
| 4B.  | Manufacturer's Warranty 1     | 70  |
|      | Manufacturer's Warranty       | 170 |
| 4C.  | End User License Agreement 1  | 73  |
|      | End User License Agreement    | 173 |
| Inde | эх1                           | 77  |

# Introduction

This **User Guide** introduces you to Sprint\* service and all the features of your new device. It's divided into four sections:

- Section 1: Getting Started
- Section 2: Your Device
- Section 3: Sprint Service
- Section 4: Safety and Warranty Information

WARNING: Please refer to the Important Safety Information section on page 162 to learn about information that will help you safely use your device. Failure to read and follow the Important Safety Information in this guide may result in serious bodily injury, death, or property damage.

# Your Device's Menu

The following table outlines your device's main menu structure. For more information about using your device's menus, see "Navigating Through the Onscreen Menus" on page 18.

Pressing **Home** ( provides access to your device's Main Home screen. From the Home screen, press **Menu** ( to open the following menus:

- Add (🛟)
- Wallpaper (
  )
- Search  $(\mathbb{Q})$
- Notifications (III)
- Settings ()

Tap these onscreen buttons to view additional options and features.

| Add                                                                              |                                                                                                    |
|----------------------------------------------------------------------------------|----------------------------------------------------------------------------------------------------|
| 1: Shortcuts                                                                     |                                                                                                    |
| 1: Applications<br>3: Contact<br>5: Direct message<br>7: Latitude<br>9: Settings | 2: Bookmark<br>4: Direct dial<br>6: Directions & Navigation<br>8: Music playlist<br>10: Tablet Mode Extension |
| 2: Widgets                                                                       |                                                                                                    |
| 3: Folders                                                                       |                                                                                                    |
| 1: New folder<br>3: Bluetooth received<br>5: Starred contacts                    | 2: All contacts<br>4: Contacts with phone numbers                                                             |
| 4: Wallpapers                                                                    |                                                                                                    |
| 1: Gallery<br>3: Wallpapers                                                      | 2: Live wallpapers                                                                                            |
| Wallpaper                                                                        |                                                                                                    |
| 1: Gallery                                                                       |                                                                                                    |
| 2: Live wallpapers                                                               |                                                                                                    |
| 3: Wallpapers                                                                    |                                                                                                    |
| Search                                                                           |                                                                                                    |
| Notifications                                                                    |                                                                                                    |

| Settings                                                                                                    |                                       |
|----------------------------------------------------------------------------------------------------|---------------------------------------|
| 1: Wireless & networks                                                                                          |                                       |
| 1: Airplane mode (On/                                                                                           | Off)                                  |
| 2: Wi-Fi (On/Off)                                                                                               |                                       |
| 3: Wi-Fi settings                                                                                               |                                       |
| 1: Wi-Fi (On/Off)<br>3: Add Wi-Fi network                                                                       | 2: Network notification (On/Off)      |
| 4: Bluetooth (On/Off)                                                                                           |                                       |
| 5: Bluetooth settings                                                                                           |                                       |
| 1: Bluetooth (On/Off)<br>3: Discoverable (On/Off)                                                               | 2: Device name<br>4: Scan for devices |
| 6: Tethering & portable                                                                                         | e hotspot                             |
| 1: USB tethering (On/Off)<br>2: Portable Wi-Fi hotspot<br>3: Portable Wi-Fi hotspot<br>4: Help                  | (On/Off)                              |
| 7: Mobile networks                                                                                              |                                       |
| 1: Data enabled (On/Off)<br>3: Domestic voice (On/Off)<br>5: International voice (On/Off)<br>7: Roarning guards | 4: Domestic data (On/Off)             |
|                                                                                                    |                                       |

| 2: Call settings                    |                                             |
|-------------------------------------|---------------------------------------------|
| 1: Voicemail service                |                                             |
| 2: Voicemail settings               |                                             |
| 3: Plus code dialing                |                                             |
| 1: North American dialing (On/O     | ff) 2: International dialing                |
| 4: DDTM mode (On/C                  | Off)                                        |
| 5: TTY mode                         |                                             |
| 1: TTY Off<br>3: TTY HCO            | 2: TTY Full<br>4: TTY VCO                   |
| 6: CDMA call settings               | ;                                           |
| 1: Voice Privacy(On/Off)            |                                             |
| 3: Sound                            |                                             |
| 1: Silent mode (On/O                | ff)                                         |
| 2: Vibrate                          |                                             |
| 1: Always<br>3: Only in Silent mode | 2: Never<br>4: Only when not in Silent mode |
| 3: Volume                           |                                             |
| 4: Phone ringtone                   |                                             |
| 5: Notification rington             | e                                           |

| 6: Audible touch tones (On/Off)    |
|------------------------------------|
| 7: Audible selection (On/Off)      |
| 8: Screen lock sounds (On/Off)     |
| 9: Haptic feedback (On/Off)        |
| 10: Hearing Aid (On/Off)           |
| 4: Display                         |
| 1: Brightness                      |
| 2: Auto-rotate screen (On/Off)     |
| 3: Animation                       |
| 4: Screen timeout                  |
| 5: Auto backlight (On/Off)         |
| 5: Location & security             |
| 1: Use wireless networks (On/Off)  |
| 2: Use GPS satellites (On/Off)     |
| 3: Set up screen lock              |
| 4: Visible passwords (On/Off)      |
| 5: Select device administrators    |
| 6: Use secure credentials (On/Off) |
|                                    |

| 7: Install from SD card                                                              |
|--------------------------------------------------------------------------------------|
| 8: Set password                                                                      |
| 9: Clear storage                                                                     |
| 6: Applications                                                                      |
| 1: Unknown sources (On/Off)                                                          |
| 2: Manage applications                                                               |
| 3: Running services                                                                  |
| 4: Development                                                                       |
| 1: USB debugging (On/Off) 2: Stay awake (On/Off)<br>3: Allow mock locations (On/Off) |
| 7: Accounts & sync                                                                   |
| 1: Background data (On/Off)                                                          |
| 2: Auto-sync (On/Off)                                                                |
| 8: Privacy                                                                           |
| 1: Back up my data (On/Off)                                                          |
| 2: Automatic restore (On/Off)                                                        |
| 3: Factory data reset                                                                |

| 9: SD card & phone stor                                                                                              | age              |
|----------------------------------------------------------------------------------------------------|------------------|
| 1: Total space                                                                                                    |                  |
| 2: Available space                                                                                                   |                  |
| 3: Mount SD card / Un                                                                                                | mount SD card    |
| 4: Format SD card                                                                                                    |                  |
| 5: Available space                                                                                                   |                  |
| 10: Language & keyboa                                                                                                | rd               |
| 1: Select language                                                                                                   |                  |
| 1: English                                                                                                    | 2: Español       |
| 2: Swype (settings)                                                                                                  |                  |
| 5: Enable tip indicator (On/Off)<br>7: Auto-capitalization (On/<br>8: Show complete trace (<br>9: Word choice window | /Off)<br>On/Off) |

| 3: Android keyboard (settings)                                                                                                    |                                                                            |
|----------------------------------------------------------------------------------------------------|----------------------------------------------------------------------------|
| 1: Vibrate on keypress (C<br>2: Sound on keypress (C<br>3: Auto-capitalization (Or<br>4: Voice input<br>5: Input languages<br>6: Quick fixes (On/Off)<br>7: Show suggestions (Or<br>8: Auto-complete (On/Of | n/Off)<br>v/Off)<br>v/Off)                                                 |
| 4: User dictionary                                                                                                    |                                                                            |
| 11: Voice input & output                                                                                                    |                                                                            |
| 1: Voice recognizer settings                                                                                                    |                                                                            |
| 1: Language<br>3: Block offensive words<br>4: Show hints (On/Off)                                                                                                    | 2: SafeSearch<br>(On/Off)                                                  |
| 2: Text-to-speech set                                                                                                    | tings                                                                      |
| 1: Listen to an example<br>3: Default Engine<br>5: Speech rate<br>7: Pico TTS                                                                                                    | 2: Always use my settings (On/Off)<br>4: Install voice data<br>6: Language |
| 12: Accessibility                                                                                                    |                                                                            |
| 1: Accessibility (On/Off)                                                                                                    |                                                                            |
| 2: Power button ends call (On/Off)                                                                                                    |                                                                            |

| 13: Date & time                                                                                                    |                                                                                                    |
|----------------------------------------------------------------------------------------------------|----------------------------------------------------------------------------------------------------|
| 1: Automatic (On/Off)                                                                                                    |                                                                                                    |
| 2: Set date                                                                                                    |                                                                                                    |
| 3: Select time zone                                                                                                    |                                                                                                    |
| 4: Set time                                                                                                    |                                                                                                    |
| 5: Use 24-hour format                                                                                                    | (On/Off)                                                                                                    |
| 6: Select date format                                                                                                    |                                                                                                    |
| 14: About phone                                                                                                    |                                                                                                    |
| 1: Status                                                                                                    |                                                                                                    |
| 1: Battery status<br>3: My phone number<br>5: ESN<br>7: Signal strength<br>9: MEID<br>11: Roarning<br>13: SID<br>15: Bluetooth address | 2: Battery level<br>4: MSID<br>6: Network<br>8: Mobile network type<br>10: Service state<br>12: Mobile network state<br>14: Wi-Fi MAC address<br>16: Up time |
| 2: Battery use                                                                                                    |                                                                                                    |
| 3: Legal information                                                                                                    |                                                                                                    |
| 1: Open source licenses                                                                                                    | 2: Google legal                                                                                                    |
| 4: System tutorial                                                                                                    |                                                                                                    |

| 5: Model number      |                             |
|----------------------|-----------------------------|
| 6: Software Version  |                             |
| 7: Hardware          |                             |
| 8: PRL Version       |                             |
| 9: Android version   |                             |
| 10: Baseband version | ı                           |
| 11: Kernel version   |                             |
| 12: Build number     |                             |
| 15: System updates   |                             |
| 1: Update Android    |                             |
| 1: Check Now         | 2: Scheduled Check (On/Off) |
| 2: Update Firmware   |                             |
| 3: Update Profile    |                             |
| 4: Update PRL        |                             |

# Section 1 Getting Started

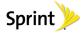

# 1A. Setting Up Service

- Setting Up Your Device (page 2)
- Activating Your Device (page 3)
- Setting Up Your Voicemail (page 4)
- Sprint Account Passwords (page 5)
- Getting Help (page 5)

# Setting Up Your Device

- 1. Install the battery.
  - Firmly press your thumbs against the battery cover and push upward to remove it.

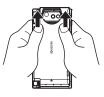

- Insert the top end of the battery into the opening on the back of the device, making sure the connectors align. Gently press down to secure the battery.
- Position the back cover over the battery compartment, making sure the notches on the top align and slide the cover downward with your thumbs until the cover is seated.

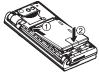

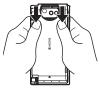

2. Press and hold the power button ( ) to turn on your device.

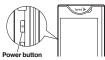

- If your device is activated, it will search for Sprint service and show the Lock screen. To unlock the screen, flick the Unlock icon .
- 1A. Setting Up Service Download from Www.Somanuals.com. All Manuals Search And Download.

- If your device is not yet activated, see the following section "Activating Your Device" for more information.
- 3. Make your first call.
  - Press Home to access the Home screen and tap the Phone icon to access the onscreen phone keypad.
  - Use your phone keypad to enter a phone number.

∎Tap 🕻 .

Note: You should fully charge your battery before setting up your device. See "Charging the Internal Battery" on page 14 for details.

# Activating Your Device

- If you purchased your device at a Sprint Store, it is probably activated and ready to use.
- If you received your device in the mail, and it is for a new Sprint account or a new line of service, your device is designed to activate automatically when you first turn it on. To confirm your activation, make a phone call.
- If you received your device in the mail and it is going to be activated on an existing number on your account (you're swapping phones), you can activate on your computer online or directly on your device.

Activating on your computer:

Go to <u>www.sprint.com/activate</u> and follow the instructions.

Activating on your device:

*Note:* For security reasons, you will need your Sprint phone number and PIN to use this activation method.

 Turn on your new device. (Make sure the old one is turned off.) Your device will automatically attempt Hands-Free Activation. Note: Your device will need to complete one hands-free activation attempt before you can continue.

- 2. Tap **Activate** to override auto-activation and start the manual activation wizard.
- Note: If you don't override Hands-Free Activation, your device will attempt to auto-activate five times. Wait for **Retry** to appear on your screen. Tap **Retry** and then tap **Activate**.
- 3. Follow the onscreen prompts to complete the activation process.
- 4. After you have completed the wizard, make a phone call to confirm your activation.

If your device is still not activated, contact Sprint Customer Service at **1-888-211-4727** for assistance.

# Setting Up Your Voicemail

Your device automatically transfers all unanswered calls to your voicemail, even if your device is in use or turned off. You should set up your Sprint Voicemail and personal greeting as soon as your device is activated. Always use a password to protect against unauthorized access.

- 1. Press **Home** 🔂 and tap 🔽 to access the onscreen phone keypad.
- 2. Tap and hold 1s.
- 3. Follow the system prompts to:
  - Create your password.
  - Record your name announcement.
  - Record your greeting.
- Note: Voicemail Password Sprint strongly recommends that you create a password when setting up your voicemail to protect against unauthorized access. Without a password, anyone who has access to your device is able to access your voicemail messages.

For more information about using your voicemail, see "Voicemail" on page 104.

5

# Sprint Account Passwords

As a Sprint customer, you enjoy unlimited access to your personal account information, your voicemail account, and your data services account. To ensure that no one else has access to your information, you will need to create passwords to protect your privacy.

#### Account User Name and Password

If you are the account owner, you will create an account user name and password when you sign on to <u>www.sprint.com</u>. (Click **Sign in** and then click **Sign up now!** to get started.) If you are not the account owner (if someone else receives the bill for your Sprint service), you can get a sub-account password at <u>www.sprint.com</u>.

#### Voicemail Password

You'll create your voicemail password when you set up your voicemail. See "Setting Up Your Voicemail" on page 4 for more information on your voicemail password.

#### Data Services Password

With your Sprint device, you may elect to set up an optional data services password to control access and authorize Premium Service purchases.

For more information, or to change your passwords, sign on to <u>www.sprint.com</u> or call Sprint Customer Service at **1-888-211-4727**.

# Getting Help

#### Managing Your Account

#### Online: www.sprint.com

- Access your account information.
- Check your minutes used (depending on your Sprint service plan).
- View and pay your bill.
- Enroll in Sprint online billing and automatic payment.
- Purchase accessories.
- Shop for the latest Sprint phones.
- View available Sprint service plans and options.
- Learn more about data services and other products like games, ringers, screen savers, and more.

#### From Your Sprint Phone

- Tap **\* 4** at **C** to check minute usage and account balance.
- Tap \* 3DEF to make a payment.
- Tap **\* 2.65** to access a summary of your Sprint service plan or get answers to other questions.

From Any Other Phone

- Sprint Customer Service: 1-888-211-4727.
- Business Customer Service: 1-800-927-2199.

# Sprint 411

Sprint 411 gives you access to a variety of services and information, including residential, business, and government listings; movie listings or showtimes; driving directions, restaurant reservations, and major local event information. You can get up to three pieces of information per call, and the operator can automatically connect your call at no additional charge.

There is a per-call charge to use Sprint 411, and you will be billed for airtime.

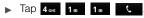

# Sprint Operator Services

Sprint Operator Services provides assistance when you place collect calls or when you place calls billed to a local telephone calling card or third party.

#### ► Tap 0+ 🕻 .

For more information or to see the latest in products and services, visit us online at <u>www.sprint.com</u>.

# Section 2 Your Device

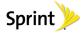

# 2A. Device Basics

- Your Device (page 8)
- Viewing the Display Screen (page 10)
- Turning Your Device On and Off (page 12)
- Battery and Charger (page 13)
- Navigating Through the Onscreen Menus (page 18)
- Home Screen Overview (page 20)
- Your Device's Screen Modes (page 26)
- Making and Answering Calls (page 32)
- Displaying Your Phone Number (page 38)
- Entering Text Using the Onscreen Keyboards (page 38)
- Creating a Google Account (page 46)

Tip: Device Software Upgrades – Updates to your device's software may become available from time to time. Sprint will automatically upload critical updates to your device. You can also use the menu to check for and download updates. Press Home A menu B, and then tap Settings System updates > Update Android, Update Firmware, Update Profile, or Update PRL to search for and download available updates.

# Your Device

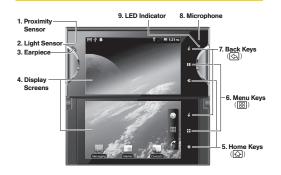

8 2A. Device Basics Download from Www.Somanuals.com. All Manuals Search And Download.

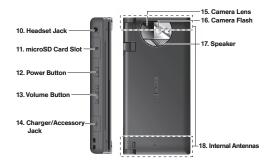

#### Key Functions

- Proximity Sensor automatically decreases the display brightness when you hold the device near your face. This prevents you from unintentionally activating device functions during a call.
- Light Sensor automatically brightens the display when you are in sunlight or a bright room and dims it in darker places.
- 3. Earpiece lets you hear the caller and automated prompts.

- Display Screens (upper and lower) display all the information needed to operate your device. Use finger gestures to navigate and interact with items on the screen.
- 5. Home Keys ( ( ) return you to the Home screen. Tap and hold to show the recently used applications.
- 6. Menu Keys (B) let you open the menus of the current screen or application.
- 7. Back Keys ((s)) return you to the previous screen or closes the dialog box.
- 8. Microphone allows other callers to hear you clearly when you are speaking to them.
- LED Indicator shows your device's battery status. It also flashes for incoming calls or pending notifications.
- Headset Jack allows you to plug in an optional headset for convenient, hands-free conversations. CAUTION! Inserting an accessory into the incorrect jack may damage the device.
- 11. microSD Card Slot allows you to insert a microSD card to support external memory.

Note: Your device comes with the microSD card preinstalled.

- Power Button (
   ) lets you turn the device on or off, or turn the screen backlight on or off. This button can be configured to end a call. (See "Ending Calls Using the Power Button" on page 33.)
- 13. Volume Button allows you to adjust the ringer and media volumes when you are not on a call, or the voice volume during a call.
- 14. Charger/Accessory Jack allows you to connect the device charger to charge the battery or a micro-USB cable (included) to transfer files to and from a computer. CAUTION! Inserting an accessory into the incorrect jack may damage the device.
- 15. **Camera Lens**, as part of the built-in camera, lets you take pictures and videos.
- 16. Camera Flash allows you to take pictures in low light conditions.
- 17. **Speaker** lets you hear the different ringers and sounds. It also lets you hear the caller's voice in speakerphone mode.
- 18. Internal Antennas facilitate reception and transmission. To maximize performance, do not obstruct while using the device.

# Viewing the Display Screen

Your device's display screen provides information about your device's status and options.

#### Status Bar Icons

The following list identifies the symbols you may see on the status bar at the top of your device's display screen:

| Status Bar Icons |                                                                                |
|------------------|--------------------------------------------------------------------------------|
| atl              | Your device's current signal strength. (More bars = stronger signal.)          |
| ×                | Your device cannot find a usable signal.                                       |
| âıll             | Your device is "roaming" off the Nationwide Sprint Network.                    |
| ag<br>ag         | Sprint 3G data service (EVDO) is available. When active, the icon is animated. |
| 1x<br>1x<br>##   | Sprint 1xRTT data service is available. When active, the icon is animated.     |
| ((:•             | A Wi-Fi connection is available.                                               |
| <u>;</u> ?       | An open Wi-Fi network is available.                                            |
| *                | Bluetooth is enabled.                                                          |

| Status Bar Icons |                                                                                                    |
|------------------|----------------------------------------------------------------------------------------------------|
| **               | The Bluetooth data connection is active.                                                                                  |
| 6                | A voice call is in progress.                                                                                              |
| <b>~</b>         | Call forwarding is on.                                                                                                    |
| Ð                | A chat is in progress.                                                                                                    |
|                  | The battery is completely discharged.                                                                                     |
|                  | The battery is fully charged. (The less blue showing, the less charge there is remaining.)                                |
| 3                | The battery is charging.                                                                                                  |
| A                | An error has occurred.                                                                                                    |
| M                | You have missed voice calls.                                                                                              |
| ₽                | A download is in progress.                                                                                                |
| Ŷ                | An upload is in progress.                                                                                                 |
| Ŷ                | The USB port is connected.                                                                                                |
|                  | A microSD card has been disconnected<br>(unmounted) from the device and is now ready for<br>either removal or formatting. |
| 3                | GPS is active.                                                                                                    |
|                  | Silent mode and Vibrate mode are active.                                                                                  |

| Status Bar Icons |                                        |
|------------------|----------------------------------------|
| *                | Airplane mode is active.               |
| <b>G</b> y       | Speakerphone is on.                    |
| TTY              | TTY mode is enabled.                   |
| 8                | You have new voicemail messages.       |
| ÿ                | You have new Text/Multimedia messages. |
| ×                | You have new Email messages.           |
| Μ                | You have new Gmail™ messages.          |
| 1                | You have calendar notifications.       |
| e                | An alarm is set.                       |
| Cì               | Alarm is in snooze mode.               |

2A. Device Basics Download from Www.Somanuals.com. All Manuals Search And Download.

11

# Turning Your Device On and Off

# Turning Your Device On

Press and hold **o** for approximately two seconds.

Once your device is on and finds a signal, it automatically enters standby mode - the device's idle state. At this point, you are ready to begin making and receiving calls.

If your device is unable to find a signal after five minutes of searching, a Power Save feature is activated and your device searches for a signal periodically without your intervention. When a signal is found, your device automatically returns to standby mode.

Tip: The Power Save feature conserves your battery power when you are in an area where there is no signal.

# Turning Your Device Off

- 1. Press and hold 
   until you see the Phone options window.
- Tap Power off > OK to turn the device off.

# Turning Screen Lock On or Off

To save your battery or prevent accidental touches. vour device automatically turns off the display screen and lock the screen after the time specified for the screen timeout. (See "Changing the Backlight Time Length" on page 51 for details.)

To unlock the display screen:

- 1. Press to wake up the screen.
- 2. From the lock screen, flick (

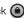

To lock the display screen manually:

- Press 

  Once your backlight turns off, your device locks.)
  - To wake up the screen, just press 
    again.

Note: During a call, the screen will automatically turn off when no operation is performed for about 15 seconds (regardless of the screen timeout setting).

> If you've locked your screen, you must draw an unlock pattern or enter a PIN or password to unlock it. See "Setting the Screen Lock" on page 59.

12 2A. Device Basics hload from Www.Somanuals.com. All Manuals Search And Download.

# Battery and Charger

WARNING: Use only Sprint-approved or Kyocera-approved batteries and chargers with your device. The failure to use a Sprint-approved or Kyoceraapproved battery and charger may increase the risk that your device will overheat, catch fire, or explode, resulting in serious bodily injury, death, or property damage.

Sprint-approved or Kyocera-approved batteries and accessories can be found at Sprint Stores or through Kyocera; or call 1-866-866-7509 to order. They are also available at <u>www.sprint.com</u>.

#### **Battery Capacity**

Your device is equipped with two Lithium Ion (Li-Ion) batteries. It allows you to recharge your battery before it is fully drained.

When the battery level drops to 15%, a pop-up window warns you that the battery is low. When the battery level drops to 0%, the device shuts down.

- Note: Long backlight settings, searching for service, vibrate mode, browser use, and other variables may reduce the battery's talk and standby times.
- *Tip:* Watch your device's battery level indicator and charge the battery before it runs out of power.

#### Installing the Battery

▶ See "Setting Up Your Device" on page 2.

#### Removing the Battery

- 1. Make sure the device is off so that you do not lose any stored numbers or messages.
- 2. Firmly press your thumbs against the battery cover and push upward to remove it.
- 3. Grasp the white pull-tab extending from the battery pack and pull the battery out of its compartment.

WARNING: Do not handle a damaged or leaking Li-lon battery as you can be burned.

#### Charging the Internal Battery

Keeping track of your battery's charge is important. If your battery level becomes too low, your device automatically turns off, and you will lose any information you were just working on.

Always use a Sprint-approved or Kyocera-approved battery charger, desktop charger, travel charger, or vehicle power adapter to charge your battery.

1. Plug the smaller end of the micro-USB cable into the device's charger/accessory jack.

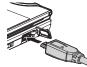

2. Plug the other end of the USB cable into the wall/USB charger, and then plug the

wall/USB charger into an electrical outlet.

- A solid red indicator light means the battery is charging.
- A flashing red indicator light means the battery is low.
- A solid green indicator light means the battery is fully charged.
- A flashing green indicator light means you have new pending notifications.

WARNING: Do not remove the battery while it is charging. Always remove the charger from the electrical outlet first before removing the micro-USB cable from the device. With the Sprint-approved Li-lon battery, you can recharge the battery before it becomes completely run down. With the use of the included battery charger, you can charge a spare battery without its having to be inserted in the device. See "Using the External Battery Charger" below.

#### Using the External Battery Charger

Your device comes with a spare battery and external battery charger. You can use your device with one battery while the other one charges, assuring you will have access to your device where you need it and when you need it.

To install a battery in the external charger:

- Holding the charger with the printed logo right side up, slide the cover to the right until it locks into open position.
- Insert the battery contacts end first, making sure they align with the charger's contact points.
- 3. Slide the cover to the left until you hear a click.

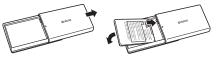

14 2A. Device Basics

15

To charge the battery in the external charger:

- 1. Slide the switch on the charger to the DC IN 5V position.
- 2. Plug the smaller end of the micro-USB cable into the micro-USB jack on the charger.
- Plug the other end of the micro-USB cable into the wall/USB charger, and then plug the wall/USB charger into an electrical outlet.
  - The red lamp light is on while the battery is charging.
  - The red lamp light goes off when the battery is fully charged.

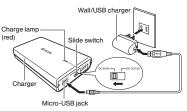

*Note:* If the charge lamp starts flashing red, you may have a high battery temperature, battery problem, wall/USB charger problem, or battery charger problem.

To use the battery charger as an external battery:

1. Slide the switch on the charger to the **DC OUT 5V** position. (The charge lamp turns green.)

*Note:* If the green charge lamp does not light up, the installed battery is not sufficiently charged. Make sure your battery is fully charged prior to use.

- Plug the smaller end of the micro-USB cable into the device's charger/accessory jack and the other end into the USB jack on the charger.
  - The green lamp on the charger remains on while charging the battery. (The green lamp will not go off until the external battery completely discharges.)
  - The LED indicator on the device will light red while charging and it will change to green when fully charged.

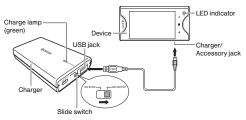

2A. Device Basics Download from Www.Somanuals.com. All Manuals Search And Download.

3. When you have finished charging, slide the switch on the charger to the **DC IN 5V** position to conserve energy.

Note: After use, make sure you slide the switch to the DC IN 5V position to prevent battery drain.

It will take much longer to charge the device using the battery charger than with the AC charger. If you need the use of your device right away, replace the original battery with a fully charged battery when your primary battery becomes discharged.

Tip: You can also charge your battery by plugging the USB cable into your computer. Simply plug the smaller end of the micro-USB cable into the micro-USB jack on the charger and plug the other end into a free USB port on your desktop or laptop computer. Charging through USB will take twice the time as the wall charger. Charging from a computer will take about twice as long as the electrical outlet.

### Extending Your Battery Life

Active applications, backlight levels, Bluetooth, and GPS use all contribute to draining your battery. The following is a list of helpful tips that can help conserve your battery's charge:

- Reduce your backlight on time. See "Changing the Backlight Time Length" on page 51.
- Turn Bluetooth off when not in use. See "Turning Bluetooth On and Off" on page 99.
- Turn Wi-Fi off when not in use. See "Turning Wi-Fi On and Off" on page 122.
- Turn GPS off when not needed. Most applications using this function will periodically query the GPS satellites for your current location; each query drains your battery. See "Location Settings" on page 53.
- Do not wait until your battery is completely depleted before charging your device. Repeated complete discharging and recharging can reduce the storage capacity of any battery over time.
- Turn off Automatic application sync. See "Synchronizing Accounts" on page 53.
- Add a Power Control Widget to your Home screen to deactivate features such as Wi-Fi, Bluetooth, GPS, and synchronization and to reduce the screen's brightness setting.
- Check running services and close any unnecessary applications. See "To view and control currently running services:" on page 62.

#### 16 2A. Device Basics Download from Www.Somanuals.com. All Manuals Search And Download.

# Device Basics

# Opening and Closing the Device

Your device features dual touchscreens and allows you to work on two displays at the same time. The lower display is located beneath the upper display and is accessed by sliding it open. With both screens open, you can extend one application across two screens (Tablet mode) or use them as separate displays in Simul-Task or Optimized mode. See "Your Device's Screen Modes" on page 26 for details.

To open the device:

 Using both hands, slowly slide the upper display in the direction of the arrow until it locks in tilt position.

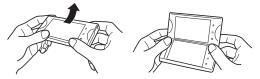

*Note:* When opening the device, make sure you are sliding in the correct direction.

To make a flat display screen:

- 1. As you slide the device open, slide the upper (right) display right until it lies flat.
- Close the gap between the two displays by pushing inward until you hear a click.

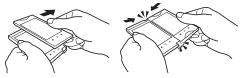

To close the device:

- Grasp the right edge of the upper (right) display and pull it slightly to the right to release the lock.
- 2. Slide the upper (right) display back to its original position as shown in the second figure below.

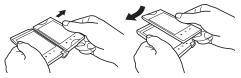

# Navigating Through the Onscreen Menus

There are different ways to navigate around the device's Home screen, menus, and application screens by using your finger. Here are some tips to move around your device's menus and screens:

#### Using the Touchscreen

#### Тар

Tap once with your finger to select or launch a menu, option, or application. A light tap works best.

#### Tap and Hold

To open the available options for an item (for example, a link in a Web page), simply tap and hold the item.

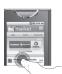

#### Drag

Tap and hold your finger before you start to move it. Do not release your finger until you have reached the target position.

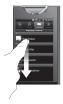

#### Slide or Flick

To slide, quickly move your finger vertically or horizontally across the screen. To flick, move your finger in lighter, quicker strokes than sliding. This finger gesture is always used in a vertical motion, such as when scrolling through contacts or a message list.

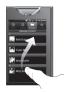

#### Rotate the Screen

Your device is capable of automatically changing the orientation of some onscreen content. With this feature, you can view the screen in either portrait or landscape orientation by turning the device sideways. By default, the screen orientation automatically changes when the device is rotated.

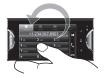

To manually activate the Auto-rotate feature:

- 2. Tap Auto-rotate screen check box. (A check mark indicates this feature is enabled.)

Note: Some screens may not automatically change.

#### Selecting Menu Items

As you navigate through the menu, you activate menu options by tapping the onscreen item. Select any option by tapping it.

For example, to view the current battery usage:

- 1. Press Home to display the Home screen.
- 2. Press Menu 
  to display available menu options.
- 3. Tap Settings (i) to display settings menu.
- 4. Scroll down the screen and tap **About phone** to make a selection.
- 5. Tap **Battery use**. (Your device's battery usage is displayed.)

For the purposes of this guide, the above steps condense into:

▶ Press Home About phone > Battery use.

#### Sub-Options Menus

Some menu items have additional options for just those items. Device menus with additional options ("sub-options") appear with 💿 adjacent to the list entry. Tap 🕤 to reveal additional options.

2*A. Device Basics* 19 Download from Www.Somanuals.com. All Manuals Search And Download.

#### Context Menus

Context menus (sometimes called "pop-up" menus) contain tools that apply to a specific item on the screen. You can open a context menu by tapping and holding an onscreen item.

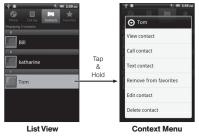

#### Backing Up Within a Menu

To go back to the previous screen:

▶ Press Back 🔄.

To return to the Home screen:

Press Home .

# Home Screen Overview

The Home screen is the starting point for all the features on your device. You can access applications and view call notifications and battery or connection status. The Home screen is accessible from any menu by pressing **Home**

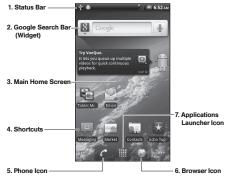

1. **Status Bar:** Displays the time, notification, and device status icons. Drag down to display the Notifications panel.

20 2A. Device Basics Download from Www.Somanuals.com. All Manuals Search And Download.

- Google Search Bar: Allows users to enter text or spoken keywords for a quick search on the device or on the Internet.
- 3. Main Home Screen: Displays shortcut icons, widgets, wallpapers, and folders.
- Shortcuts: Icons that launch applications such as Contacts, Phone, Email, and Clock. These function the same as shortcuts on your computer.
- 5. **Phone Icon**: Tap to open the phone-related screen functions (Phone Dialer, Call log, Contacts, and Favorites).
- 6. Browser Icon: Tap to start browsing the Web.
- 7. Applications Launcher Icon: Tap to display available applications on the device.

#### Viewing the Extended Screens

The Home screen extends beyond the visible screen width in either landscape or portrait mode. Apart from the main Home screen, there are four additional screens (two left and two right) to provide ample space for icons, widgets, shortcuts, and other items. To display the extended screens:

- Flick your finger left or right across the Home screen.
  - The small dots you see on the lower left and right corner of the screen indicate the number of available screens to either side. Tap and hold them to display all five screens as thumbnails. You can tap a thumbnail to open the associated screen.

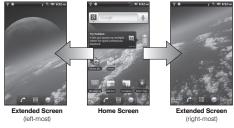

mo indicates which screen you are viewing.

*Tip:* While on an extended screen, you can return to the Home screen by pressing **Home**

# Using the Function Keys

Your device has three main keys on both the upper and lower display screens and these can be used on any screen for added convenience and usability:

#### 🔂 Home Key

Press the Home key to close any menu or application and return to the home screen. In the home screen, press and hold the Home key to display the most recently used applications screen.

#### 🔠 Menu Key

Press the Menu key to open menu options. When on the Home screen, the following menu options are available:

- Add (()) lets you add one of the following elements to a selected screen: Shortcuts, Widgets, Folders, or Wallpapers.
- Wallpaper ()) lets you change the current screen's wallpaper image. Suitable images can be obtained from either Gallery or from your device's ID wallpapers or Wallpaper gallery. See "Changing the Wallpaper" on page 25.

- Search (Q<sub>2</sub>) displays the Quick Search Box that can be used to search for a key term both on the device or online. See "Search" on page 23.
- Notifications (III) opens the Notifications panel. It does the same thing as dragging the status bar down on the Home screen. See "Using the Notifications Panel" on page 31.
- Settings ((()) provides quick access to the device's Settings menu. (See "2B. Settings" on page 48.)

#### 🔄 Back Key

Press the Back key to go back to the previously active screen. If the onscreen keyboard is open, this key closes the keyboard.

#### Search

You can launch a Google search directly from the Home screen.

1. From the Home screen, tap the Google search box or press Menu ⊞ > Search Q to display the keyboard.

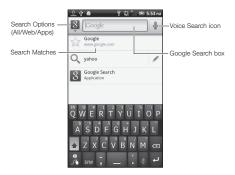

2. Tap 8 and select an option to narrow the search field, if necessary.

- Enter the information you want to search. The Voice Search icon changes into and, as you type, matching information is displayed on the screen.
- - Tapping linitiates the search function but without the need to use the onscreen keyboard.
     Tap Watch a video to learn how to use the application.

#### Configuring the Search Settings

- 1. Open Google Search, then press Menu B > Search settings.
- 2. Tap one of the following options:
  - Google search opens a screen where you can set your Google search preferences.
    - Show web suggestions also includes search matches from Google's online search engine.
    - Use My Location to give permission to use your location for some Google services, such as Google Search, Google Maps™, etc.

24. Device Basics 23 Download from Www.Somanuals.com. All Manuals Search And Download.

- Search history determines whether you also wish to include personalized search history results in the list of matches.
- Manage search history helps to manage the personalized search history associated with your current registered Google account.
- Searchable items opens a screen where you can choose the search categories included in device searches.
- Clear shortcuts erases the history of recently selected search results.

#### Customizing Your Home Screen

#### Adding a Home Screen Item

1. Tap and hold an empty spot on the Home screen. - or -

Press Home 🔝 > Menu 🕮 > Add 🛟.

- 2. In the Add to Home screen window, tap the type of item you want to add:
  - Shortcuts: Select to add a shortcut option: Applications, Bookmark, Contact, Direct dial, Direct message, Directions & Navigation, Latitude,

Music playlist, Settings, or Tablet Mode Extension. (Most of these options will expand to allow you to choose specific items.)

- Widgets: Select to add a widget (a mini-version of an application) such as an analog clock, calendar, digital clock, Home screen tips, etc.
- Folders: Select to add a folder to organize your Home screen items. See "Creating a Folder" on page 25.
- Wallpapers: Select to change the Home screen's wallpaper. See "Changing the Wallpaper" on page 25.

#### Repositioning an Item on the Home Screen

- 1. Tap and hold the item you want to reposition until it visibly expands. (The item becomes movable.)
- 2. Drag the item to the desired location.
- 3. When the item is where you want it, release your finger.
- *Note:* To reposition an item to an extended screen, drag the item to the edge of the Home screen. Then release your finger to reposition the item to your desired location.
- 24 2A. Device Basics Download from Www.Somanuals.com. All Manuals Search And Download.

#### Removing an Item From the Home Screen

- 1. Tap and hold the item you want to remove until it vibrates. (The item becomes movable and the applications tab changes to a trash can m.
- 2. Drag the item to the Trash Can icon m.
- 3. When the item and the icon turn red, release your finger.

Changing the Wallpaper

- 2. Select one of the following options:
  - Gallery: Select to use saved or captured pictures on your device. You can crop the picture before setting it as wallpaper.
  - Live wallpapers: Select to use Live wallpapers.
  - Wallpapers: Select to use preset wallpapers.
- 3. Tap Save or Set wallpaper.

#### Creating a Folder

You can create folders on the Home screen to hold application icons or shortcuts.

- 1. From the Home screen, press Menu ⊞ >Add ↔ Folders.
- 2. On the **Select folder** window, select one of the following options:
  - New folder: Select to create a new folder.
  - All contacts: Select to create a contacts folder.
  - Bluetooth received: Select to create a folder of files received using Bluetooth.
  - Contacts with phone numbers: Select to create a folder of contacts that have phone numbers.
  - **Starred contacts:** Select to create a folder of your favorite contacts.

To access the items inside a folder, tap the folder to open it and then tap the icon of the application you want to access.

#### Renaming a Folder

- 1. Tap a folder to open it.
- 2. Tap and hold the folder's title bar to open the Rename folder window.
- 3. Enter the new folder name and tap **OK** when done.

*Tip:* To delete a folder, follow the same procedure as you would for removing an item from the Home screen.

# Applications Launcher

The Applications Launcher on your device contains pre-installed and downloaded applications.

You can access a wide variety of applications in many different categories. To open an application, simply tap its icon on the Home screen or in the Launcher.

To open the Applications Launcher:

 On the Home screen, tap the Applications Launcher icon to open it.

To close the Applications Launcher:

 $\blacktriangleright$  Tap the Home icon  $\textcircled{\mbox{\sc mathematical results}}$  or press Home  $\textcircled{\mbox{\sc mathematical results}}$  to close.

# Your Device's Screen Modes

You can use your device's screens in any of four different modes:

- **Single-screen mode** Use the upper screen by itself when your device is closed, providing all the functions of a single-display touchsceen device.
- Simul-Task<sup>™</sup> mode Run two applications at the same time, one on each screen. Choose from seven core apps, as described in the following section, "Switching Screen Modes."
- Optimized mode Run two functions of a single application, one on each screen. For example, you can compose email on one screen and display the keyboard on the other; or view Gallery images on one display while browsing thumbnails on the other. This mode works with any of the seven core functions described in the next section, "Switching Screen Modes."
- Tablet mode Spread one application across both displays, for full 4.7-inch viewing area. Tablet mode is ideal for viewing maps, videos, Web sites, and more.

26 2A. Device Basics Download from Www.Somanuals.com. All Manuals Search And Download.

#### Switching Screen Modes

With Simul-Task<sup>™</sup> mode, you can run two different applications at the same time, one in each display screen. Simul-Task works with many of your most commonly used applications: Browser, Contacts, Email, Gallery, Messaging, Phone, and VueQue. You can easily switch applications from one screen to the other.

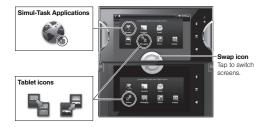

To launch Simul-Task applications:

- 1. On the Home screen with both screens open, tap the Launcher icon **H**.
- Tap a compatible Simul-Task application (Browser, Contacts, Email, Gallery, Messaging, Phone, or VueQue).
- 3. If required, tap **OK** in the message that appears in the lower message.
- Touch both the upper screen and the lower screen at the same time. (Icons for compatible Simul-Task applications will be displayed on both screens.)
- 5. Tap the second application icon on the screen you want to work on.
- 6. You can work on either screen independently, or you can change the configuration for one or both screens.

To close Simul-Task applications :

Press Home .

To switch applications on the upper and lower screens:

- 1. Touch both screens at the same time.
- 2. Tap the Swap icon (2), which is centered between the two screens.

To extend one application across both screens (Tablet mode):

- Note: Not all third-party applications (those you download from Android Market) will work in Tablet mode unless you run the one-time Tablet Mode Extension utility. (See "Tablet Mode Extension" below.)
- 1. Touch both screens at the same time. (The Tablet icons for the currently running applications will be displayed on both screens.)
- 2. Tap the Tablet icon for the application you want to maximize.

#### Tablet Mode Extension

Some applications that you download from Android Market<sup>™</sup> may not display properly in Tablet mode until you install and run the Tablet Mode Extension utility.

To install and launch the utility:

- 1. Tap 🌄 on your device's Home screen.
- 2. Follow the instructions to install the utility.
- 3. After the utility is installed, launch it by tapping again.
- *Note:* You will only need to run the Tablet Mode Extension utility one time. After that, most apps that you download from Android Market should display correctly in Tablet mode.
- *Tip:* If a downloaded app still doesn't display or function correctly after running the Tablet Mode Extension utility, you will need to run that app with the device closed (in Single-screen mode).

#### Accessing Recently Used Applications

Your device keeps a running list of your eight most recently used applications.

- 1. Press and hold **Home** (1) to open the recently used applications window.
- 2. Tap an icon to open the related application.

# Applications Descriptions

The following is a listing of the default applications may be available on your device.

|     | Application Icons                                                                                                    |
|-----|----------------------------------------------------------------------------------------------------|
|     | <b>Battery use</b> – Lets you see battery use by each running application and by all applications.                         |
|     | Browser – Launches the Internet browser.                                                                                   |
| =   | <b>Calculator</b> – Launches the onscreen calculator application which allows you to perform basic mathematical functions. |
| 0   | Calendar – Launches the calendar application.                                                                              |
| ۲   | Camera – Launches the built-in camera.                                                                                     |
| Y   | <b>Clock</b> – Launches the clock application which allows you to set multiple alarms.                                     |
| ¥+0 | <b>Contacts</b> – Displays the Contacts tab listing your contacts.                                                         |
| 0   | <b>Document Viewer</b> – Allows you to open multiple file formats.                                                         |

| Application Icons |                                                                                                    |
|-------------------|----------------------------------------------------------------------------------------------------|
| $\star$           | Echo Top Apps – Provides access to Echo top applications.                                                                  |
|                   | Email – Provides access to your Internet email accounts.                                                                   |
|                   | <b>Gallery</b> – Displays images and videos stored on the microSD card.                                                    |
| M                 | Gmail - Provides access to your Gmail account.                                                                             |
| 8                 | Google Search – Searches applications and<br>contacts on your device, and the Internet using<br>Google Search.             |
| $\sum_{i=1}^{n}$  | Jibe - Launches the jibe application.                                                                                      |
|                   | Latitude – Launches Latitude application that<br>enables you to find your friends' locations and<br>share yours with them. |
| A.                | Maps – Launches Google Maps.                                                                                               |
|                   | Market – Allows you to browse and download games and applications on Android Market.                                       |

29

|          | Application Icons                                                                                                    |  |
|----------|----------------------------------------------------------------------------------------------------|--|
| ÷,       | Messaging – Provides access to your text and multimedia messages                                                                                                |  |
| $\odot$  | Music – Launches the built-in music player.                                                                                                    |  |
|          | MyBooks – Provides access to the GoSpoken website.                                                                                                    |  |
| 0        | NASCAR – Launches the Web-based NASCAR Sprint Cup Mobile application.                                                                                           |  |
|          | <b>Navigation</b> – Launches Google Maps Navigation to get directions.                                                                                          |  |
|          | News & Weather – Allows you to view the<br>weather in your location and read the latest<br>stories, sports, and entertainment news<br>headlines on your device. |  |
| <u>(</u> | Phone – Launches the phone dialer.                                                                                                    |  |
| •        | <b>Places</b> – Launches an application that enables you to find establishments around you.                                                                     |  |
| 0        | Settings – Provides access to the Settings menu.                                                                                                    |  |

| Application Icons |                                                                                                    |
|-------------------|----------------------------------------------------------------------------------------------------|
| æ                 | Sprint Football Live – Launches the Sprint Football Live services.                                                               |
| Ó                 | Sprint Radio – Launches the Sprint Radio which<br>allows you to stop and start continuous<br>programming at anytime you want.    |
| $\geq$            | Sprint TV & Movies – Allows you to watch live mobile TV and videos.                                                              |
|                   | Sprint Zone – Launches Sprint Zone, which<br>enables you to manage your account, download<br>new apps, etc.                      |
|                   | Tablet Mode Extension – Allows you to use           Tablet mode with many applications           downloaded from Android Market. |
| talk              | Talk – Launches a Web-based application that<br>lets you chat with family and friends over the<br>Internet for free.             |
| 0                 | <b>TeleNav GPS Navigator</b> – Allows you to launch a<br>TeleNav GPS Navigator.                                                  |
| State             | The Sims 3 – Launches the Sims 3 application.                                                                                    |

| all |               |
|-----|---------------|
|     | Device Basics |

|             | Application Icons                                                                                                    |
|-------------|----------------------------------------------------------------------------------------------------|
|             | Voice Dialer – Launches the built-in voice dialer,<br>which allows you to make calls, open<br>applications, and more, using voice commands. |
| Ŷ           | Voice Search – Allows you to launch a Google search using voice commands.                                                                   |
| D,          | VueQue – Provides access to the VueQue application.                                                                                         |
| You<br>Tube | YouTube – Provides access to the YouTube website.                                                                                           |

*Tip:* Compatible Simul-Task applications are indicated by next to the application icon. All these applications can be run at the same time on separate screens.

# Using the Notifications Panel

The Notifications panel indicates new message events (data sync status, new messages, calendar events, call status, etc).

- 1. Drag the status bar down the screen.
- 2. Tap a notification entry to open the associated application.

Note: The Notifications panel can also be opened on the Home screen by pressing Menu B > Notifications.

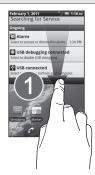

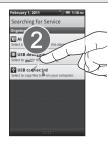

# Making and Answering Calls

# Making Calls

#### Opening the Phone

▶ Press Home > C.

Note: If necessary, tap the Phone tab to access the phone keypad.

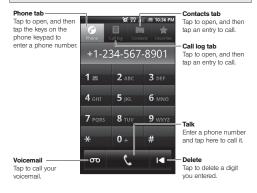

To make a call by dialing:

- Press Home >
- 2. Enter a phone number using the phone keypad. (If you make a mistake while dialing, tap to erase the numbers.)
- 3. Tap **C**. (To make a call when you are roaming and Roaming Guard is enabled, tap **OK**. See "Roaming Guard" on page 113.)
- 4. When you are finished, tap End call .

You can also place calls from your device by using your Contacts (page 37), Call log listings (page 65), and Automatic Speech Recognition (ASR) (page 82).

# **Dialing Options**

When you enter numbers on the phone keypad, additional dialing options may be available by pressing **Menu** (B).

- Add to contacts: to add the number to the Contacts list.
- Add 2-sec pause: to insert a two-second pause. (See "Dialing and Saving Phone Numbers with Pauses" on page 36.)

 Add wait: to insert a wait pause. (See "Dialing and Saving Phone Numbers with Pauses" on page 36.)

#### Answering Calls

- 1. Make sure your device is on. (If your device is off, incoming calls go to voicemail.)
- 2. On the incoming call screen, flick the Answer icon .

Your device notifies you of incoming calls in the following ways:

- The device rings or vibrates.
- The indicator light flashes.
- The screen displays an incoming call message.

If the caller is listed in your Contacts, the contact's name appears. You may also see the caller's phone number, if available.

You may also select one of the following options:

- Press the volume button to mute the ringer.
- Flick the Ignore icon oto send the call to your voicemail box.
- Flick the Ignore & Text icon () to ignore the call and send a message to the caller.

# Answering a Roam Call With Roaming Guard Enabled

Roaming Guard is an option that helps you manage your roaming charges when making or receiving calls while outside the Nationwide Sprint Network. See "Roaming" on page 111 for more information about roaming.

 Tap OK to answer the call. (See "Roaming Guard" on page 113 for additional information.)

Note: When your device is off, calls go directly to voicemail.

#### Ending a Call

▶ Tap End call ∩.

#### Ending Calls Using the Power Button

To use the power button to end a call:

- 2. Check the **Power button ends call** check box. (Clear the check box to disable this feature.)

Note: When the screen is turned off, you will need to press the power button twice to end a call.

# Missed Call Notification

When you do not answer an incoming call, Kappears on the status bar.

To display a Missed Call entry from the Home screen:

- 1. Drag the status bar down to open the Notifications panel.
- 2. Tap the Missed Call icon (K). This opens the Call log screen.
- 3. Tap an entry with a Missed Call icon (😭) to open it. (To dial the phone number, tap 🍙 next to the entry.)

# Calling Emergency Numbers

You can place calls to 911 (dial 9wxz 1. 1. 1. ), even if your device is locked or your account is restricted.

Note: After you have placed an emergency call, your device automatically enters Emergency mode.

During an emergency call, tap **Speaker** to turn the speaker on. Tap again to turn it off.

*Tip:* Your phone number will be displayed on the screen during an emergency call.

To exit Emergency mode:

- 1. Tap End call 
  to end a 911 call.
- 2. Press Menu III, and then tap Exit Emergency mode > Yes.

#### Enhanced 911 (E911) Information

This device features an embedded Global Positioning System (GPS) chip necessary for utilizing E911 emergency location services where available.

When you place an emergency 911 call, the GPS feature of your device seeks information to calculate your approximate location. Depending on several variables, including availability and access to satellite signals, it may take up to 30 seconds or more to determine and report your approximate location.

Important: Always report your location to the 911 operator when placing an emergency call. Some designated emergency call takers, known as Public Safety Answering Points (PSAPs) may not be equipped to receive GPS location information from your device.

## In-Call Options

Once you initiate a call, you will see the following onscreen options. Tap an option to select it.

- Tap the Mute On/Off button to toggle between turning the microphone on or off.
- Tap the **Speaker On/Off** button to toggle between turning the speaker on or off.
- End call to end the call.
- To send DTMF (Dual Tone Multi Frequency) tones during a call, tap **Dialpad** to display the onscreen dialpad. Tap **Dialpad** again to hide it.

Further options may be available by pressing  $\textbf{Menu} \boxplus \textbf{d}$  during a call:

- Show dialpad/Hide dialpad to show or hide the dialpad window.
- Add call to place a second call while putting the current caller on hold.
- Contacts to display your Contacts list.
- **Bluetooth** to route the device's audio through a connected Bluetooth device.

- Switch calls to switch from the current call to the one on hold.
- Merge calls to merge two open calls to start a threeway call.

WARNING: Because of higher volume levels, do not place the device near your ear during speakerphone use.

# End-of-Call Screen

After you finish a call, the device briefly displays the caller's or recipient's name (if it is in your Contacts), phone number, and the duration of the call on the End call screen. Then the screen displays the **Call log** for outgoing calls where further options may be available. See "Viewing the Call Log" on page 64.

#### Saving a Phone Number

The number of Contacts entries you can store in your device is limited only by available memory space. Your device automatically sorts the Contacts entries alphabetically. (For more information, see "2D. Contacts" on page 67.)

To save a number from the Home screen:

- 1. Press Home 🐼 > 🖍. (If necessary, first tap the Phone tab.)
- 2. Enter a phone number, and then press Menu 🕮 > Add to contacts.
- 3. Tap Create new contact or an existing contact.
- 4. Tap any field to enter the details.
- 5. Enter all the necessary details and tap **Done** to save the entry.

## Finding a Phone Number

You can search Contacts for entries by name.

Press Home → > > Contacts →.
 - or -

On the Phone screen, tap the Contacts tab.

- 2. Press Menu 🕮 > Search 🔍.
- Enter the first letter or letters of an entry. (The more letters you enter, the more specific the search.) All Contacts entries matching the entered letters will be displayed.
- 4. To display the contact details, tap an entry from the list.

# Dialing and Saving Phone Numbers with Pauses

You can dial or save phone numbers with pauses for use with automated systems, such as voicemail or credit card billing numbers.

There are two types of pauses available on your device:

- Add 2-sec pause: Automatically sends the next set of numbers after two seconds.
- Add wait: Sends the next set of numbers when you tap Yes in the pop-up window.

*Note:* You can have multiple pauses in a phone number and combine wait and two-second pauses.

To dial or save phone numbers with pauses:

- 1. Press **Home** ( ) > C and enter all or part of a number.
- 2. Press Menu IIII > Add 2-sec pause or Add wait.
- 3. Enter additional numbers.
- 4. Tap to dial the number.

– or –

*26 2A. Device Basics* Download from Www.Somanuals.com. All Manuals Search And Download.

.37

Press Menu B > Add to contacts to save the number in your Contacts.

*Note:* When dialing a number with a wait pause, tap **Yes** in the pop-up window.

#### Dialing From the Contacts List

1. Press Home ᢙ > III > Contacts

– or –

On the Phone screen, tap the Contacts tab.

- Scroll through the list and tap the entry you want to call.
- Tap Call [Type of Number]. (For example, Call mobile.)

#### Dialing From the Favorites List

You can quickly dial contacts you call frequently by adding them to your Favorites list. See "Adding Entries to Your Favorites" on page 70.

– or –

On the Phone screen, tap the Favorites tab.

- 2. Scroll through the list and tap
  - If the Favorite has multiple phone numbers registered, tap the number you want to dial to make a call.

## Plus (+) Code Dialing

When placing international calls, Plus Code Dialing automatically enters the international access code for your location (for example, 011 for international calls made from the U.S.). You can also change the international access code from the Settings menu. See "Changing the International Dialing Code" on page 56 for details.

- 1. Press Home ↔ > < . (If necessary, first tap the Phone tab. )
- 2. Tap and hold **0**, until you see a "+" on the display screen.
- 3. Enter the country code and phone number, and then tap **C**. (The device automatically prepends the access code for international dialing, followed by the country code and phone number.)

2A. Device Basics Download from Www.Somanuals.com. All Manuals Search And Download.

# Displaying Your Phone Number

Press Home A > Menu B > Settings > About phone > Status. (Your phone number and other information about your device and account will be displayed.)

# Entering Text Using the Onscreen Keyboards

## Selecting the Keyboard Type

Your device provides convenient ways to enter letters, numbers, and symbols whenever you are prompted to enter text. To manually display the keyboard, simply tap a text field where you want to enter text. There are two ways of entering text on your device: **Swype** and **Android keyboard**.

- 1. From a screen where you can enter text, tap and hold a text entry field, and then tap **Input method**.
- 2. Choose from the following options:
  - Swype to enter text using the Swype keyboard.

Android keyboard to enter text using the Android keyboard.

Note: Swype is turned on by default on your device.

# Swype Keyboard Overview

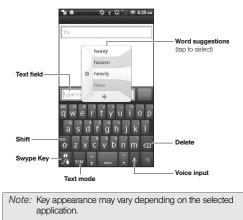

# Entering Text Using Swype

Swype allows you to enter text by sliding your finger from letter to letter rather than tapping on the keys. To enter text, slide your finger from one letter to the next.

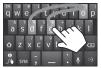

Example: dog Place your finger on the key with the first letter of the word and glide to the following letters. Lift your finger after the last letter.

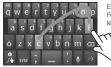

Example: cool For double letters, circle the letter.

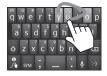

Example: You To capitalize the letter, slide up over the keyboard.

*Tip:* For tips on using Swype, tap the Swype key 3 and follow the onscreen information.

You can do the following with the Swype keyboard:

| SYM<br>123<br>ABC | <b>Text mode:</b> Tap to toggle between the Alphabet keyboard and Number & Symbol keyboard. |
|-------------------|---------------------------------------------------------------------------------------------|
| 0<br>/            | <b>Swype Key</b> : Tap to access the tips, tutorial, and settings of Swype.                 |
| Ŷ                 | Voice input mode: Tap to enter text using your voice.                                       |
| Ø                 | <b>Delete:</b> Tap to delete a character. Tap<br>and hold to delete multiple<br>characters. |
| :-)               | Smiley: Tap to insert a smiley. Tap<br>and hold to view and select other<br>smileys.        |
| _                 | Space: Tap to insert a space.                                                               |
| t                 | Enter: Tap to confirm your entry.                                                           |

2*A. Device Basics* 39 Download from Www.Somanuals.com. All Manuals Search And Download.

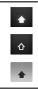

Shift: Tap to toggle between the uppercase and lowercase text input. To turn on Caps lock, double tap this key. Tap it again to turn Caps lock off.

# ABC Mode

In ABC mode, you can enter only letters from the onscreen keyboard. While in this mode, the text mode key displays

- 1. Select the ABC mode by tapping 7123 .
  - Capitalization in ABC mode can be altered by tapping the shift key
    - (Unshifted) to make all letters in a word lowercase.
    - (One-character-shifted) to capitalize only the first letter of a word.
    - (Caps Lock) to make all letters in a word uppercase.

- 2. Enter text using the keyboard.
  - If you make a mistake, tap character. Tap and hold word.

# Entering Numbers and Symbols

In Number & Symbol mode, you can enter only numbers and symbols from the onscreen keyboard. While in this mode, the text mode key displays reading the symbol.

To enter numbers and symbols in Swype mode:

- 1. Select the Number & Symbol mode by tapping .
- Tap the key for the number or symbol you want to enter. To select from additional symbol characters, tap the shift key

## Entering Text Using the Android Keyboard

When entering text, you can choose to use the Android keyboard. To switch from the Swype keyboard to Android keyboard, tap and hold a text entry field, and then tap **Input method > Android keyboard**.

## Android Keyboard Overview

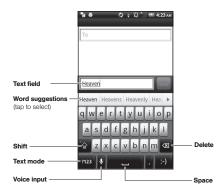

You can do the following with the Android keyboard:

|             | Shift: Tap to toggle between lower<br>case, upper case, and Caps lock.<br>Indicates the first letter will be entered in<br>upper case, but succeeding characters<br>will be entered in lower case. |
|-------------|----------------------------------------------------------------------------------------------------|
| * <b>±</b>  | Caps Lock: Indicates Caps lock is turned<br>on. Tap once to turn off Caps lock.                                                                                                    |
|             | <b>Unshift</b> : Indicates all letters will be entered in lower case.                                                                                                    |
| ?123<br>ABC | Text mode: Tap to toggle between the<br>Alphabet keyboard and Number &<br>Symbol keyboard. Tap and hold to<br>access the settings menus.                                                           |
| Next        | <b>Next</b> : Tap to go to the next text entry field.                                                                                                    |
| Alt         | Alternate: Tap to display more symbols.<br>Tap again to toggle back to Number &<br>Symbol keyboard.                                                                                                |
| Go          | Go: Tap to go to a Web address.                                                                                                    |

2A. Device Basics 41 Download from Www.Somanuals.com. All Manuals Search And Download.

# ABC Mode

In ABC mode, you can enter only letters from the onscreen keyboard. While in this mode, the text mode key displays not.

- 1. Select the ABC mode by tapping ABC
  - Capitalization in ABC mode can be altered by tapping the shift key .
    - (Unshifted) to make all letters in a word lowercase.
    - (One-character-shifted) to capitalize only the first letter of a word.
    - (Caps Lock) to make all letters in a word uppercase.
- 2. Tap the corresponding alphabet keys to enter the word.

## Entering Numbers and Symbols

In Number & Symbol mode, you can enter only numbers and symbols from the onscreen keyboard. While in this mode, the text mode key displays are.

To enter numbers:

- 1. Select the Number & Symbol mode by tapping 123.
- 2. Tap the appropriate numeric key.

To enter symbols:

- 1. Select the Number & Symbol mode by tapping 123.
- 2. Tap the appropriate symbol key.
  - or –

Tap a to select from additional symbol characters. (A blue light will appear in the key when the additional character set is active.)

#### Using Landscape Mode

For added convenience, you can switch to landscape mode by rotating the device 90° to the left (counterclockwise). This would only widen the keyboard if you were using one display screen. When you are using both display screens, the keyboard is about the same size either in landscape or in portrait orientation.

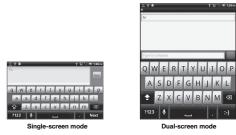

# Changing Language & Keyboard Settings

#### Selecting the Language

- 2. Select English or Español.

## Swype Settings

- 1. Press Home ↔ > Menu ↔ > Settings ) > Language & keyboard > Swype.
- 2. Choose from the following options:
  - Language: Tap to select Swype language.
  - Word prediction: Tap to activate word prediction when typing in Swype.
  - Audio feedback: Tap to turn on sounds from Swype.
  - Vibrate on keypress: Tap to activate vibration when a key is touched.
  - Enable tip indicator: Tap to turn on flashing indicator for quick tip.
  - Auto-spacing: Tap to automatically insert spaces between words.

- Auto-capitalization: Tap to automatically capitalize the first letter of sentence.
- Show complete trace: Tap to display the complete Swype path.
- Word choice window: Tap to display word choice window.
- Speed vs. accuracy: Tap to set how quickly Swype responds to input.
- **Swype help**: Tap to open user manual for Swype.
- Tutorial: Tap to learn Swype in quick steps.
- Version: Displays the software version of the current Swype application.

#### Android Keyboard Settings

- Press Home 
  → > Menu 
  > Settings 
  > Language & keyboard > Android keyboard.
- 2. Choose from the following options:
  - Vibrate on keypress: Tap to activate vibration when a key is touched.
  - Sound on keypress: Tap to activate a clicking sound when a key is touched.

- Auto-capitalization: Tap to automatically set the first letter of a sentence to upper case.
- Voice input: Tap to select the Voice Input option from "On main keyboard," "On symbols keyboard," or "Off."
- Input languages: Tap to select the input languages from English (United States) or Español (Estados Unidos).

Word Suggestion Settings

- Quick fixes: Tap to add a period when you press the space key twice to indicate sentence completion.
- Show suggestions: Tap to display suggested words as you type.
- Auto-complete: Tap to enter a highlighted word automatically if a space or a punctuation symbol is typed.

#### Entering Text by Speaking

You can use voice input to enter text by speaking, anywhere that you can enter text with the onscreen keyboard. Voice input is an experimental feature that uses Google's speech-recognition service, so you must have a data or Wi-Fi connection to use it. To turn on voice input:

- 1. Press Home ( → > Menu ( ) > Settings ( ) > Language & keyboard > Android keyboard > Voice input.
- 2. Tap On main keyboard or On symbols keyboard.

To enter text by speaking:

- 1. Tap a text field.
- 2. Tap  $\mathbf{Q}$  (the microphone key) on the keyboard.
- 3. When prompted to "**Speak now**," speak what you want to enter into the microphone.

#### Adding a Word to the User Dictionary

You can use the user dictionary option to add new words into the dictionary.

- 1. Press Home ( )→ Menu ( )→ Settings ( )→ Language & keyboard > User dictionary.
- 2. Press Menu B > Add to add a word.
- Type the word you want to add, and tap OK. (A list of words you have added to the dictionary is displayed.)
  - Tap a word to edit or delete it.

#### Copying and Pasting Text

In applications that require text entry, such as Messaging, use the copy, and paste functions to copy and paste text from one application to another.

To copy and paste the text:

- 1. Open the application or received message that you want to copy text from.
- 2. Tap and hold the text body to display the options menu.
- 3. Tap Copy all to copy the text.
- 4. Open the application that you want to paste the text to.
- 5. Tap and hold the text box where you want to paste the text, and tap **Paste**.

To copy text from a Web page:

- When viewing a Web page, press Menu B > More > Select text.
- 2. Tap and drag your finger to highlight the text that you want to copy.

- 3. Release your finger to copy the highlighted text to the clipboard.
- 4. Open the application that you want to paste the selected text to.
- 5. Tap and hold the text box where you want to paste the text, and tap **Paste**.

To copy a URL:

- 1. To copy a URL, tap and hold the URL to display the options menu.
- 2. Tap Copy link URL or Copy page url.
- 3. Open the application that you want to paste the URL to.
- 4. Tap and hold the text box where you want to paste the URL, and tap **Paste**.

# Creating a Google Account

You will need a Google account to access several device features such as Gmail, Google Maps<sup>™</sup>, Google Talk<sup>™</sup>, and the Android Market applications. Before you are able to access Google applications, you must enter your account information. These applications sync between your device and your online Google account.

- 1. From a computer, or from your device's Browser, navigate to <u>www.google.com</u>.
- 2. On the main page, select Sign-in > Create an account now.
- 3. Follow the onscreen prompts to create your free account.
- Log into your provided email address, locate the email from Google, and respond to the new email to both confirm and activate your new account.

# Signing Into Your Google Account

- 1. Launch the application that requires a Google account (such as Android Market or Gmail).
- 2. Tap Next > Sign in.
- *Note:* If you do not already have a Google account, tap **Create** and follow the onscreen prompts to create your new account.
- 3. Tap the Username and Password fields and enter your information.
- 4. Tap **Sign in**. Your device then communicates with the Google servers to confirm your information.

For additional information about synchronizing accounts, see "Synchronizing Accounts" on page 53.

# 2B. Settings

- Sound Settings (page 48)
- Display Settings (page 51)
- Location Settings (page 53)
- Synchronizing Accounts (page 53)
- Call Settings (page 56)
- Airplane Mode (page 56)
- TTY Use With Sprint Service (page 57)
- Using the Hearing Device Compatibility Function (page 58)
- Security Settings (page 58)
- Application Settings (page 61)
- Privacy Settings (page 63)

# Sound Settings

## Ringer Types

Ringer types help you identify incoming calls and messages. You can assign ringer types to voice calls and notifications.

#### Selecting Ringer Types for Voice Calls

- Note: The Settings menu can also be accessed from the Applications Launcher screen.
- 2. Tap a ringtone from the available list. The ringtone briefly plays when selected.
- 3. Tap **OK** to assign a ringer.
- *Tip:* You can assign individual ringtones to your Contacts. See "Assigning a Ringer Type for an Entry" on page 69.

Selecting Ringer Types for Notifications

- 2. Tap a ringtone from the available list. The ringtone briefly plays when selected.
- 3. Tap OK to assign a ringer.

#### **Enabling Other Sound Features**

You can set the device to play an audible tone or to vibrate when you use the phone keypad or tapping the screen.

- 1. Press Home ᢙ > Menu ⊞ > Settings Ô > Sound.
- Tap Audible touch tones, Audible selection, Screen lock sounds, or Haptic feedback to activate the feature.
  - Audible touch tones plays a tone while using the phone keypad.
  - Audible selection plays a sound when making any onscreen selection.
  - Screen lock sounds plays sounds when locking and unlocking the device.
  - Haptic feedback vibrates when pressing keys and in certain other situations.

# Adjusting the Volume Settings

Adjust your device's volume settings to suit your needs and your environment.

- 2. Drag the onscreen slider to adjust the volume level of **Ringtone, Media**, or **Alarm**.

*Note:* If you clear the "Use incoming call volume for notifications," you can select the notification volume separately.

3. Тар **ок**.

*Tip:* You can adjust the ringer volume in standby mode (or the earpiece volume during a call) by using the volume button on the left side of your device.

Download from Www.Somanuals.com. All Manuals Search And Download.

## Vibrate Settings

To set your device to vibrate instead of making any sounds:

Press the volume button down in standby mode until the device vibrates.

To change the vibrate settings:

- 1. Press Home ๗ > Menu ⊞ > Settings ⓓ > Sound > Vibrate.
- 2. Select an option from the following:
  - Always to always vibrate.
  - Never to never vibrate.
  - Only in Silent mode to vibrate only in silent mode.
  - Only when not in Silent mode to vibrate only when not in silent mode.

## Silent Mode

The silent mode option allows you to mute all sounds (except for media and alarm sounds).

To activate silent mode:

▶ Press the volume button down in standby mode until you see ◀ × on the screen.

– or –

Press Home > Menu > Settings > Sound > Silent mode. (A check mark indicates this feature is enabled.)

To deactivate silent mode:

Press the volume button up repeatedly to select a volume level.

# Display Settings

# Window Animation

This feature lets you set the amount of animation used in onscreen transitions.

- 1. Press Home ↔ > Menu ⊞ > Settings () > Display > Animation.
- 2. Tap No animations, Some animations, or All animations.

# Adjusting the Brightness

Adjust your screen's brightness to suit your surroundings.

- 2. Drag the **Brightness** slider left or right to adjust the screen brightness.
- 3. Тар **ок.**

Note: This feature is not available when Auto backlight is enabled. See the following section "Setting Auto Backlight."

# Setting Auto Backlight

- 1. Press Home 🐼 > Menu 🕮 > Settings 🎯 > Display.
- Tap Auto backlight to automatically adjust the screen backlight to the ambient light conditions.

# Changing the Backlight Time Length

Select the delay time before the screen automatically turns off.

- 1. Press Home ↔ > Menu ↔ > Settings ◇ > Display > Screen timeout.
- 2. Tap a duration.

| Note: Long backlight settings reduce the battery's talk | and |
|---------------------------------------------------------|-----|
| standby times.                                          |     |

# Viewing Battery Use

See which applications are placing the heaviest demands on your battery.

- 1. Press Home ↔ > Menu ⊞ > Settings () > About phone > Battery use.
- 2. Tap an item to see more detailed information.

Download from Www.Somanuals.com. All Manuals Search And Download.

## Display Language

You can choose to display your device's onscreen menus in English or in Spanish.

- 2. Select English or Español.

## Adjusting the Date and Time Manually

Your device obtains its time and date information by using the network-provided date, time, and time zone. These values can be changed manually.

Note: You cannot change the Date & time settings unless you are disconnected from the network.

- 2. Clear the Automatic check box if necessary.
- 3. Tap Set date. Adjust the date, month, and year by tapping + or -. Tap Set when finished.

- Tap Select time zone, and then select a time zone from the onscreen list. Scroll down the list to view additional time zones.
- Tap Set time. Adjust the hour and minute by tapping + or -. Tap the AM or PM icon to change the value. Tap Set when finished.
- 6. Tap Use 24-hour format to toggle between 12-hour or 24-hour format.
- 7. Tap **Select date format** to select how the date information is displayed on your device.

# Location Settings

Your device is equipped with a Location feature for use in connection with location-based services.

The Location feature allows the network to detect your position. Turning Location off will hide your location from everyone except **911**.

Note: Turning Location on will allow the network to detect your position using GPS technology, making some Sprint applications and services easier to use. Turning Location off will disable the GPS location function for all purposes except 911, but will not hide your general location based on the cell site serving your call. No application or service may use your location without your request or permission. GPS-enhanced 911 is not available in all areas.

To enable your device's Location feature via wireless networks:

- 1. Press Home 🕢 > Menu 🕮 > Settings 🎱 > Location & security.
- 2. Tap **Use wireless networks**. (A check mark indicates this feature is enabled.)
- 3. Read the disclaimer and tap Agree.

To enable your device's Location feature via GPS:

- Press Home > Menu > Settings > Location & security.
- 2. Tap Use GPS satellites. (A check mark indicates this feature is enabled.)
  - This service uses available GPS to pinpoint your location within certain applications such as Google Maps.

# Synchronizing Accounts

Google and Corporate accounts provide the ability to synchronize calendar events and Contacts. You need to add those accounts to the **Manage accounts** list.

# Synchronizing Your Google Account

If you have signed in with a Google account on your device, it will be displayed as a default Google account in **Accounts & sync** settings.

To have your device manage an additional Google account:

1. Press Home ↔ > Menu ↔ > Settings ) > Accounts & sync.

Download from Www.Somanuals.com. All Manuals Search And Download. 2B. Settings

- 2. Tap Add account > Google.
- 3. Click Next > Sign in.
- Note: If you want to have a new Google account, tap Create and follow the onscreen prompts to create your new account. (See "Creating a Google Account" on page 46.)
- 4. Tap the Username (@gmail.com) and Password fields and enter your information.
- 5. Tap **Sign in**. Your device then communicates with the Google servers to confirm your information. Your new Google account then appears within the **Manage accounts** area of the screen.

To enable the auto-sync feature:

1. Press Home ↔ > Menu ⊞ > Settings ) > Accounts & sync.

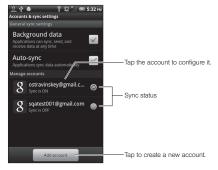

- Onlicates that some or all of an account's information is configured to sync automatically with your device.
- Indicates that none of an account's information is configured to sync automatically with your device.

- Confirm the Background data check box is selected.
- 3. Tap Auto-sync. (A check mark indicates the feature is enabled.)
- 4. Tap the account with data you want to sync.
- Tap the types of data you wish to synchronize automatically (Sync Contacts, Sync Picasa Web Albums, Sync Gmail, or Sync Calendar). (A check mark indicates the feature is enabled.)

To sync information manually:

- 2. Tap the account with data you want to sync.
- 3. Press Menu 🕮 > Sync now.

#### Synchronizing Your Corporate Account

By default, your device doesn't manage any corporate accounts. These must be manually added.

Note: Before synchronizing your corporate account, you must first have an email account. Press Home () > ) > => Email and follow the onscreen prompts to complete the set up. (See "Corporate Email" on page 130.) To enable the auto-sync feature:

- 2. Confirm the **Background data** check box is selected.
- Tap Auto-sync to automatically synchronize your account. (A check mark indicates the feature is enabled.)
- 4. Tap the account with data you want to sync.
- Tap the types of data you wish to synchronize automatically (Sync Contacts or Sync Calendar). (A check mark indicates the feature is enabled.)

To sync information manually:

- 2. Tap the account name to open the account's synchronization settings screen.
- Toggle either the Sync Contacts or Sync Calendar fields to force the device to manually resync either the exchange Contacts or Calendar entries.

Download from Www.Somanuals.com. All Manuals Search And Download. 2B. Settings

# Call Settings

Your device allows you to configure call settings such as Plus code dialing usage, other international dialing options, and TTY configuration.

# Activating Plus Code Dialing

Plus Code dialing allows you to have the phone automatically dial the international access code for your location. (See "Plus (+) Code Dialing" on page 37.)

- 1. Press Home ↔ > Menu ↔ > Settings ) > Call settings > Plus code dialing.
- 2. Tap North American dialing. (A check mark indicates this feature is enabled.)

# Changing the International Dialing Code

By default, the international dialing code is set to 011. If you are calling outside the U.S. or Canada, you may need to modify the international dialing code according to your needs. Before using this feature, you must disable the North American dialing feature.

- 1. Press Home ↔ > Menu ↔ > Settings ) > Call settings > Plus code dialing.
- 2. Clear the North American dialing check box.
- 3. Tap International dialing.
- 4. Use the onscreen keyboard to delete the previous value.
- 5. Enter a new value and tap OK.

# Airplane Mode

Airplane mode allows you to use many of your device's applications when you are in an airplane or in any other area where making or receiving calls or data is prohibited. When you set your device to Airplane mode, you cannot make or receive any calls or access online information.

- 1. Press and hold 
  To open the Phone options.
- 2. Tap Airplane mode to enable or disable this feature.
- or

Settings

2. Tap Airplane mode. (A check mark indicates this feature is enabled. Tap Airplane mode again to disable the feature.)

While in Airplane mode, the Airplane mode icon ( will appear on the status bar.

# TTY Use With Sprint Service

A TTY (also known as a TDD or Text Telephone) is a telecommunications device that allows people who are deaf, hard of hearing, or who have speech or language disabilities to communicate by telephone.

Your device is compatible with select TTY devices. Please check with the manufacturer of your TTY device to ensure that it is compatible with digital cell phones. Your device and TTY device will connect via a special cable that plugs into your device's headset jack. If this cable was not provided with your TTY device, contact your TTY device manufacturer to purchase the connector cable.

To turn TTY Mode on or off:

1. Press Home 🐼 > Menu 🔠 > Settings 🙆 > Call settings > TTY mode.

- 2. Tap an option:
  - TTY Off: Disables TTY mode.
  - TTY Full: Enables TTY mode.
  - TTY HCO: Enables TTY in Hearing Carry Over mode and you can hear.
  - TTY VCO: Enables TTY in Voice Carry Over mode and you can talk.

The TTY icon (TTY) will appear on the status bar when your device is in TTY mode.

To access the state Telecommunications Relay Service (TRS) for assistance with TTY calls:

Dial 7 PORS 1 5 1∞ c and tap 2 ABC to reach an operator.

For additional information about Sprint Relay Services and TTY compatibility, call Sprint Relay Customer Service at 800-676-3777 or visit www.sprintrelay.com.

*Note:* When enabled, TTY mode may impair the audio quality of non-TTY devices connected to the headset jack.

Download from Www Somanuals com All Manuals Search And Download

| WARNING: 911 Emergency Calling<br>Sprint recommends that TTY users make                                                                            |
|----------------------------------------------------------------------------------------------------|
| emergency calls by other means, including                                                                                                    |
| Telecommunications Relay Services (TRS),                                                                                                    |
| analog cellular, and landline communications.                                                                                                    |
| Wireless TTY calls to 911 may be corrupted                                                                                                    |
| when received by public safety answering points                                                                                                    |
| (PSAPs), rendering some communications                                                                                                    |
| unintelligible. The problem encountered appears<br>related to software used by PSAPs. This matter<br>has been brought to the attention of the FCC, |
| and the wireless industry and the PSAP community are currently working to resolve this.                                                            |

# Using the Hearing Device Compatibility Function

Your device has been tested and rated for hearing device compatibility. To use this function effectively, set the **Hearing Aid** option to **On**.

- 1. Press Home ᢙ > Menu ⊞ > Settings Ô > Sound.
- 2. Tap Hearing Aid. (A check mark indicates this feature is enabled.)

For more information about hearing aid device compatibility, see "Using Your Device With a Hearing Device" on page 164.

# Security Settings

## Your Device's Lock Feature

You can increase your device's security by creating a screen unlock pattern, PIN, or password (disabled by default). When enabled, you must draw the correct unlock pattern on the screen, or enter your PIN or password to unlock and regain access to the device.

#### Setting the Screen Lock

To create an unlock pattern:

- 2. Read the information on the screen, and then tap Next.
- 3. Review the onscreen tutorial on pattern creation, and then tap Next.
- 4. Draw a pattern by touching any onscreen point, and then without removing your finger from the screen, dragging your finger over adjacent points until the points in your pattern are connected by a gray line and each is enclosed in a blue circle.
- 5. When you have connected at least four dots in a vertical, horizontal, or diagonal direction, lift your finger from the screen.
- 6. Tap Continue to record the pattern.
- 7. Confirm the new pattern by redrawing it and then tap **Confirm**.

To create an unlock PIN:

- 2. Enter at least four numbers (0-9) and tap Continue.
- 3. Enter the same numbers again to confirm your PIN and tap **OK**.

To create an unlock password:

- 1. Press Home (↔) > Menu (⊞) > Settings (◎) > Location & security > Set up screen lock > Password.
- Enter at least four characters (any combination of upper- and lowercase letters, numbers, or symbols) and tap Continue.
- 3. Enter the same characters again to confirm your password and tap **OK**.

The next time you turn on your device or wake up the screen, you're prompted to draw your unlock pattern or to enter your PIN or password to unlock the screen.

Locking Your Device Screen

Press ①. Locking the screen prevents accidental screen touches from activating device functions.

Download from Www.Somanuals.com. All Manuals Search And Download.

#### Unlocking Your Device Screen

- 1. Press <a>> 1</a> to wake up the screen.
- 2. Flick the Unlock icon (a) in any direction.
  - If you've locked your screen, you must draw an unlock pattern or enter a PIN or password to unlock it.

#### Calling in Lock Mode

Even if the screen is locked, you will still be able to place emergency calls.

To call an emergency number, tap the Emergency call button and enter the phone number, and then tap

Configuring the Screen Lock Settings

After an unlock pattern, PIN, or password is created, additional options are available in the Location & security menu.

To hide the unlock drawing pattern:

1. Press Home ↔ > Menu ⊞ > Settings ⓒ > Location & security.

- 2. Clear the Use visible pattern check box.
  - Clearing this option prevents the unlock pattern from displaying on the unlock screen.

To vibrate the screen when you draw the pattern:

- 1. Press Home ↔ > Menu ↔ > Settings ) > Location & security.
- 2. Tap the Use tactile feedback check box to enable this feature.

To hide passwords as you type them:

- 2. Clear the Visible passwords check box.

To change the screen lock pattern, PIN, or password:

- 1. Press Home ↔ > Menu ↔ > Settings ) > Location & security > Change screen lock.
- 2. Draw the current unlock pattern or enter the current PIN or password. Tap **Continue** if required.
- 3. Tap Pattern, PIN, or Password and create a new unlock code. (Tap None to disable this feature.)

What to do if you have forgotten your pattern:

If you fail to draw the correct unlock pattern on the screen, or enter the correct PIN on password after five attempts, you are prompted to wait for 30 seconds before you can try again.

- If you have forgotten your screen unlock pattern, tap the Forgot pattern button.
  - Sign in using your Google Account name and password, and create a new screen unlock pattern before regaining access to the Home screen.

#### Setting Security Storage

This feature allows applications to access secure certificates.

- 1. Press Home ↔ > Menu ↔ > Settings ◇ > Location & security > Set password.
- 2. Enter and confirm your password and tap **OK**. Credential storage is enabled.
- 3. Confirm the **Use secure credentials** check box is selected.

Note: You can change the password by tapping Set password and then entering the current and new passwords.

4. To cancel this feature, tap Clear storage > OK.

Installing Encrypted Certificates From the SD Card

- 1. Press Home ↔ > Menu ↔ > Settings ) > Location & security > Install from SD card.
- 2. Tap an available certificate.
- 3. Follow the onscreen instructions.

# Application Settings

Application Settings allows you to manage applications installed in the device.

To install non-Market applications:

- 1. Press Home 🕢 > Menu 🕮 > Settings 🎱 > Applications.
- Tap Unknown sources > OK. (A check mark indicates this feature is enabled.)

To configure the Manage applications screen:

- 1. Press Home (A) > Menu (B) > Settings (O) > Applications > Manage applications. (The Manage applications screen appears.)
- 2. Tap one of the following tabs to select the applications to be displayed.
  - Downloaded to display downloaded application.
  - Running to display currently running applications.
  - All to display all applications.
  - On SD card to display applications stored on the microSD card.

To clear an application's cache or data:

- 1. Press Home ( )> Menu ( )> Settings ( )> Applications > Manage applications.
- 2. Tap an application > Clear data or Clear cache.
- 3. Tap OK to confirm.

To uninstall downloaded applications:

- 2. On the Manage applications screen, tap the application you want to uninstall.

3. On the Application info screen, tap Uninstall > OK.

Important: Only applications that you have installed yourself can be uninstalled. Preinstalled applications cannot be removed.

To view and control currently running services:

- 2. Tap an available service to manage it further.
- To set options for application development:
  - 1. Press Home ↔ > Menu ↔ > Settings ⓒ > Applications > Development.
  - 2. The following options are available:
    - USB debugging: to enable debug mode when USB is connected. Read the disclaimer and tap OK to confirm.
    - **Stay awake:** to prevent the screen from going into sleep mode while charging.
    - Allow mock locations: to allow mock locations.

Note: Unless you have a specific reason for changing these settings, you should leave them at the default settings.

# Settings

# Download from Www.Somanuals.com. All Manuals Search And Download.

# Privacy Settings

### Backing Up Your Settings

You can back up your settings to a Google server.

- 1. Press Home 🕢 > Menu 🕮 > Settings 🔘 > Privacy.
- 2. Tap **Back up my data**. (A check mark indicates this feature is enabled.)

#### Restoring Your Settings

Check this option to restore your settings and other data when you install an application.

- 1. Press Home 🐼 > Menu 🕮 > Settings 🔘 > Privacy.
- 2. Tap Automatic restore. (A check mark indicates this feature is enabled.)

#### Resetting Your Device

Resetting the device restores all the factory defaults, including the ringer types and display settings. All data, including downloaded applications, is deleted.

*Important:* Back up your important data before you perform a factory reset of the device.

- 2. Read the disclaimer and tap Reset phone.
- If you are certain that you would like to restore all factory settings, tap Erase everything.

# 2C. Call Log

- Viewing the Call Log (page 64)
- Call Log Options (page 65)
- Making a Call From the Call Log (page 65)
- Saving a Number From the Call Log (page 65)
- Editing a Call Log Number (page 66)
- Erasing the Call Log (page 66)

# Viewing the Call Log

The call log is a list of the phone numbers (or Contacts entries) for calls you placed, accepted, or missed. The call log makes redialing a number fast and easy. It is continually updated as your device automatically adds new numbers to the beginning of the list.

Each entry contains the phone number (if it is available) and Contacts entry name (if the number is in your Contacts).

▶ Press Home > > Call log.

- Tip: Drag the status bar down to reveal the Notifications panel to see a missed call notification. See "Missed Call Notification" on page 34.
- Note: The call log records only calls that occur while the device is turned on. If a call is received while your device is turned off, it will not be included in the call log.

### Call Log Icons

You can determine if an entry was an incoming, outgoing, or a missed call from the icons shown below.

- Incoming CallOutgoing Call
- K = Missed Call

64 2C. Call Log Download from Www.Somanuals.com. All Manuals Search And Download.

# Call Log Options

- ► Tap a call log entry to open the overview page where the call details are displayed at the top and any available options are listed underneath:
  - Call [contact]/Call again to return the phone call.
  - Send text message to send a text message to the entry.
  - View contact/Add to contacts to display the entry's information or save the number to Contacts.
- ▶ Tap and hold an entry to display the options menu:
  - Call [number] to return the phone call.
  - View contact/Add to contacts to display the entry's information or save the number to Contacts.
  - Edit number before call to edit the number and then call the number.
  - Send text message to send a text message to the entry.
  - Remove from call log to delete the call information from call log.
- Press Menu III > Clear call log > OK to delete all call log entries.

# Making a Call From the Call Log

► From the call log, tap <a>A</a> adjacent to the entry you would like to call.

# Saving a Number From the Call Log

- 1. From the call log, tap an entry.
- 2. Tap Add to contacts.
- Tap Create new contact to store the number in a new Contacts entry, or tap an existing Contact entry name to save the number to an existing entry.
- 4. Tap any field to enter the details.
- 5. Enter all the necessary details and tap **Done** to save.

Once you have saved the number, the call log list reflects the newly saved data.

*Note:* You cannot save phone numbers from calls identified as **Unknown**, **No Caller ID**, **Restricted** or **Private number**.

# Editing a Call Log Number

If you need to make a call from the call log and you need to edit the number before dialing, you can add the appropriate prefix by prepending the number.

- 1. From the call log, tap and hold an entry to display the options menu.
- 2. Tap Edit number before call.
- 3. Edit the number using the onscreen keyboard.
- 4. Tap C to call the number.

– or –

Press Menu B > Add to contacts to add the new number in your Contacts.

# Erasing the Call Log

You can delete either an individual or all current entries from your call log list.

To delete a single call log entry:

- 1. From the call log, tap and hold an entry you want to delete.
- 2. Tap Remove from call log.

To delete all call log entries:

# 2D. Contacts

- Displaying the Contacts List (page 67)
- Adding a New Contacts Entry (page 67)
- Contacts Entry Options (page 68)
- Editing a Contacts Entry (page 69)
- Adding a Number to a Contacts Entry (page 69)
- Editing a Contacts Entry's Number (page 69)
- Assigning a Ringer Type for an Entry (page 69)
- Assigning a Picture to an Entry (page 70)
- Finding Contacts Entries (page 70)
- Deleting Entries (page 70)
- Adding Entries to Your Favorites (page 70)
- Import and Export Contacts (page 71)
- Sending Contacts (page 71)
- Synchronizing and Displaying Contacts (page 71)

# Displaying the Contacts List

Press Home > = > Contacts .

Your device automatically sorts the Contacts entries alphabetically.

# Adding a New Contacts Entry

- Conta
- 1. Press Home ᢙ > IIII > Contacts > Menu ⊞ > New contact.
- 2. Tap any field to launch the keyboard, and enter the name, phone number, email, and other contact details.

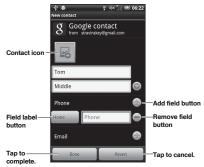

2D. Contacts Download from Www.Somanuals.com. All Manuals Search And Download.

- Tap the Contact icon at the top-left corner of the screen to assign a picture to the entry. See "Assigning a Picture to an Entry" on page 70.
- To add more fields, tap the Add field button. To remove a field, tap the Remove field button.
- To change the field label, tap the **Field label** button and tap an available option.
- Scroll up or down to move through the contact fields.
- 3. To save a contact, tap Done.

Tip: ICE - In Case of Emergency To make it easier for emergency personnel to identify important contacts, you can list your local emergency contacts under "ICE" in your device's Contacts list. For example, if your mother is your primary emergency contact, list her as "ICE–Mom" in your Contacts. To list more than one emergency contact, use "ICE1–\_\_\_," "ICE2–\_\_\_," etc.

# **Contacts Entry Options**

- Tap and hold a Contacts entry for the following options:
  - View contact to display the contact's overview page.
  - Call contact to call the contact.
  - Text contact to send a text message to the contact.
  - Add to favorites/Remove from favorites to add the contact to, or remove the contact from, the favorites list.
  - Edit contact to edit the contact's details.
  - Delete contact to delete the current Contacts entry from your device.
- ▶ Tap a Contacts entry and then press Menu 🕮:
  - Edit contact to edit the entry.
  - Share to share the data via Bluetooth, Email, or Gmail.
  - Options to assign a ringtone to the entry or to send calls from the entry directly to voicemail.
  - Delete contact to delete the entry.

69

# Editing a Contacts Entry

- 1. From the Contacts list, tap and hold the entry you want to edit, and tap **Edit contact**.
- 2. Tap the field you wish to edit, and then add or edit the information.
- 3. Tap Done to save your changes.

# Adding a Number to a Contacts Entry

- 1. From the Contacts list, tap and hold the entry you want to edit, and tap **Edit contact.**
- Tap in within the Phone numbers area to create a new empty Phone field.
- 3. Tap the label button (to the left of the Phone field) and select a label for the number.
- 4. Tap the **Phone** field and use the onscreen keyboard to enter the new number.
- 5. Tap Done to save the new number.

# Editing a Contacts Entry's Number

- 1. From the Contacts list, tap and hold the entry you want to edit, and tap **Edit contact**.
- 2. Tap an existing phone number field.
- 3. Re-enter or edit the number using the onscreen keyboard.
- 4. Tap Done to save your changes.

# Assigning a Ringer Type for an Entry

Assign a ringer type to a Contacts entry so that you can identify the caller by the ringer type.

- 1. From the Contacts list, tap an entry.
- 2. Press Menu IIII > Options and then tap Ringtone.
- 3. Scroll through available ringtones.
- 4. Tap a ringtone to select it and tap OK to save.

# Assigning a Picture to an Entry

Assign a picture to display each time a certain contact calls you.

- 1. From the Contacts list, tap and hold the entry you want to assign a picture to, and tap **Edit contact**.
- 2. Tap the Contact icon at the top-left corner of the screen.
- 3. Tap Take photo or Select photo from Gallery.
  - If you selected Take photo, the camera will launch and you will use it to take a new picture.
  - If you selected Select photo from Gallery, scroll through available pictures and tap one to select it.
- 4. Crop or resize the picture as required and tap **Save** to assign it.

# Finding Contacts Entries

- 1. From the Contacts list, press Menu  $\boxplus$  > Search  $\bigcirc$ .
- 2. Enter the contact's name. As you type, contacts with matching names appear below the search box.
- 3. Tap a matching contact in the list to open its Details screen.

# **Deleting Entries**

- 1. From the Contacts list, tap and hold the entry you want to delete, and tap **Delete contact**.
- 2. Tap **OK** to confirm the deletion.

# Adding Entries to Your Favorites

The Favorites tab is a listing that can help you quickly access your most used or preferred Contacts entries.

- 1. From the Contacts list, tap the contact you want to add to Favorites.
- 2. Tap the star to the right of the contact's name. The star turns blue.

# Import and Export Contacts

Importing Entries From the Memory Card:

- From the Contacts list, press Menu B > Import/Export > Import from SD card.
- 2. When asked to confirm, tap OK.

Exporting Entries to the Memory Card:

- 1. From the Contacts list, press Menu ⊞> Import/Export > Export to SD card.
- 2. When asked to confirm, tap OK.

# Sending Contacts

- From the Contacts list, press Menu B > Import/Export > Share visible contacts.
- 2. Tap the method of sharing (Bluetooth or Gmail), then continue following the onscreen prompts to finish the task.

# Synchronizing and Displaying Contacts

#### Synchronizing Contacts

Syncing data from your managed accounts allows you to add and manage a new or existing contact from your online or remote accounts to your device. Prior to syncing, you must first have an active Google or Corporate account with current Contact entries, and be signed into your account via the device.

With syncing, any Contacts entries (with phone numbers, email addresses, pictures, etc.) are updated and synced with your device.

For more information about syncing existing managed accounts, see "Synchronizing Accounts" on page 53.

- 2. Tap 🚳 to open an account's synchronization settings screen.

 Tap the Sync Contacts check box to select the feature. (A check mark indicates this feature is enabled.)

Note: The process of updating your Contacts tab can take several minutes. If after 10-20 minutes, your list has not been updated, repeat steps 2 and 3.

- 4. Your **Contacts** tab then reflects any updated Contact information.
  - This update process works both ways. For example, any changes on the device are updated to your Gmail Contacts list after sync. To enable the auto-sync feature, see "To enable the autosync feature." on page 54.

#### **Displaying Contacts**

You can choose your Contacts to be displayed or not.

- From the Contacts screen, press Menu B > Display options.
- 2. Tap an account and select the types of contacts to be displayed by checking them, or uncheck those types you don't wish to display.

# 2E. Calendar & Tools

- Calendar (page 73)
- Clock (page 77)
- Calculator (page 79)
- Document Viewer (page 80)
- Updating Your Device (page 80)

### Calendar

Your Calendar helps organize your time and reminds you of important events.

#### Viewing the Calendar

To open your Calendar:

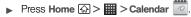

Note: If you have not already signed into your Google account via your device, you may be asked to do so before you can access the Calendar. (See "Creating a Google Account" on page 46.)

To change your calendar view:

- Press Menu III > and tap Day, Week, Month, or Agenda.
  - To view more information about an event in Agenda, Day, or Week view, tap an event.
  - To view the events of a day in Month view, tap a day.

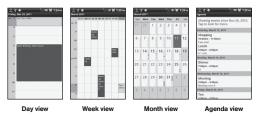

2E. Calendar & Tools 73 Download from Www.Somanuals.com. All Manuals Search And Download.

#### Adding an Event to the Calendar

- On the Calendar screen, tap a day to which you would like to add an event and press Menu B > More > New event.
- 2. Enter a name for the event in the What field.
- 3. To specify the date and time of the event, do one of the following:
  - If there is a time frame for the event, tap the **From** and **To** dates and times to set them.
  - To assign an event as an all day event, tap the **All Day** check box.
- 4. Enter a location for the event in the Where field.
- 5. Enter a description for the event in the **Description** field.
- 6. Select a calendar you want to restore this event in the **Calendar** field.
- 7. Enter the email addresses of the people you want to invite to the event in the **Guests** field. If they use Google Calendar, they'll receive an invitation in their calendar as well as by email.

- 8. Select a recurrence cycle for the event by tapping the **Repetition** field.
- 9. Select a reminder time by tapping the **Reminders** field. (A maximum of five Reminder fields can be added.)
- 10. Tap Done to save the event.

#### **Event Reminders**

When you have an upcoming event, the calendar icon appears on the status bar.

- 1. Tap the status bar, and then slide your finger down the screen to open the Notifications panel.
- 2. Tap an upcoming event name from the onscreen list to display the event within the Calendar notifications screen.
- 3. Choose from the following options:
  - Tap an event item on the list to edit the reminder option.
  - Tap **Snooze all** to postpone all event reminders for five minutes.
  - Tap Dismiss all to dismiss all event reminders.
  - Press **Back** ( ) to keep these reminders in place and close the Notifications panel.

#### Changing Calendar Settings

- From the Calendar screen, press Menu B > More > Settings.
- 2. Choose from the following options:
  - Hide declined events to hide events you have declined.
  - Set alerts & notifications to specify how you are reminded of upcoming events, Alert, Status bar notification, or Off.
  - Select ringtone to select an audio ringtone that will sound as a reminder.
  - Vibrate to add a vibration feature to the reminder.
  - Default reminder time to assign a default time for every new event reminder.
- 3. Press Back 🔄 to return to the calendar.

#### Viewing Events

- 1. Press Home 🐼 > 🗰 > Calendar 🔽.
- 2. Press Menu 🔠 > Agenda.
- 3. Tap an event to display the details.

#### Editing an Existing Event

- 1. Press Home ᢙ > IIII > Calendar 🧖.
- 2. Press Menu 🔠 > Agenda.
- 3. Tap an event to reveal the event details.
- Press Menu B > Edit event. If the event is a repeating event, you will be prompted to select Change only this event, Change all events in the series, or Change this and all future events.
- 5. Edit the name, location, repetition, reminders, etc.
- Press Menu B > Show extra options for further options.
  - Show me as: Select your status to display as Busy or Available.
  - Privacy: Select your privacy setting from Default, Private, or Public.
- 7. Scroll to the bottom of the page and tap **Done** to save the changes.

#### Erasing a Day's Events

- 1. Press Home 🐼 > 🇰 > Calendar 🧖.
- 2. Press Menu 🖽 > Agenda.
- 3. Tap an event to reveal the event details.
- 4. Press Menu 🕮 > Delete event > OK.

Note: If the day for which you are erasing events contains a repeating event, you will be prompted to select **Only this event, This & future events,** or **All events.** Select **Only this event** to erase a single occurrence, **This & future events** to erase this event going forward, **All events** to erase all occurrences of the event (past/ present/future), or **Cancel** to cancel the deletion of the repeating event.

#### Hiding Declined Events

- 1. Press Home ᢙ > IIII > Calendar 🧖.
- Press Menu B > More > Settings > Hide declined events. (A check mark indicates this feature is enabled.)

#### Synchronizing and Displaying Calendar Events

Initially, all calendars that you create or subscribe to through Google Calendar on the Web are also displayed in the Calendar application on your device. You can select which calendar events to show or hide on the device and which to keep synchronized.

*Tip:* You can also control whether any data is synchronized to your device by using the Accounts & sync settings menu. (See "Synchronizing Accounts" on page 53.)

To synchronize calendar events and show or hide them:

- In any Calendar view, press Menu B > More > Calendars.
- 2. Tap the button to the right of the name of an account.
  - calendar events are synchronized with and visible on your device.
    - calendar events are synchronized with but not visible on your device.
    - calendar events are not synchronized with or visible on your device.
- 3. Tap **OK**.

# Clock

The Clock application functions as a desk clock that shows the date, time, and weather information. You can also use it to turn your device into an alarm clock.

To open the Clock application:

► Press Home > > Clock . (The date, time, and weather information are displayed.)

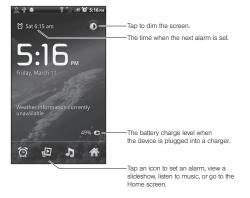

- Tap the Dimmer icon to dim the screen.
- To return to the Home screen, tap the Home tab at the bottom of the Clock screen.

To play a slideshow of the pictures in your Gallery albums:

- ► Tap the Slideshow tab 😰 at the bottom of the Clock screen.
  - Press Back 🔄 to end the slideshow.

To play music while the Clock is displayed:

Tap the Music tab at the bottom of the Clock screen. (The Music application opens. Select desired music to play. For more information, see "Music" on page 148.)

#### Setting an Alarm

- 1. Press Home 🐼 > 🇰 > Clock 💟.
- 2. Tap the Alarms tab 🙍 on the bottom of the screen.

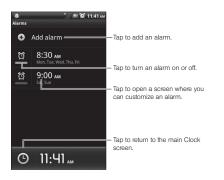

Note: When you first open the alarms, two alarms are set up by default and ready for you to customize. These alarms are turned off by default.

- 3. Tap an existing alarm to change the settings or tap Add alarm to add a new one.
- *Tip:* From the Alarms screen, you can also create a new alarm by pressing **Menu** B > **Add alarm**.
- 4. Tap **Time** to adjust the hour and minute by tapping + or -.
- 5. Tap Repeat to select a repeat status for the alarm.
- 6. Tap **Ringtone** to select a ringtone that will play as an alarm.
- 7. Tap Vibrate to add a vibration feature to the alarm.
- 8. Tap Label to enter a name for the alarm.
- 9. When you're finished, tap **Done**. (Alarms that are set are underlined in blue.)
  - Tap the alarm icon a next to an alarm to turn it on or off.

To delete an Alarm:

- 1. Tap 🔯 at the bottom of the Clock screen.
- 2. From the Alarms screen, tap and hold a desired alarm, and then tap **Delete alarm**.
- 3. Tap **OK** to confirm the deletion.

# Calendar / Tools

CLEAR

÷

×

6

3

2

4 5

#### Changing Alarm Settings

- 1. Tap 🔯 at the bottom of the Clock screen.
- 2. From the Alarms screen, press Menu => Settings 🙆.
- 3. Configure the following options:
  - Alarm in silent mode to sound the alarm even while the device is in silent mode.
  - Alarm volume to set the alarm volume.
  - Snooze duration to set the snooze duration from 5 to 30 minutes in 5 minute intervals.
  - Volume button behavior to select the behavior of the volume buttons when pressed while the alarm sounds. Choose from: None, Silence, Snooze, or Dismiss.

# Calculator

π

e

٦/

1. Press Home 🕢 > 🗰 > Calculator 😑 ዮ 🕁 🚔 🕆 🦂 🎯 5:17 ям 📧 💽 5:17 рм sin cos tan 9 8 log In

Flick left to switch

between basic and

advanced screens.

Your device comes with a built-in calculator.

- 2. Enter numbers by tapping the onscreen keys.
  - Tap CLEAR to clear a number. Tap and hold CLEAR to clear an entire number.
  - To access more advanced features, flick the screen left or press Menu B > Advanced panel.
- 3. Press Back ( to close the calculator.

# Document Viewer

Document Viewer allows you to launch a file if the associated application is already on your device.

#### Accessing Document Viewer

▶ Press Home 🐼 > 🗰 > Document Viewer 🧖.

#### **Opening Files in Document Viewer**

- 2. Tap **Folders** and navigate to the folder that contains a specific file, or tap a file extension (.doc, .xls, etc.) to display a list of all files with that extension.

Press Back (S) to back up into a higher directory.

- 3. Once you have located your file, tap the file name to launch the associated application.
  - Press Menu III for these additional options: Go to, Find, Page display, Copy, Settings, and More.

# Updating Your Device

You can update your device using the System updates options.

- ▶ From the Home screen, press Menu ⊞ > Settings <sup>(i)</sup> > System updates.
  - Update Android to download and install Android updates. Select Check Now or Scheduled Check.
  - Update Firmware to automatically download and install any available updates. You may be required to power your device off and back on to complete the software upgrade.
- Note: Updating your device firmware may erase all user data from your device. Please make sure to back up all important data before updating your device firmware. (See "Backing Up Your Data Before Updating" on page 81.)
  - Update Profile to automatically update your online user profile information. If you choose to change your user name and select a new one online, you must then update the user name on your device.
  - Update PRL to automatically update the PRL (preferred roaming list).

Note: You can also update your device from the Sprint Zone. (See page 143.)

#### Backing Up Your Data Before Updating

- 2. Tap 🙆 to open an account's synchronization settings screen.
- 3. Tap the types of data you wish to synchronize. (You will see a rotating sync symbol. This process manually synchronizes the selected data.)

# 2F. Voice Services

- Automatic Speech Recognition (ASR) (page 82)
- Voice Search (page 83)
- Text-to-Speech (page 84)

# Automatic Speech Recognition (ASR)

You can use your device's built-in automatic speech recognition (ASR) software (Voice Dialer) to dial a phone number in your Contacts or to launch device functions. All you have to do is talk into the device, and ASR will recognize your voice and complete tasks by itself.

#### Activating the Voice Dialer

▶ Press Home ☆ > ₩ > Voice Dialer .

The device prompts you to say a command from the list displayed on the screen. To complete your task, simply follow the onscreen prompts or tap an onscreen option.

If the application does not recognize the number, name, or application name, it will find the most likely matches and display a list. Tap a selection or tap **Cancel** to exit the Voice Dialer.

*Tip:* Use ASR in a quiet environment so it can accurately recognize your commands.

#### Making a Voice Call With the Voice Dialer

- 1. Press Home 🐼 > 🏢 > Voice Dialer 🥘
- 2. When prompted to speak, say "Call [contact]" or "Dial [number]."
  - For example, say "Call John Smith on mobile," to call John Smith's mobile phone. Your device dials the number stored for the contact "John Smith" with the label "Mobile."

#### Opening an Application With the Voice Dialer

- 2. When prompted to speak, say "**Open** [application name]."
  - For example, say "**Open Calendar**," to open the Calendar. The application screen is displayed.
- 82 2F. Voice Services Download from Www.Somanuals.com. All Manuals Search And Download.

# Voice Services

#### Opening a Settings Menu With the Voice Dialer

- 1. Press Home 🐼 > 🇰 > Voice Dialer 💹.
- 2. When prompted to speak, say "Open [settings menu name]."
  - For example, say "Open Calendar." The settings menu screen is displayed.

#### Google Voice Recognition Settings

- ▶ Press Home ↔ > Menu ⊞ > Settings ) > Voice input & output > Voice recognizer settings.
  - Language to set the language used when entering text by speaking.
  - SafeSearch to filter explicit text and images from the search results. Select from Off, Moderate, or Strict.
  - Block offensive words to replace recognized offensive words in transcriptions with [#] when entering text by speaking.
  - Show hints to show hints on the search box.

# Voice Search

Voice Search allows you to find information on the web as well as items and information on your device by speaking your search terms.

- 1. Press Home ᢙ > IIII > Voice Search .
- 2. Speak clearly into the device's microphone. If an error occurs, tap **Speak again**.
- 3. Tap a matching item from the onscreen list.

2*F. Voice Services* 83 Download from Www.Somanuals.com. All Manuals Search And Download.

# Text-to-Speech

Your device can convert text into speech in some downloaded applications. You may select the language you hear or adjust its speed.

- 2. Tap Speech rate and select a speed.
- 3. Tap Language and select a language.
- Tap Listen to an example to play a short demonstration of the set speech synthesis.
- 5. Select the Always use my settings check box to keep your settings.

# 2G. microSD Card

- Your Device's microSD Card and Adapter (page 85)
- microSD Card Settings (page 87)
- Connecting Your Device to Your Computer (page 88)
- Important Connection Information (page 89)

# Your Device's microSD Card and Adapter

#### The microSD Card

Your device is equipped with a preinstalled 8GB microSD<sup>™</sup> (Secure Digital) memory card and its adapter to expand the device's available memory space. It allows you to store images, videos, and music data in your device.

*Note:* Be sure to use only recommended microSD cards (up to 32GB). Using non-recommended microSD cards could cause data loss and damage your device.

#### Removing the microSD Card

When you need to remove the microSD card while the device is turned on, you must unmount the card first to avoid damaging it or corrupting stored data.

- 2. Tap Unmount SD card > OK.
- 3. Open the microSD card slot cover.
- 4. Gently push the microSD card inward and then release to eject it.
- 5. Remove the card from the slot and close the slot cover.

#### Re-inserting the microSD Card

- 1. Open the microSD card slot cover.
- 2. Insert a microSD card into the slot a with the metal contacts facing down.
- 3. Gently push the microSD card until it snaps into place.
- 4. Close the microSD slot cover.

85

Download from Www.Somanuals.com. All Manuals Search And Download

Note: You can easily damage the microSD card and its adapter by improper operation. Please be careful when inserting, removing, or handling it.

**DO NOT** remove a microSD card while files are being accessed or transferred. Doing so will result in loss or damage of data.

Make sure your battery is fully charged before using the microSD card. Your data may become damaged or unusable if the battery runs out while using the microSD card.

#### microSD lcon Indicators

The following icons show your microSD card connection status at a glance:

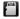

- microSD card has been unmounted (released from use) from the device.
- microSD card is being prepared for use and for mounting.
- microSD card has been removed.

# microSD Adapter

The supplied microSD adapter allows you to use microSD cards in other SD-compatible devices, like computers, cameras, and printers. Before using the microSD card with an SD-compatible device, you will need to insert the microSD card into the microSD adapter.

To insert the microSD card into the microSD adapter:

With the label side of the microSD card facing up, insert the card into the supplied microSD adapter, and gently slide the card until it is fully inserted.

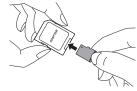

To remove the microSD card from the microSD adapter:

Hold the front edge of the microSD card, and gently pull it out to remove it from the adapter.

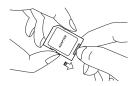

#### Write Protection

The microSD adapter has a built-in Write Protection lock to prevent accidental overwriting or removal of your data when the microSD card and adapter are inserted in another device.

Slide the Write Protection lock tab down into the "Lock" position to prevent overwriting of data. To allow data to be added or removed from the microSD card, slide the Write Protection lock tab up into the normal position.

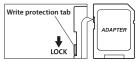

# microSD Card Settings

#### Viewing Card and Device Memory

Your device allows you to review the memory allocation of both your device's internal storage and that of the microSD card.

- 2. Review the available information.
  - The storage capacity page is divided into two sections: **SD card** and **Internal phone storage**.
- 3. Press **Back** to return to the previous page.

#### Formatting the microSD Card

Formatting a microSD card permanently removes all files stored on the card.

- Tap Unmount SD card > OK to release the microSD card from its use by the device. The icon appears on the status bar to indicate the card is unmounted.
- 3. Once released, tap Format SD card > Format SD card > Erase everything.
  - Once completely formatted, the card is automatically remounted (reconnected for use by the device).

Important: The formatting procedure erases all the data on the microSD card, after which the files CANNOT be retrieved. To prevent the loss of important data, please check the contents before you format the card.

# Connecting Your Device to Your Computer

Before using your device's mass storage capabilities, you need to prepare your device's data services to synchronize with your desktop or laptop computer. Once you have connected the device to the computer, you can transfer your data to or from the microSD card.

 Connect your device to your computer using the included micro-USB cable. (Wait for the connection to be completed. If a dialog box is displayed, click Cancel to proceed.)

Note: The process may vary depending on the operating system being used.

- 2. The USB icon ( ) now appears on the left side of the status bar on your device.
- 3. Drag the status bar down to open the Notifications panel and tap USB connected.

- Tap Turn on USB storage > OK to copy files between your computer and your device's microSD card.
- 5. Locate the newly created drive letter on your computer. You can now begin to use the microSD card as a storage device.

To remove the connection:

- When you have finished transferring data, click the USB device icon on your computer's taskbar, and follow the onscreen instructions to safely unplug the micro-USB cable.
- Open the Notifications panel on your device and tap Turn off USB storage > Turn off USB storage. You can now unplug the micro-USB cable from the device.

Creating Folders on the microSD Card

- 1. On your laptop or desktop computer, click Start > My Computer > [drive letter].
- 2. Right click and select New > Folder.
- 3. Enter a name for the new folder.

88 2G. microSD Card Download from Www.Somanuals.com. All Manuals Search And Download.

# Important Connection Information

- Your device supports Windows XP/Vista/7. Other operating systems may not be compatible.
- To avoid loss of data, DO NOT remove the micro-USB cable, the microSD card, or the battery while files are being accessed or transferred.
- DO NOT use your computer to change or edit folder or file names on the microSD card, and do not attempt to transfer large amounts of data from the computer to the microSD card. Doing so may cause the microSD card to fail.
- DO NOT turn off or restart your computer, or put it into standby mode, while using a mass storage device. Doing so will result in loss or damage of data.
- The internal microSD card can only be mounted for use by either the device or a connected computer. Prior to accessing the card via a different method, it must first be unmounted from its current device (your Echo or your computer's USB port).

Important: The internal microSD card can't share a connection with your device and your computer (via USB) at the same time.

# 2H. Camera

- Taking Pictures (page 90)
- Recording Videos (page 95)
- Opening Gallery (page 97)

Note: You need to insert a microSD card into your device to use the camera and camcorder features. All pictures and videos will be stored on the inserted microSD card.

# Taking Pictures

Taking pictures with your device's built-in camera is as simple as choosing a subject, pointing the lens, and tapping the onscreen buttons.

To take a picture:

1. Press Home 🐼 > 🛄 > Camera 💿 to activate camera mode.

- 2. Using the device's display screen as a viewfinder, aim the camera lens at your subject.
- 3. Tap the shutter button (a) to take the picture. (Your device automatically saves the picture to the DCIM folder on the microSD card.)

#### Camera Viewfinder

When you open the camera, the viewfinder opens in portrait or landscape mode depending on the orientation of the device. You will find the following controls on the viewfinder screen:

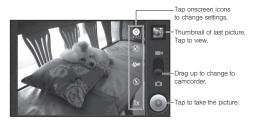

With both screens open, you will find the following controls:

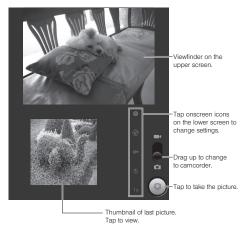

#### Camera Viewfinder Icons

In the camera viewfinder, icons show the current setting. Tap the icon for the settings you want to change. The settings open over the screen.

#### Settings

Tap to open a scrolling list of settings. (See "Changing Camera Settings" on page 94.)

#### Store location

Tap to activate the built-in GPS application and attach the current location information to the pictures you will take. Choose from: **On** or **Off**.

#### Ow White balance

Tap to compensate for color differences found within different lighting conditions. Choose from: Auto, Daylight, Cloudy, Incandescent, or Fluorescent.

#### Flash mode

Tap to set the flash mode from Auto, On, or Off.

#### 1x Zoom

Tap to adjust the zoom from 1X to 2X.

### Picture Options

- 1. From the camera mode, press Menu  $\square$  > Gallery .
- 2. Tap and hold the picture to select it and display the following picture options:
  - Share to share the picture via jibe, Picasa, Bluetooth, Messaging, Gmail, or any other photo-sharing applications.
  - Delete to delete the current picture.
  - More to access additional picture options:
    - Details to display picture details such as file name, file type, date taken and folder name.
    - Show on map to view the location where you took the picture in Google Maps.
    - Set as to assign the picture to either a Contact's display picture or the wallpaper.
    - **Crop** to crop the picture. Tap **Save** to save the cropped picture as a separate data.
    - Edit Image to edit the picture according to your preferences. (See "Edit Image Function" on page 93 for details.)

- Rotate Left to rotate the picture counterclockwise.
- Rotate Right to rotate the picture clockwise.
- Select All to select all images and videos in the folder.
- Deselect All to cancel all selection.
- 3. Press Back 🔄 to return to camera mode.

#### **Assigning Pictures**

Assign a picture as a picture ID for a Contacts entry or as the Home screen background image (wallpaper).

- 1. Press Home 🐼 > 🏢 > Gallery 🌉
- 2. From the Camera gallery (or other image folder), tap a picture to open it.
- 3. Press Menu 🔠 > More > Set as, and then select an option:
  - Contact icon to assign the picture to a Contacts entry as a picture ID. Tap an entry from the Contacts tab, crop the image and tap **Save** to assign the picture.
  - Wallpaper to assign the picture as a background image. Crop the image and tap Save to assign the picture.

#### Edit Image Function

With this feature you can draw with your finger, insert text, and add stamps to transform your pictures.

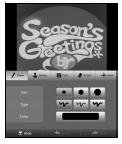

- 1. Press Home 🐼 > 🏢 > Gallery 🌉
- 2. Tap an album to open it, and then tap and hold the picture you want to edit. (A check mark appears at the upper right corner of the selected picture).
- 3. Tap More > Edit Image, and then select an option.
  - Tap **Draw** to draw with your finger. Select the line size, type, and color.

- Tap Stamp to open the stamps palette. (Flick the palette left to show more stamps.) Tap a stamp to select it, and then tap the area of the picture where you want to place the stamp.
- Tap **Text** to add text to your picture. Tap the **Input letter** field and enter text you want to insert into the picture. Select the text size, type, and color, and then tap the area of the picture where you want to place the text.
- Tap Eraser to erase the current edit. Select the size of the eraser and repeatedly drag over the area where you want to erase. Tap Erase All > Yes to erase all editing in the picture.
- Tap View to zoom in or out the picture. You can zoom in and out by tapping + or -. When zoomed in, slide your finger on the screen to show the hidden area.
- Tap **Hide** to hide the editing screen and to expand your picture across both screens.
- If you need to remove or restore an edit, tap Undo or Redo.
- 4. Press Menu  $\blacksquare$  > Save to save the edited picture.

Playing a Slideshow

- 1. Press Home 🐼 > 🏢 > Gallery 🌉
- 2. From the Camera gallery (or other image folder), tap a picture to open it.
- 3. Tap Slideshow to start a slideshow.
  - To stop the slideshow, tap a display.

#### Changing Camera Settings

- In the camera viewfinder, tap the settings icon to open a scrolling list of settings:
  - Focus mode to select the range in which the lens can focus. Choose from: Auto, Macro, or Normal.
  - Picture size to select from: 5M Pixels, 3M Pixels, 2M Pixels, 1M Pixels, WVGA, or VGA.
  - Picture quality to select the quality of the pictures from: Super fine, Fine, or Normal.
  - Color effect to add a color effect to the picture. Choose from: None, Mono, Sepia, Negative, or Solarize.
  - Scene mode to select a scene mode from: Auto, Portrait, Scenery, Night portrait, Night scenery, or Action.

- Select ISO to select the ISO level from: ISO Auto, ISO100, ISO200, or ISO400.
- Auto exposure to select the exposure metering range from: Frame average, Center weighted, or Spot metering.
- Lens shading to adjust the light volume around the lens. Choose from: Enable or Disable.
- Shutter sound to select a shutter sound setting (On or Off).
- Camera settings to restore all of the camera's settings to their default values.
- 2. Tap the setting category you want to control and then tap a setting.
- 3. Press Back 🔄 to close the settings menus.

94 2H. Camera Download from Www.Somanuals.com. All Manuals Search And Download.

# Camera

# Recording Videos

In addition to taking pictures, you can record, view, and share videos with your device's built-in video camera.

- 1. Press Home 🐼 > 🛄 > Camera 💿 to activate camera mode.
- 2. Move the camera mode slider to the camcorder position (
- 3. Select Video Mail or Long Video.

Note: The maximum length that you can make a video attachment is 15 seconds.

- 4. Using the device's display screen as a viewfinder, aim the camera lens at your subject.
- 5. Tap the Record button ( to begin recording.
- 6. Tap the Stop button ( to stop recording. (Your device automatically saves the video within the DCIM folder on the microSD card.)

#### **Previewing Videos**

- 1. Press Home 🐼 > 🏢 > Gallery 🌉
- 2. From the Camera album (or other image folder), tap a video clip to play.
  - To show the video controls, tap the display while the video is playing. Tap the controls 
     I >> to rewind or pause or fast forward the video.

#### Video Viewfinder Icons

In the video viewfinder, icons show the current settings. Tap the icon for the settings you want to change. The settings appear over the screen.

#### Settings

Tap to open a scrolling list of settings. (See "Changing Camcorder Settings" on page 96.)

#### Ow White balance

Tap to compensate for color differences found within different lighting conditions. Choose from: Auto, Daylight, Cloudy, Incandescent, or Fluorescent.

High Video quality (For Long Video mode only) Tap to select the quality of the video from High (30m), Medium (Wide, 30m), Medium (30m), Low (30m), or YouTube (High, 10m).

### Video Options

- 1. From the camcorder mode, press Menu  $\square$  > Gallery .
- 2. Tap and hold the video clip to select it and display the following video options:
  - Share to share the video via Messaging, Bluetooth, YouTube, Gmail, or any other videosharing applications.
  - Delete to delete the video.
  - More > Details to display video details such as file name, file type, date taken, and folder name.
  - Select All to select all images and videos in the folder.
  - Deselect All to cancel all selection.

### Changing Camcorder Settings

- 1. In the video viewfinder, tap the settings icon 🙆 to open a scrolling list of settings:
  - Color effect to add a color effect to the picture. Choose from: None, Mono, Sepia, Negative, or Solarize.
  - Auto exposure to select the exposure metering range from: Frame average, Center weighted, or Spot metering.
  - Lens shading to adjust the light volume around the lens. Choose from: Enable or Disable.
  - Shutter sound to select a shutter sound setting (On or Off).
  - Camera settings to restore all of Camera's settings to their default values.
- 2. Tap the setting category you want to control and tap a setting.
- 3. Press Back 🔄 to close the settings menus.

# **Opening Gallery**

You can use Gallery to view pictures and play videos that you've taken with your device's camera, downloaded, or copied onto your microSD card.

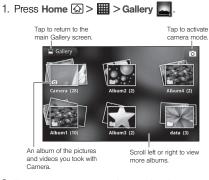

- 2. Tap an album to open it and view its contents.
- 3. Tap a picture or video in an album to view it.
- 4. Tap at the top left of the screen to return to the main Gallery screen.

If you select an album and slide open the device, the thumbnail images in your selected album will be displayed in the lower display.

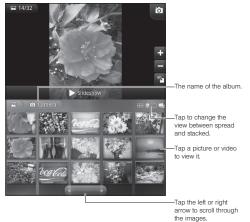

Download from Www.Somanuals.com. All Manuals Search And Download.

2H. Camera 97

# Gallery Options

The Gallery options are available by pressing **Menu** to edit, share, and perform other operations to the images in your Gallery. See "Picture Options" on page 92 and "Video Options" on page 96 for details.

Additional options may also be available:

- Tap on the top right to activate camera mode. Press **Back** ( ) to return to Gallery.
- Tap 🛨 or 🔚 to zoom in and out.
- Tap 💽 to view the images in Tablet mode. Tap 🛐 to change back to normal mode.
- Tap an album and then tap **IIIIO** on the top right to change the view between spread and stacked. The images are sorted according to the date they were captured in stacked view.
- Tap an image and then tap **Slideshow** to view the images in the folder slideshow. (See "Playing a Slideshow" on page 94.)

# 2I. Bluetooth

- Turning Bluetooth On and Off (page 99)
- Using the Bluetooth Settings Menu (page 100)
- Pairing Bluetooth Devices (page 100)
- Sending Items via Bluetooth (page 102)

### About Bluetooth

Bluetooth is a short-range communications technology that allows you to connect wirelessly to a number of Bluetooth devices, such as headsets and hands-free car kits, and Bluetooth-enabled handhelds, computers, and wireless phones. The Bluetooth communication range is usually up to approximately 30 feet.

# Turning Bluetooth On and Off

By default, your device's Bluetooth feature is set to Off.

Bluetooth operates in three modes:

- On: Bluetooth is turned on. Your device can detect other Bluetooth devices but other devices cannot detect your device.
- **Discoverable**: Bluetooth is turned on. Your device can detect other Bluetooth devices and other devices can also detect your device for 120 seconds.
- Off: Bluetooth is turned off. Information cannot be sent or received when Bluetooth is turned off.
  - Note: Activating Bluetooth can drain your battery faster and reduce your available usage times. It is recommended that you turn it off when not needed.

#### To turn Bluetooth on:

- 2. Tap the **Bluetooth** check box to turn on. (A check mark indicates this feature is enabled.) When active, 👔 appears on the status bar.
- 3. To make your device discoverable, tap Bluetooth settings, and then tap the Discoverable check box to enable other Bluetooth devices to detect your device for 120 seconds.

To turn Bluetooth off:

- 2. Clear the **Bluetooth** check box to deactivate Bluetooth.

#### **Bluetooth Status Indicators**

The following icons show your Bluetooth connection status at a glance:

- 👔 Bluetooth is active
- Bluetooth data connection is active

# Using the Bluetooth Settings Menu

The **Bluetooth Settings** menu allows you to set up your device's Bluetooth service.

To access the Bluetooth Settings menu:

- Press Home > Menu > Settings > Wireless & networks > Bluetooth settings.
  - Verify your Bluetooth is active.

- 2. Set your Bluetooth options: Device name, Discoverable, and Scan for devices.
  - Tap Device name and rename your device for Bluetooth. Tap OK to save.
  - Tap Discoverable to make your device visible, allowing it to be detected by other devices for pairing and communication.
- Note: Your device is visible for up to 120 seconds (two minutes). This value appears as a countdown within the **Discoverable** field.
  - Tap Scan for devices to search for visible external Bluetooth-compatible devices such as headsets, devices, printers, and computers.

# Pairing Bluetooth Devices

#### Paired Devices

The Bluetooth pairing process allows you to establish trusted connections between your device and another Bluetooth device. When you pair devices, they share a passkey, allowing for fast, secure connections while bypassing the discovery and authentication process.

101

To pair your device with another Bluetooth device:

- 1. Verify your Bluetooth is active.
- From the Bluetooth settings page, tap Discoverable. Your device must be visible to successfully pair with an external device.
- 3. Tap Scan for devices. Your device will display a list of discovered in-range Bluetooth devices.
- 4. Tap a device you would like to pair with, enter a passkey, if necessary, and tap **OK**.

*Note:* Some devices may be paired by tapping **Pair** when the option is available.

5. The device will be paired when it enters the same passkey.

Note: If you're asked for a passcode and you're not sure what it is, try "0000" or "1234." If neither of these works, consult the Bluetooth device's documentation.

> Due to different specifications and features of other Bluetooth-compatible devices, display and operations may be different, and functions such as transfer or exchange may not be possible with all Bluetoothcompatible devices.

Note: Pairing between two Bluetooth devices is a one-time process. Once a pairing has been created, the devices will continue to recognize their partnership and exchange information without having to re-enter a passkey again.

To disconnect Bluetooth devices:

- 2. Under the Bluetooth devices section, tap and hold the connected device.
- 3. On the options menu, tap Disconnect.

To unpair Bluetooth devices:

- 2. Under the Bluetooth devices section, tap and hold the paired device.
- On the options menu, tap Unpair or Disconnect & unpair (when connected).

# Sending Items via Bluetooth

Depending on your paired devices' settings and capabilities, you may be able to send pictures, Contacts information, or other items using a Bluetooth connection.

*Note:* Before using this feature, Bluetooth must first be enabled, and the recipient's device must be visible. If no devices are detected, tap **Scan for devices** to begin a new search.

To send contacts information:

- 1. Press Home 🐼 > 🇰 > Contacts 🚛.
- 2. Tap an entry to open its details page.
- 3. Press Menu 🕮 > Share > Bluetooth.
- 4. Tap a paired device.
  - The external Bluetooth device must be visible and communicating for the pairing to be successful.

To send pictures or videos:

- 1. Press Home 🎧 > 🏢 > Gallery 🌉
- 2. Tap an album to open it and view its contents.
- 102 2I. Bluetooth Download from Www.Somanuals.com. All Manuals Search And Download.

- Tap and hold the picture or video to share. (A check mark appears at the upper right corner of the selected picture or video).
- 4. Tap Share > Bluetooth.
- 5. Tap a paired device.
  - The external Bluetooth device must be visible and communicating for the pairing to be successful.

# Section 3 Sprint Service

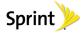

Download from Www.Somanuals.com. All Manuals Search And Download.

# 3A. Sprint Service: The Basics

- Voicemail (page 104)
- Messaging (page 106)
- Caller ID (page 109)
- Call Waiting (page 110)
- Making a 3-Way Call (page 110)
- Call Forwarding (page 111)
- Roaming (page 111)

# Voicemail

## Setting Up Your Voicemail

Your device automatically transfers all unanswered calls to your voicemail, even if your device is in use or turned off. You should set up your Sprint Voicemail and personal greeting as soon as your device is activated. Always use a password to protect against unauthorized access.

- 1. Press Home 🟠 > 🕜 > Phone to access the phone keypad.
- 2. Tap and hold 1s
- 3. Follow the system prompts to:
  - Create your password.
  - Record your name announcement.
  - Record your greeting.
- Note: Voicemail Password Sprint strongly recommends that you create a password when setting up your voicemail to protect against unauthorized access. Without a password, anyone who has access to your device is able to access your voicemail messages.

## Voicemail Notification

There are several ways your device alerts you to a new message:

- By sounding the assigned ringer type.
- By the LED blinking green (slow).
- By displaying at the top of your screen.

#### New Voicemail Message Alerts

When you receive a new voicemail message, the voicemail icon will appear on the status bar.

To call your voicemail from the notification screen:

- 1. Drag the status bar down to open the Notifications panel.
- Tap New voicemail. (Your device will dial your voicemail box.)
- Note: When you are roaming off the Nationwide Sprint Network, you may not receive notification of new voicemail messages. Sprint recommends that you periodically check your voicemail by dialing your area code + your wireless phone number. When your voicemail answers, tap and enter your password. Roaming rates apply when you access voicemail while roaming off the Nationwide Sprint Network.

Your device accepts messages even when it is turned off. However, your device notifies you of new messages only when it is turned on and you are in a Sprint service area.

## Retrieving Your Voicemail Messages

You can manually retrieve your messages directly from your wireless device or from any other touchtone phone. To dial from your wireless device, either dial your voicemail or use the menu keys.

#### Using One-Touch Message Access

► Tap and hold 1 on the Phone screen. (Your device will dial your voicemail box.)

*Note:* You are charged for airtime minutes when you are accessing your voicemail from your wireless device.

#### Using Another Phone to Access Messages

- 1. Dial your wireless phone number.
- 2. When your voicemail answers, press the star key (\*).
- 3. Enter your password.

# Messaging

With messaging, you can send and receive instant messages between your device and another messaging-ready device. When you receive a new message, a new message icon will appear on the status bar.

There are two types of messaging, Text Messaging (SMS) and Multimedia Messaging (MMS).

Multimedia messages consist of both text and multimedia files, such as pictures, videos, or voice recordings.

## Accessing Messages

When you receive a message, you will see a notification icon displayed on the status bar. Tap the notification entry and tap the message to read.

To reply to a message:

- While the message is open, tap the Type to compose field and then type your reply message.
- 2. Follow steps 5 and 6 in the next section ("Composing Messages").

# Composing Messages

- Enter the phone number or email information of the recipient in the To field using the onscreen keyboard. As you type, a matching information in your Contacts will appear as a list. Tap an entry to select it.

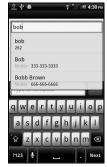

- 3. Tap e or Next when you have finished entering recipients.
- 106 3A. Sprint Service: The Basics Download from Www.Somanuals.com. All Manuals Search And Download.

107

- 4. Enter a message in the text field.
- 5. To access more features, press Menu 
   for the following options:
  - Add subject to add a subject to the message.
  - Attach to add a file attachment. See "Attaching Files to a Message" below.
  - Insert smiley to add smiley icons to the message.
  - Discard to discard the message.
  - All threads to save the message as draft and close the compose message screen.
- 6. Review your message and tap Send.

#### Attaching Files to a Message

- 1. On the message composition screen, press Menu 🖽 > Attach.
- 2. Select a multimedia attachment type:
  - Pictures: Opens the Gallery application. Select the picture you wish to send with the outgoing message.
  - Capture picture: Opens the camera application. Take a picture, and then tap **OK** to use this image in your message.
  - Videos: Opens the Gallery application. Use the onscreen navigation to select a video and attach it to your outgoing message.

- Capture video: Opens the camcorder application. Shoot a video, and tap OK to use this video in your message.
- Audio: Opens the Select audio window. Select an audio file and tap OK.
- Record audio: Opens the message recording application. Record an audio clip and tap either Use this recording or Discard.
- Slideshow: Opens the Edit slideshow screen.
  - Tap Add slide to create a new slide. (This is a placeholder for new images to be added, similar to a playlist.)
  - Tap the created slide (example, **Slide 1**), tap **Add picture**, and then select the picture you want to add to the slide.
  - Tap the text field below the image to enter a caption for the picture.
  - Press Menu 
     Preview (to preview the slide), Remove picture (to delete the currently selected picture), Add music, Add slide, or change the slide Duration or Layout.
  - When finished, tap **Done** to attach the slideshow to your message.

To view and play a multimedia message:

- 2. From the Messaging screen, tap a multimedia message to open its contents.
- 3. While the message is open, tap **I** to play the file.

To reply to a multimedia message:

- Press Home > => Messaging
- 2. From the Messaging screen, tap a multimedia message to open its contents.
- 3. While the message is open, tap the **Type to compose** field and then type your reply message.
- 4. Once complete, tap Send.

Deleting a Message or Message Thread

- Press Home > > > > Messaging
- Tap and hold a message or a thread you would like to delete, and tap **Delete this thread** or **Delete message > Delete** to delete a single thread or message.

– or –

Press Menu B > Delete all threads > Delete to delete all threads.

# Messaging Settings

- From the Messaging screen, press Menu B > Settings.
- 3. Adjust the following fields according to your needs:
  - Delete old messages: Enable this option to delete older text messages that exceed the maximum number of text messages that you have set.
  - Text message limit: Sets the maximum number of text messages that can be stored on the device. (The default is 200 per conversation.)
  - Multimedia message limit: Sets the maximum number of multimedia messages that can be stored on the device. (The default is 20 per conversation.)
  - Auto-retrieve: Enable this option to automatically retrieve the entire content of your MMS message. When checked, the MMS message header, message body, and any attachments will automatically download to your device.

- If you disable this option, only the MMS message header will be retrieved and shown in the message list.
- Roaming auto-retrieve: Disable this option if you only want MMS message headers downloaded while roaming. Enable this option to automatically download your complete multimedia messages even while roaming.
- Notifications: Enable this option if you wish to receive a notification in the status bar when a new text or multimedia message arrives.
- Select ringtone: Allows you to select a ringer to sound when a new message is received. Tap this option, and then select a ring tone that is specific to new text and multimedia messages. A sample will briefly be played upon selection.
- Vibrate: Enable this option if you want the device to vibrate when a new text or multimedia message is received.

# Caller ID

Caller ID allows people to identify a caller before answering the device by displaying the number of the incoming call. If you do not want your number displayed when you make a call, follow these steps.

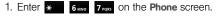

2. Enter the number you want to call.

3. Тар 🕻 .

To permanently block your number, call Sprint Customer Service.

# Call Waiting

When you're on a call, Call Waiting alerts you to incoming calls by beeping. Your device's screen informs you that another call is coming in and displays the caller's phone number (if it is available and you are in digital mode).

To respond to an incoming call while you're on a call:

 Flick O. (This puts the first caller on hold and answers the second call.)

To switch back to the first caller:

▶ Press Menu (B) > Switch calls. You can switch calls by using this key combination.

 Tip:
 For those calls where you don't want to be interrupted, you can temporarily disable Call Waiting by entering

 \*
 7 reg
 0
 before placing your call. Call Waiting is automatically reactivated once you end the call.

# Making a 3-Way Call

With 3-Way Calling, you can talk to two people at the same time. When using this feature, the normal airtime rates will be charged for each of the two calls.

- 1. During an active phone call, press Menu B > Add call.
- 2. Make another phone call. (Your first call is automatically put on hold.)
- 3. When you are connected to the second party, press Menu > Merge calls.

If one of the people you called hangs up during your call, you and the remaining caller stay connected (subject to network availability). If you initiated the call and are the first to hang up, all callers are disconnected.

# Call Forwarding

Call Forwarding lets you forward all your incoming calls to another phone number – even when your device is turned off. You can continue to make calls from your device when you have activated Call Forwarding.

To activate Call Forwarding:

- 1. Press Home ↔ > < > Phone to access the phone keypad.
- 2. Tap \* 7 PQRS 2 ABC
- 3. Enter the area code and phone number to which you want your calls forwarded.
- 4. Tap C. (You will hear a tone to confirm the activation of Call Forwarding.)

To deactivate Call Forwarding:

- 1. Press Home ↔ > < > Phone to access the phone keypad.
- 2. Tap \* 7 PQRS 2 ABC 0+ .
- 3. Tap C. (You will hear a tone to confirm the deactivation.)

Note: You are charged a higher rate for calls you have forwarded.

# Roaming

#### Roaming Icon

Your display screen always lets you know when you're off the Nationwide Sprint Network. Anytime you are roaming, the device displays the roaming icon ()).

#### Roaming on Other Networks

When you're roaming on other networks, your call quality and security will be similar to the quality you receive when making calls on the Nationwide Sprint Network. However, you may not be able to access certain features, such as data services, depending on the available network.

Note: If you're on a call when you leave the Nationwide Sprint Network, your call is dropped. If your call is dropped in an area where you think Sprint service is available, turn your device off and on again to reconnect to the network.

3A. Sprint Service: The Basics 111 Download from Www.Somanuals.com. All Manuals Search And Download.

# Checking for Voicemail Messages While Roaming

When you are roaming off the Nationwide Sprint Network, you may not receive on-phone notification of new voicemail messages. Callers can still leave messages, but you will need to periodically check your voicemail for new messages if you are in a roaming service area for an extended period of time.

- 1. Dial your area code + your phone number.
- 2. When you hear your voicemail greeting, tap \*
- 3. Enter your password at the prompt and follow the voice prompts.

When you return to the Nationwide Sprint Network, voicemail notification will resume as normal.

### Setting Roam Mode

Your device allows you to control your roaming capabilities. By using the Roaming menu option, you can determine which signals your device accepts. Choose from different settings on your device to control your roaming experience.

# Enabling Roaming

You can enable roaming on voice or data, domestic or internationally, separately.

- 1. From the Home screen, press Menu ⊞ > Settings ⓓ > Wireless & networks > Mobile networks > Roaming mode.
- 2. Select an option:
  - Sprint only to access only the Nationwide Sprint Network and prevent roaming on other networks for both voice and data communications.
  - Include roaming to seek service on the Nationwide Sprint Network. When Sprint service is unavailable, the device searches for an alternate service. If you select this option, select the type(s) of communication for which roaming should be allowed:
    - **Domestic voice** to allow voice communication only on domestic roaming systems.
    - **Domestic data** to allow data communication only on domestic roaming systems.

- International voice to allow voice communication on international roaming systems.
- International data to allow data communication only on international roaming systems.

### Roaming Guard

Your device alerts you when you are roaming off the Nationwide Sprint Network by requiring an extra step before you can place or answer a call, or try to access data while roaming.

Note: Roaming guards are turned on by default on your device.

- 1. From the Home screen, press Menu 🕮 > Settings 🎯 > Wireless & networks > Mobile networks > Roaming guards.
- 2. Select Domestic or International.
- 3. Select Voice or Data by checking the check box.
  - For example, if you check Data under International, your device alerts you when you are using an international roaming system to access data service.

*Tip:* If you prefer not to use the roaming guards feature, tap the **Never Ask** check box while the alert dialog is displayed. You will not be notified of your roaming status until you enable it again.

To place roaming calls with a roaming guard on:

- 1. On the **Phone** screen, tap the area code + the seven-digit number and tap
- 2. Read the message and tap OK.

To answer roaming calls with a roaming guard on:

▶ Read the message and tap OK.

To access data service with a roaming guard on:

Read the message and tap OK.

3A. Sprint Service: The Basics 113 Download from Www.Somanuals.com. All Manuals Search And Download.

# 3B. Web and Data Services

- Getting Started With Data Services (page 114)
- Wi-Fi (page 121)
- Portable Wi-Fi Hotspot (page 124)
- Email (page 125)
- Gmail (page 127)
- Corporate Email (page 130)
- Removing an Email Account (page 134)
- Removing a Gmail Account (page 134)
- Email Icons On Your Device (page 134)
- Using Google Talk (page 135)
- Using Android Market (page 138)
- Applications (page 141)
- Data Services FAQs (page 143)

# Getting Started With Data Services

With your Sprint service, you are ready to start enjoying the advantages of data services. This section will help you learn the basics of using your data services, including managing your user name, launching a data connection, and navigating the Web with your device.

#### Your User Name

When you buy your device and sign up for service, you're automatically assigned a user name, which is typically based on your name and a number, followed by "@sprintpcs.com." (For example, the third John Smith to sign up for Sprint data services might have jsmith003@sprintpcs.com as his user name.)

When you use data services, your user name is submitted to identify you to the Nationwide Sprint Network. Your user name will be automatically programmed into your device. You don't have to enter it.

### Launching a Web Connection

Note: You can connect to the Internet via either the Sprint network or Wi-Fi (configured from the Settings > Wireless & networks page).

# Data Connection Status and Indicators

Your device displays the current status of your data connection through indicators at the top of the screen.

| ag<br>÷₹    | Your device is connected to the high-speed Sprint<br>3G Network (EVDO). When animated, your device<br>is transferring data (for example, when you are<br>opening a Web page). When the arrows are gray,<br>your device is connected to the network but is<br>currently dormant (for example, when you are<br>viewing a Web page that is completely open). |
|-------------|----------------------------------------------------------------------------------------------------|
| 1x<br>+* 1x | Your device is connected to the Sprint 1xRTT data<br>network. When animated, your device is<br>transferring data (for example, when you are<br>opening a Web page). When the arrows are gray,<br>your device is connected to the network but is<br>currently dormant (for example, when you are<br>viewing a Web page that is completely open).           |

Note: The data connection is cut off when an incoming call is received. Enable **DDTM mode** in **Call settings** to send incoming calls to voicemail.

If you do not see an indicator, your device does not have a current data connection. To launch a connection, see "Launching a Web Connection" on page 115.

#### Updating Your User Name

If you choose to change your user name and select a new one online, you must then update the user name on your device.

Press Home > Menu > Settings > System updates > Update Profile.

### Navigating the Web

Navigating through menus and websites during a data session is easy once you have learned a few basics.

Note: Before you can access Sprint's Powerdeck Web page, you may be asked to enter your 10-digit wireless phone number. Entering your phone number is not required for access to other Web pages.

#### Scrolling

As with other parts of your device's menu, you'll have to drag up and down to see everything on some websites.

To scroll through a Web page:

In a single motion, tap and drag across or up and down a page.

To zoom in or out on a Web page:

While viewing a Web page, tap at to zoom in. To zoom out, tap a.

Note: Not all websites are viewable with the zoom function.

#### Selecting

To select onscreen items or links:

Drag across a page, and then tap an onscreen link to select the link.

Links, which are displayed as <u>underlined text</u>, allow you to jump to Web pages, select special functions, or even place phone calls.

#### Viewing in Tablet Mode or in Optimized Mode

You can choose to view the display in Tablet (fullscreen) mode or in Optimized (dual-screen) mode with both screens open.

To switch between screen modes:

▶ While viewing a Web page, flick the screen and then tap to view in Tablet mode, or tap to view in Optimized mode.

#### Going Back

To go back one page:

Press Back (A). Repeat this process to keep going back through your Web page history of recently visited pages.

Going to a Web Page

- 1. Tap the **Address** field and enter a new Web address.
- 2. Tap Go to launch the new page.

#### Browser Menu

The browser menu offers additional options to expand your use of the Web on your device.

#### Opening the Browser Menu

The browser menu may be opened anytime you have an active data session, from any page you are viewing.

► From any open Web page, press Menu ⊞. (You will see the browser menu.)

Options available within the browser menu include:

- New window: Launches a new Internet window while maintaining the current Web page active. You can open up to eight browser windows.
- Bookmarks: Allows you to access and manage your bookmarks.
- Windows: Displays a list of the current active Web pages.
- Refresh: Reloads the current Web page.
- Stop: Stops the loading of the Web page. Available while the page is loading.
- Forward: Returns you to a previously viewed page.

- More: Provides additional browser options:
  - Add bookmark: Allows you to save favorite Web pages.
  - Find on page: Searches the current Web page for a word.
  - Select text: Selects text from the current Web page.
  - Page info: Displays the Name and URL (website address) of the site you're currently viewing.
  - Share page: Allows you to send a URL via Bluetooth, Gmail, or Messaging.
  - **Downloads**: Keeps a list of previously downloaded content.
  - Settings: Lets you configure and manage your browser settings.

#### Creating Bookmarks

- 1. From any open Web page, press Menu 🕮 to open the browser menu.
- 2. Tap Bookmarks. Three tabs are revealed:
  - **Bookmarks**: Displays a list of your current Web bookmarks.

- Most visited: Displays a list of your most frequently visited websites. Tap an entry to launch the selected page.
- History: Displays a record of your browsing history.
- 3. Tap Add.
- 4. Enter a descriptive name for the new bookmark and tap **OK** to store the new entry to your Bookmarks list.

Creating Bookmarks From Other Tabs

- 1. From any open Web page, press Menu B > Bookmarks.
- 2. Tap either Most visited or History tab.
- 3. Tap and hold an entry from the list to display an onscreen pop-up menu.
- 4. Tap **Add bookmark** to add the selected entry to your current list of bookmarks.

– or –

1. Repeat steps 1 and 2.

 Tap the star icon adjacent to a website address. The color of the star now changes. This adds the "starred" website to your current Bookmarks list.

#### Creating a New Homepage

- 1. From any open Web page, press Menu 🕮 > Bookmarks.
- 2. Tap either Most visited or History.
- 3. Tap and hold an entry from the list to display an onscreen pop-up menu.
- 4. Tap **Set as homepage** to assign the selected entry as your new homepage.

Adding Bookmarks to Your Home Screen

- 1. From any open Web page, press Menu 🕮.
- 2. Tap the **Bookmarks** tab.
- 3. Tap and hold an existing entry from the list to display an onscreen pop-up menu.
- 4. Tap Add shortcut to Home to add the selected entry to your Home screen.

#### Selecting Text on a Web Page

- 1. Scroll to the area of the Web page containing the text you want to select.
- 2. Press Menu III > More > Select text.
- 3. Touch and drag across the screen and highlight the desired text. Any selected text will appear highlighted and then be copied to the device's clipboard.

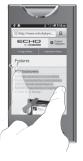

#### Adjusting Browser Page Settings

- 1. From any open Web page, press Menu 🖽 to open the browser menu.
- 2. Tap More > Settings.
- Navigate to the Page content settings area and select from one of the following page settings:

- Text size: Adjusts the current onscreen text size. Options include: Tiny, Small, Normal, Large, or Huge.
- Default zoom: Sets the default browser viewing size. Choose from: Far, Medium, or Close.
- Open pages in overview: Provides an overview of recently opened pages.
- Text encoding: Adjusts the current text encoding.
- Block pop-up windows: Prevents pop-up windows from appearing onscreen. Clear the check box to disable this function.
- Load images: Allows Web page images to be loaded along with the other text components of a loaded website.
- Auto-fit pages: Allows Web pages to be resized to fit as much of the screen as possible.
- Landscape-only display: Displays pages only in the wider landscape screen orientation.
- **Enable JavaScript**: Enables javascript for the current Web page. Without this feature, some pages may not display properly. Clear the check box to disable this function.

- Enable plug-ins: Enables browser plugins for the current Web page. Some pages may require plug-ins to properly display or function.
- Open in background: New pages are launched in a separate page and displayed behind the current one. Clear the check box to disable this function.
- Set home page: Sets the current home page for the Web browser. (See "Setting the Browser Home Page" on page 121.)
- 4. Press Back 🔄 to return to the browser.

#### Adjusting Browser Privacy Settings

- 1. From any open Web page, press Menu 🔠 to open the browser menu.
- 2. Tap More > Settings.
- 3. Navigate to the **Privacy settings** area and select from one of the following privacy settings:
  - Clear cache: Deletes all currently cached data. Tap OK to complete the process.
  - Clear history: Clears the browser navigation history. Tap OK to complete the process.

- Accept cookies: Allows sites, that require cookies, to save and read cookies from your device.
- Clear all cookie data: Clears all current browser cookie files.
- Remember form data: Allows the device to store data from any previously filled out forms. Clear the check box to disable this function.
- Clear form data: Deletes any stored data from previously filled out forms. Tap OK to complete the process.
- Enable location: Allows sites to request access to your current location (using the built-in GPS).
- Clear location access: Clears location access for all websites.
- 4. Press Back 🔄 to return to the browser.

#### Adjusting Browser Security Settings

- 1. From any open Web page, press Menu 🖽 to open the browser menu.
- Tap More > Settings.
- 3. Navigate to the **Security settings** area and select from one of the following privacy settings:

- Remember passwords: Stores user names and passwords for visited sites. Clear the check box to disable this function.
- Clear passwords: Deletes any previously stored user names or passwords. Tap **OK** to complete the process.
- Show security warnings: Notifies you if there is a security issue with the current website. Clear the check box to disable this function.
- 4. Press Back 🔄 to return to the browser.

#### Setting the Browser Home Page

- 1. From any open Web page, press Menu 🔠 to open the browser menu.
- 2. Tap More > Settings > Set home page.
- 3. Delete the current address and enter a new Web page.
- 4. Tap **OK** to complete the process.

#### **Creating Website Settings**

1. From any open Web page, press Menu 🖽 to open the browser menu.

2. Tap More > Settings > Website settings. These advanced settings can be configured for individual sites (ex: Clear location access).

#### Resetting the Browser to Default

If the Web browser seems to be malfunctioning or stops responding, you can usually fix the problem by simply resetting the browser settings.

- 1. Press Menu 🕮 to open the browser menu.
- 2. Tap More > Settings > Reset to default.
- 3. Tap **OK** to complete the process.

# Wi-Fi

#### About Wi-Fi

Wi-Fi is a term used for certain types of wireless local area networks (WLAN). These device types use an 802.11 wireless specification to transmit and receive wireless data.

Wi-Fi communication requires access to an existing and accessible Wireless Access Point (WAP). These WAPs can either be open (unsecured) as within most hot spots, or secured (requiring knowledge of the router name and password).

3B. Web and Data Services Download from Www.Somanuals.com. All Manuals Search And Download.

# Turning Wi-Fi On and Off

By default, your device's Wi-Fi feature is turned off. Turning Wi-Fi on makes your device able to discover and connect to compatible in-range Wi-Fi networks.

To turn Wi-Fi on:

- Tap the Wi-Fi field to activate the feature. (A check mark indicates this feature is enabled.) The device will scan for available in-range wireless networks.

To turn Wi-Fi off:

- 2. Tap Wi-Fi to deactivate Wi-Fi.

Note: The use of wireless data connections such as Wi-Fi and Bluetooth can cause an added drain to your battery and reduce your use times. To connect to a Wi-Fi network:

- Press Home 
  → > Menu 
  > Settings 
  > Wireless & networks > Wi-Fi settings.
  - The network names and security settings (open network or secured with WEP/WAP, etc.) of detected Wi-Fi networks are displayed in the Wi-Fi networks section.
- 2. Tap a Wi-Fi network to connect to.
  - If you select an open network, your device will automatically be connected.
  - If you select a network that is secured with WPA, WEP, etc., enter the security key (password), and then tap Connect.

Note: Some Wi-Fi routers will require you to enter a security key from your Web browser after a connection is established. To manually add your new network connection:

- 1. Tap Add Wi-Fi network.
- 2. Enter the **Network SSID**. This is the name of your Wireless Access Point.
- 3. Tap the **Security** field and select a security option. This must match the current security setting on your target.
- If secured, you will also need to enter the network password. The show password option reveals the password as you type it instead of showing only dots (....).
- 5. Tap **Save** to store the new information and connect to your target.

Note: The next time your device connects to a previously accessed or secured wireless network, you are not prompted to enter the network key again, unless you reset your device back to its factory default settings. To manually scan for a Wi-Fi network:

- 2. Press Menu 🕮 > Scan.
- Wi-Fi Status Indicators

The following icons show your Wi-Fi connection status at a glance:

- Wi-Fi is connected and active.
- 🛜 An open Wi-Fi network is available.

### Using the Advanced Wi-Fi Settings Menu

The advanced Wi-Fi settings menu allows you to set up many of your device's Wi-Fi service, including:

- Setting your Wi-Fi sleep policy
- Viewing your device's MAC Address
- Configuring use of either a DHCP or Static IP

To access the advanced Wi-Fi settings menu:

- 1. Press Home ( )> Menu ( )> ( Settings > Wireless & networks > Wi-Fi settings.
- 2. Press Menu IIII > Advanced.

# Portable Wi-Fi Hotspot

The portable Wi-Fi hotspot turns your device into a wireless router and shares your device's data connection with one or more computers or mobile devices using Wi-Fi. When you open the portable Wi-Fi hotspot, your device creates a secure Wi-Fi network that you can connect to with your computer and access the Internet.

To use your device as a wireless router, make sure that your device has an active connection with the Sprint network. (For more information, see "Getting Started With Data Services" on page 114.)

To connect to your device's Wi-Fi network, you need a computer with a built-in or add-on Wi-Fi adapter.

### Setting Up the Portable Wi-Fi Hotspot

- 2. Check the **Portable Wi-Fi hotspot** check box to turn on the wireless router.

#### Tap Portable Wi-Fi hotspot settings > Configure Wi-Fi hotspot.

- 4. Modify the Network SSID if necessary.
- Select a network security method from the Security list. If you select WPA2 PSK, enter a network key (password) in the Password box.
- 6. Tap Save.

When the portable Wi-Fi hotspot is active and is ready to share its connection, the hotspot icon (appears on the notification panel.

### Connecting Your Computer to the Portable Wi-Fi Hotspot

After setting up your device as a wireless router, connect your computer to your device's portable Wi-Fi hotspot and access the Internet.

#### For a Windows Vista or Windows 7 computer

- 1. Click Start > Connect To.
- In the Connect to a network dialog box, select the portable Wi-Fi hotspot name (or SSID), and then click Connect.

Note: Your device's wireless network may not show up in the list of available networks immediately. Wait for a moment and then refresh the list to see the wireless network.

- 3. Enter the network key (if any) that you used when setting up the portable Wi-Fi hotspot and then click **Connect**.
- 4. Click Close.

#### For a Windows XP computer

- 1. Click Start > Connect To > Wireless Network Connection.
- In the Choose a Wireless Network dialog box, select the portable Wi-Fi hotspot name (or SSID), and then click Connect.

Note: Your device's wireless network may not show up in the list of available networks immediately. Wait for a moment and then refresh the list to see the wireless network.

3. Enter the network key (if any) that you used when setting up the portable Wi-Fi hotspot and then click **Connect**.

# Turning Off the Portable Wi-Fi Hotspot

- 1. Press Home > Menu 🖽 > Settings 🍅 > Wireless & networks > Tethering & portable hotspot.
- 2. Clear the **Portable Wi-Fi hotspot** check box to turn off the wireless router.

# Email

Your device's email applications let you access and manage multiple email accounts simultaneously in one convenient location.

### Creating an Email Account

- 2. Tap the **Email address** field and type your email address.
- 3. Tap the **Password** field and type your password.
- 4. Tap Next and configure your connection settings manually (POP3 or IMAP).
- 5. Follow the onscreen prompts and enter the information specific to your email provider, and then tap **Done**.

3B. Web and Data Services Download from Www.Somanuals.com. All Manuals Search And Download.

# Adding Another Email Account

- 1. On the Accounts list screen, press Menu B > Add account.
- 2. Follow steps 2-5 in "Creating an Email Account."

# Create and Send Email

- 1. Press Home 🐼 > 🇰 > Email 🖳.
- 2. Press Menu III > Compose.
- 3. Enter the message recipient's email address in the  $\ensuremath{\text{To}}$  field.
  - If you are sending the email to several recipients, separate the email addresses with a comma.
  - You can add as many message recipients as you want.

 Note:
 To send a carbon copy (Cc) or a blind carbon copy (Bcc) of the current email to other recipients, press

 Menu B:
 > Add Cc/Bcc.

- 4. Tap the Subject field and enter the email subject.
- 5. Tap the text field and compose your email.

- To add a file, press Menu ⊞ > Add attachment and select the file you want to attach. Tap 💓 to delete a selected attachment from your current email.
- 6. Once complete, tap Send.
  - Tap Save as draft to save the current email as a draft. To view your draft email messages later, press Menu ⊞ > Folders > Drafts.
  - To delete the current email message, tap Discard.

# Configuring Email Settings

- 1. Press Home ᢙ > IIII > Email 🤗.
- 2. Press Menu IIII > Account settings.
  - Account name: Displays your uniquely created account display name.
  - Your name: Displays the name used in the From field of your outgoing emails.
  - **Signature**: Allows you to create an email signature for your outgoing emails.
  - Email check frequency: Tap to select the time interval used by your device to check your new emails from Never, Every 5 minutes, Every 10 minutes, Every 15 minutes, Every 30 minutes, and Every hour.

### 126 3B. Web and Data Services

Download from Www.Somanuals.com. All Manuals Search And Download.

- **Default account:** Assign this account as the default email used for outgoing messages.
- Email notifications: Activates the email notification icon to appear within the Notifications area of the Status bar when a new mail is received.
- Select ringtone: Plays a selected ringtone once a new email message is received.
- Vibrate: Activates a vibration once a new email message is received.
- Incoming settings: Adjusts the incoming email parameters, such as username, password, and other incoming connection parameters (ex: IMAP server).
- Outgoing settings: Adjusts the outgoing parameters, such as username, password, and other incoming connection parameters (ex: SMTP server).

# Gmail

Gmail is Google's Web-based email service. Gmail comes preconfigured on your device. You can synchronize your Gmail account on your device with your Gmail account on the Web.

### Setting Up a Gmail Account via the Device

- 2. Follow the instructions on the screen to set up Gmail.

# Opening Gmail

- 1. Press Home 🐼 > 🇰 > Gmail 🅍.
- 2. Log into your account via the device.
- *Note:* You must have a valid and active Google account (xxxxx@gmail.com) prior to Gmail setup and configuration. Your Gmail address is then used to log into your account via the device.

Signal interruptions or incorrect username or password information can cause completion issues.

To refresh your Gmail messages:

Press Menu B > Refresh to send or receive new email and synchronize your email with your Gmail Web account.

### Creating and Sending Gmail

- 2. Press Menu 🖽 > Compose.

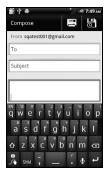

- On the **To** field, enter the recipient's email address. To send to multiple recipients, separate the email addresses with commas and add as many recipients as you want.
  - To add a carbon copy (Cc) or blind carbon copy (Bcc), press Menu ⊞ > Add Cc/Bcc.
- 4. Tap the Subject field and enter the email subject.
- 5. Tap the text field and compose your email.
  - To add a picture attachment, press Menu B > Attach.
  - Select the picture you want to attach.
  - Tap X to delete a selected attachment from your current email.
- 6. Once complete, tap 🔄.

### Accessing Gmail Messages

When new email messages are received, a new email message icon appears on the status bar if the Email notifications option is enabled.

Email messages you send to and receive from the same recipient are grouped as message threads or conversation.

Opening and Reading Received Email

To view email, do one of the following:

- Drag the status bar down to open the Notifications panel. Tap an email message to open and read it.
- From the Inbox, tap the email message to open and read it.

Note: Unread messages are in bold.

Replying to the Sender

1. From the **Inbox**, tap to open and view the email message.

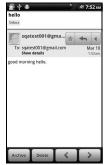

#### 2. Tap 📥 .

- 3. Type your reply message.
- 4. Tap 🔄.

#### **Replying to All Recipients**

- 1. From the **Inbox**, tap to open and view the email message.
- 2. Tap 🔹 > 🦛 .
- 3. Type your reply message.
- 4. Tap 🔄 to send the message.

#### **Deleting Email**

- 1. From the **Inbox**, tap to open and view the email message.
- 2. With the email message displayed, tap Delete.

# Configuring Gmail Settings

- 1. From the Inbox, press Menu 🕮 > More > Settings.
- 2. Choose from the following options:
  - Signature: Select to enter a signature that is added at the end of the email messages.

*3B. Web and Data Services* Download from Www.Somanuals.com. All Manuals Search And Download.

- Confirm actions: Select to show a confirmation box when you archive, delete, or send a message.
- **Reply all**: Select to make "Replay all" as the default when responding a message.
- Auto-advance: Select how to show the conversations after deleting or archiving conversations.
- Message text size: Select to choose the text size.
- Batch operations: Select to show batch operations features, such as archiving, deleting, or applying a label to multiple email messages at the same time.
- Clear search history: Select to delete all the search history.
- Labels: Select to set which Gmail labels to synchronize.
- Email notifications: Select to show a new message icon on the status bar when you receive new email.
- Select ringtone: Select if you want the device to ring when a new email is received. On the ringtone menu, tap a ringtone to play the tone briefly, and then tap OK to confirm your selection. Select Silent if you do not want the device to ring when a new email is received.

- Vibrate: Select if you want the device to vibrate when a new email is received.
- Notify once: Select to notify you once for new email, not for every new message.
- 3. Press Back 🔄 to save your changes.

# Corporate Email

The **Email** application (S) also provides access to your Microsoft Exchange server via your device. If your company uses Microsoft Exchange Server 2003 and 2007 as the corporate email system, you can use this email application to wirelessly synchronize your email, Contacts, and calendar directly with your company's Exchange Server.

#### Setting Up a Corporate Email Account

- 1. Press Home 🐼 > 🇰 > Email 🖳.
- Enter your Email address and Password information, and then tap Manual Setup. Consult your network administrator for further details.
  - Email address: your corporate email address.

- Password: typically your network access password (case-sensitive).
- 3. Tap **Exchange** (from the add new email account screen).
- 4. Enter a Domain\Username, Password, and Server information and tap Next.
  - Domain\Username: enter your network domain\login username.
  - Password: typically your network access password (case-sensitive).
  - Server: your exchange server remote email address. Typically it is in the form mail.XXX.com. Obtain this information from your company's network administrator.
  - If your network requires SSL encryption, tap the Use secure connection (SSL) box to place a check mark and activate this additional level of security. If your exchange server requires this feature, leaving this field unchecked can prevent connection.
- 5. If the onscreen activation disclaimer is displayed, tap Next.

 Configure your Email check frequency, Amount to synchronize (days to synchronize between your device and server), and activate any other email settings, then tap Next.

Note: Signal interruptions or incorrect user name or password information can cause completion issues.

7. Identify your new account with a unique name and provide the outgoing name, then tap **Done**.

*Note:* You can have multiple corporate email accounts active on your device.

#### **Opening Corporate Email**

- Tap a message to read, manage, and reply to your email messages.
  - From your Inbox screen, press Menu 
     to select options, such as Refresh, Compose, Folders, Accounts, Account settings, or Search.
  - While in a message, press Menu III or tap the button at the bottom of the screen to select messaging options, such as Delete, Forward, Copy all, Reply, Reply all, Mark as unread.

Create and Send Corporate Email

- 1. From the Inbox, press Menu  $\boxplus$  >Compose.
- 2. Enter the message recipient's email address in the  $\ensuremath{\text{To}}$  field.
  - If you are sending the email to several recipients, separate the email addresses with a comma.
  - You can add as many message recipients as you want.

Note: To send an additional carbon copy (Cc) or a blind carbon copy (Bcc) of the current email to other recipients, press Menu 🔠 and tap Add Cc/Bcc.

- 3. Tap the Subject field and enter the email subject.
- 4. Tap the text field and compose your email.
  - To add a picture attachment, press Menu B > Add attachment.
  - You can access the internal microSD card and navigate to the file you wish to attach.
  - Tap the file you wish to attach.
- 5. Once complete, tap Send.

To reply to an email message:

- 1. From the Inbox, tap an email message.
- 2. With the email message displayed, tap either **Reply** or **Reply all**.

– or –

With the email message displayed, press Menu  $\boxplus$  > Forward to forward the message to another recipient.

3. Enter a new message body and tap Send.

To delete an email message:

 Tap and hold an email (from your inbox list) and select Delete from the onscreen context menu.
 or –

With the email message displayed, tap Delete.

## Configuring Corporate Email Settings

- 1. Press Home 🔝 > Menu 🕮 > Settings > Accounts & sync.
- 2. Tap @ within the Corporate account field to reveal the account's synchronization settings screen.

 Toggle either the Sync Contacts or Sync Calendar fields to force the device to manually resync either the Contacts or Calendar entries.

– or –

#### Tap Account settings.

- Account name displays the name used by the device to track the account.
- Your name displays the name used in the From field within your outgoing emails.
- Signature allows you to create an outgoing email signature attached to new emails sent from your device.
- Amount to synchronize to assign the sync range for your incoming and outgoing emails between your device and your external exchange server.
   How many days worth of emails should the device and server synchronize. Choose from:
   One day, Three days, One week, Two weeks, or One month.
- Email check frequency configures the frequency which the device queries the remote server for new email changes. Choose from: Automatic (Push), Never, Every 5 minutes,

Every 10 minutes, Every 15 minutes, Every 30 minutes, or Every hour.

- Default account assigns this account as the default used when sending out new emails.
- Email notifications enables the device to display a status bar icon when new emails have been received.
- Select ringtone assigns an audible ringtone when a new or upcoming event is pending.
- Vibrate assigns a vibration when a new or upcoming event is pending.
- Incoming settings provides access to the Domain, password, and exchange server parameter fields.
- Sync contacts synchronizes the contacts between your device and the remote exchange server.
   A check mark indicates the feature is enabled.
- Sync calendar synchronizes your exchange calendar entries between your device and the remote exchange server. A check mark indicates the feature is enabled.
- 4. Press **Back** (S) to return to the previous screen.

For more information on calendar and contacts synchronizing, See "Synchronizing and Displaying

133

*3B. Web and Data Services* Download from Www.Somanuals.com. All Manuals Search And Download. Calendar Events" on page 76 and "Synchronizing and Displaying Contacts" on page 71.

To create a Corporate Email Signature:

This signature can differ from any current Email signature on your local client. This signature is applied to any outgoing emails originating on your device.

- 1. Press Home 🐼 > 🇰 > Email 🖳.
- 2. Tap the account you want to configure the setting.
- 3. Press Menu IIII > Account settings > Signature.
- 4. Delete the current default text and enter your new email signature.
- 5. Tap **OK** to store the new signature.

## Removing an Email Account

To remove email accounts in Email application:

- 1. Press Home 💮 > Menu 🖽 > Settings 🍅 > Applications > Manage applications > All.
- 2. Scroll down and tap Email > Clear data > OK.

## Removing a Gmail Account

You need to reset your device to the factory defaults to remove a Gmail account. Resetting your device will erase all data from your device including Google account, system and application data and settings, and downloaded applications. System software, preinstalled applications, and SD card files such as music and photos will not be affected. See "Resetting Your Device" on page 63.

## Email Icons On Your Device

Applications Launcher - Email/Gmail Icons

- Salar IMAP/POP3 Internet Mail
- M Gmail

Status Bar - Notifications

- 🖾 New email message received
- M New Gmail message received

## Using Google Talk

**Google Talk** is the instant messaging program provided by Google. Google Talk lets you chat with other people that also have a Google account. Your Google Talk account is based on the Google account set on your device.

#### Signing In and Chatting

► Press Home ᢙ > IIII > Talk (talk) to open Google Talk.

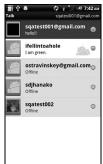

#### Adding New Friends

You can add only people who have a Google account.

- 1. On the friends list screen, press Menu B > Add friend.
- 2. Enter the Google Talk ID or the Gmail address of the person you want to add.
- 3. Tap Send invitation.

#### Viewing Your Invitations

On the friends list screen, press **Menu** (B) > **Invites.** The pending invitations screen lists all chat invitations that you have sent.

*Note:* When a person accepts your invitation, that invitation disappears from the list.

#### Accepting and Canceling Invitations

On the friends list screen, tap **Chat invitation**. When an invitation pop-up window appears, tap **Accept** or **Cancel**.

Changing Your Online Status Message

1. On the friends list screen, tap the online status icon that appears beside your email address.

Neb and Data

- 2. Tap the status that you want from the menu.
- 3. Tap the text box below the online status icon, and then type your desired status message.
- 4. Tap Done on the onscreen keyboard.

#### Starting a Chat

- 1. Tap a friend on the friends list.
- 2. Tap the text box, and then type your message.
- 3. Tap Send.

#### Switching Between Active Chats

You can conduct multiple chats at the same time and switch between active chats.

- 1. On a chat screen, press Menu  $\boxplus$  > Switch chats.
- 2. On the panel, tap the friend you want to chat with.

#### Closing a Chat

On the friends list screen, tap and hold the name of a friend. On the options menu, tap End chat.

On a chat screen, press Menu 🔠 > End chat.

#### Managing Your Friends

Friends on the friends list screen are sorted according to their online status and are listed alphabetically.

#### Viewing the Friends List

By default, only the friends that you frequently chat with are displayed on the friends list screen.

- ▶ To list all your friends, press Menu 🕮 > All friends.

#### **Blocking Friends**

You can block friends from sending you messages.

- 1. On the friends list screen, tap and hold the name of the friend you want to block.
- Tap Block friend. That friend is removed from your friends list and is added to the blocked friends list.

#### **Unblocking Friends**

1. On the friends list screen, press Menu 🔠 > More > Blocked.

- 2. On the blocked friends list, tap the name of the friend you want to unblock.
- 3. Tap OK to confirm.

#### Mobile Indicators

#### **Checking Friends' Devices**

You can see which devices your friends are using to chat in Google Talk.

- If an Android icon appears to the right of your friend's name, it indicates that your friend is using an Android phone.
- If no icon is displayed, it indicates that your friend is using a computer.

#### Displaying a Mobile Indicator

You can choose to show a mobile indicator along with your name to let your friends know the type of wireless device you are using.

- 1. On the friends list screen, press Menu B > Settings.
- 2. Tap Mobile indicator.
- 3. Press Back 🔄.

## Signing Out

 On the friends list screen, press Menu B > Sign out to sign out from Google Talk.

#### Google Talk Settings

- 1. On the friends list screen, press Menu B > Settings.
- 2. Tap any of the following to change the settings:
  - Automatically sign in: Select to automatically sign in to Google Talk every time you turn on your device.
  - Mobile indicator: Select to allow your friends to see the type of wireless device you are using. See "Mobile Indicators" on page 137.
  - Automatic away-status: Select to show your status as away when the screen is turned off.
  - Clear search history: Select to delete the Google Talk search history.
  - IM notifications: Select to show a new IM message icon on the status bar when a new instant message is received.

3B. Web and Data Services Download from Www.Somanuals.com. All Manuals Search And Download.

- Select ringtone: Select if you want the device to ring when a new instant message is received. On the ringtone menu, tap a ringtone to play the tone briefly, and then tap OK to confirm selection.
   Select Silent if you do not want the device to ring when a new instant message is received.
- Vibrate: Select if you want the device to vibrate when a new instant message is received.

## Using Android Market

Android Market<sup>™</sup> provides direct access to a large selection of applications which you can download and install on your device.

WARNING: You are responsible for the results of installing applications on your device. Be sure to confirm if the application you are going to install is safe and secure. Installing some applications may cause virus infection or destruction of data.

Some applications may automatically start packet communication.

#### Accessing the Market

1. Press Home 🐼 > 🇰 > Market 💼

- 2. If you don't already have a Google account, you will need to set one up. See "Creating a Google Account" on page 46.
- 3. Tap Accept to agree to Android Market terms of service when you access the service for the first time.
- 4. Explore Android Market.

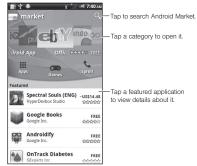

#### Getting Help About Android Market

 On the Android Market screen, press Menu IIII > Help to go to the Android Market website.

#### Finding Applications

You can select an application through one of the following means:

- Browse through featured apps. Scroll through the list of featured apps when you open Android Market.
- Browse apps by categories. First, tap Apps or Games, and then tap a category. Under a category, you can filter the apps by Top paid, Top free, or Just in.
- Search for an app. Tap the search icon while on the Android Market home screen, enter the name or type of app you're looking for, and then tap to the right of the search box.

#### Installing Applications

- 1. Select the item that you want to download.
- On the item details screen, view ratings of the application, comments by users and developer information.
- Tap Install (for free applications) or Buy (for paid applications). A list of items the application will access is displayed.
- 4. Tap **OK** to start installation, or **Cancel** to stop installation.
- Note: To check the status of download, open the Notifications panel. To stop the download, tap the item and then tap Cancel download.
- 5. When installation is complete, **a** will appear on the status bar.
- On the Android Market screen, press Menu B > My apps.
- 7. Tap the application, and tap Open.
- Note: Tablet (full-screen) mode is not supported with some third-party applications. (See "Tablet Mode Extension" on page 28.)

#### Uninstalling Applications

- 1. On the Android Market screen, tap **My apps** to view downloaded applications.
- 2. Tap the application that you want to remove.
- 3. Tap Uninstall.
- 4. Tap OK to confirm.
- 5. Select the reason for removing the application, and then tap **OK**.

#### Reinstalling a Google Application

If the Android operating system is ever updated, any applications you've installed on the device will be erased. However, you can easily reinstall any Android Market applications (free or paid).

Note: Applications which have been moved to the microSD card will not be erased.

Pictures and music are stored on the microSD card. Contacts and calendars are stored remotely on remote Google or Exchange servers.

1. Log into your Google account via the device.

- Scroll through the list of previously downloaded Google applications and choose the one you wish to reinstall.
- 4. Follow the onscreen instructions.
- Note: If you have installed an application from outside Android Market, you will not be able to reinstall it using the above steps. If you have saved the installation file (apk) to your computer, you can copy it back to your device and reinstall using **Manage applications**.

## Applications

You can access a wide variety of applications in many different categories with your device and data service. Your device comes preloaded with links to the following applications such as:

- Google
- NASCAR Sprint Cup Mobile
- Sprint Football Live
- Sprint Zone

Important Privacy Message – Sprint's policies often do not apply to third-party applications. Third-party applications may access your personal information or require Sprint to disclose your customer information to the third-party application provider. To find out how a third-party application will collect, access, use, or disclose your personal information, check the application provider's policies, which can usually be found on their website. If you aren't comfortable with the third-party application's policies, don't use the application.

## NASCAR Sprint Cup Mobile

- 1. Press Home 🐼 > 🏢 > NASCAR 🆚
- If prompted, read the permission check disclaimer, make a selection and tap OK. Follow the onscreen instructions until you reach the main NASCAR Sprint Cup Mobile page.
- 3. Tap an onscreen option to activate features that include:
  - Home is the main NASCAR homepage where you can view stats on a current race, choose to follow a specific driver, view special NASCAR promotions and other NASCAR-specific multimedia content.
    - Press Menu 🔠 > Home to return to the main NASCAR page. This applies to each of these options.
  - Race Recap provides overviews of the current races, pictures, commentary, additional photos, and race stats.
  - **Speed** displays a list of selectable multimedia video clips from the SPEED channel that are specific to NASCAR.

- My Driver to customize your NASCAR experience by following specific drivers. Information includes driver-specific stats and NASCAR RSS feeds. You can also get additional stats, review other driver info, or change drivers.
- Stats & Schedule lets you track race information such as: NSCS Recap, NNS Recap, Point Standings, Season Stats, and Schedule.
- Miss Sprint Cup is your insider to NASCAR by providing news, information, blogs and twitter updates to the goings-on within NASCAR.
- Videos displays a list of selectable multimedia content. Other features include streaming multimedia content from NASCAR radio stations or other racing radio shows.
- News & Alerts provides you with quick access to NASCAR-specific news, photos, and driver stats. You can also customize alerts for new information such as ALL NASCAR News, Sprint Cup News, etc.
- Twitter launches an onscreen Twitter page.
- Fantasy lets you take part in online fantasy racing and access news or videos.

- FanZone displays a list of selectable content available to Sprint subscribers.
- Settings and Help displays help information for usage of the NASCAR application and features.
- Exit to quit the NASCAR application. Tap Yes to exit.

#### Sprint Football Live

Get the Football live on your device. It lets you be right in the middle of your favorite game by being a part of previews, blogs, discussions groups, fantasy football, etc.

- 1. Press Home ᢙ > IIII > Sprint Football Live 🐼.
- Tap the PRO or COLLEGE tab. Each includes the information such as schedules, scores, news, statistics, twitter, and odds.

#### Sprint Zone

Sprint Zone is a free application which helps you manage your account, get tips and tricks for your device, find recommended apps, and more.

- 1. Press Home  $\textcircled{} > \blacksquare > Sprint Zone$
- From the Sprint Zone Web page, scroll up or down and tap an item to check your account, read the latest news about your device, load an application, and more.

Currently, various applications, such as NASCAR, Sprint Football Live, TeleNav GPS Navigator, and Sprint TV are available through Sprint Zone. Access Sprint Zone for the latest information.

## Data Services FAQs

#### How do I sign in for the first time?

You are automatically signed in to access data services when you turn on your device.

## How do I know when my device is connected to data services?

Your device automatically connects when you use data service or an incoming message arrives. You will also see the R or R indicator.

## Can I make calls and use data services at the same time?

No, you cannot use voice and data services simultaneously.

#### When is my data connection active?

Your connection is active when data is being transferred. Outgoing calls are allowed; incoming calls may go to voicemail. When active, the For a result of the display screen.

#### When is my data connection dormant?

If your device receives no data for 10 seconds, the connection goes dormant. When the connection is dormant, you can make and receive voice calls. (The connection may become active again quickly.) If your device receives no data for an extended period, the connection will terminate.

## Can I re-download paid applications without being charged again?

Your Market applications are associated to your Google account login information. Even if your device is reset and reinstalled with an update to Android, you can log back into your Google account and reinstall these applications. See "Reinstalling a Google Application" on page 140.

## 3C. Entertainment: TV and Music

- TV (page 145)
- Music (page 148)
- Streaming Music (page 151)
- VueQue (page 151)

Sprint TV gives you the ability to listen to audio clips and to view video clips right from your device's display. Watch live TV and catch up on episodes of your favorite shows – anywhere on the Nationwide Sprint Network.\*

\* Sprint TV coverage not available everywhere. Content and lineup subject to change. Select channels also available for casual usage. Visit <u>www.sprint.com/tvguide</u> for more information.

Note: If Sprint TV isn't already installed on your device, you can download it from Sprint Zone:

• Press Home 🕢 > 🧰 > Sprint Zone > Sprint Applications.

## ΤV

#### Your Sprint TV Channel Options

The Sprint TV application offers a wide variety of accessible channels. Subscription options include comprehensive basic packages as well as a full menu of "a la carte" channels. Visit <u>www.sprint.com/tvguide</u> for more information on channels and pricing.

Some of the available categories may include:

- Sprint Radio
- Sprint Power View
- Primetime TV
- Music Videos
  Music & Badio

Entertainment

- Sprint TV Live
- Sports
- Cartoons

- News & Weather
- Movies & Shorts
   Mobile Previews

Note: Available categories and content are subject to change.

#### Watching TV

- 2. Select Live TV, On Demand, or Movies to display channel options.
- 3. Tap a channel from the Sprint TV listings or tap an available category.
- Note: The first time you access a channel, the system will prompt you to purchase access (unless the channel doesn't have a monthly fee). Select **Subscribe** to purchase access.
- 4. If applicable, tap a clip to view the program. The clip will automatically load and begin playing.
- Tip: While you are playing a clip, you can scroll through the channels to view more selections. You will see a small pop-up screen that tells you which channel you are watching as well as other channels that you have access to. Once you find a channel that you want to watch or listen to, scroll to it and tap (or simply wait approximately three seconds), and the channel will begin loading.

### TV FAQs

1. Will I know if I'm receiving an incoming call while I'm viewing or listening to a media clip?

No. All incoming calls will roll into voicemail while you are playing a clip. If the caller leaves a voicemail, you will see a on the screen.

2. How long are the clips? Will I know the estimated time it will take to play the clip prior to accessing it?

Once you have selected a channel, you will see a listing of the available clips, with each clip's length displayed after the clip's title. In general, a clip's duration will depend on the story or content being provided, and can be fairly short or as long as a few minutes.

3. Can I access a clip wherever I am, as long as I have my device?

As long as you are on the Nationwide Sprint Network, you will have access to the audio and video clips.

Note: Sprint TV service does not work while roaming off of the Nationwide Sprint Network or where service is unavailable. 4. Are the videos that I'm viewing "live" videos?

It depends on the content provider. Some of the channels available through Sprint TV stream live content. Others provide media on demand with video and audio clips that are refreshed throughout the day, but that are not "live."

5. After purchasing access to an Available Channel for a monthly fee, do I receive any confirmation? That is, how do I know it has been purchased?

The next time you access the channel, you bypass the Preview/Purchase page and go directly to the available content.

6. If I don't subscribe to a data plan, will I still be able to view the multimedia clips?

Yes. For service access charges, please consult your Sprint service plan or visit <u>www.sprint.com</u>.

7. What does it mean when the video pauses and I see the word "loading" at the bottom of the screen?

This happens when the device is loading the data necessary to play the clip. It typically occurs when there is heavy traffic on the network. 8. How can I cancel service if I decide I don't want it?

To cancel your Sprint TV service, visit <u>www.sprint.com</u> and sign on to **My Sprint** with your account number and password. From this page, you have the ability to cancel the service or any channels to which you subscribe.

9. Can I surf to a different channel while I am playing a clip?

Yes. While you are playing a clip, you can surf to a different channel. You will see a small pop-up screen that tells you which channel you are watching as well as other channels that you have access to. Once you find a channel that you want to watch, scroll to it and tap (or simply wait approximately three seconds), and the channel will begin loading.

## Music

**Music** plays digital audio files saved on the storage card.

To play audio files which are not saved in the storage card, copy the files to the storage card first. See "Connecting Your Device to Your Computer" on page 88 for more details on copying files.

#### Opening the Music Library

▶ Press Home ( )> ) > Music ). The Music library screen appears.

#### Playing Music

- On the Music library screen, tap a category to view the contents under that category. Options are: Artists, Albums, Songs, and Playlists.
- 2. Drag your finger through folders until you reach the music you want to play.
- 3. Tap the music file to play. The playback screen opens.

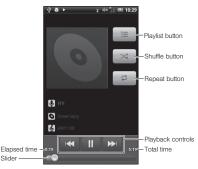

- 4. The following options are available for the control:
  - Tap the playback controls to rewind, pause/play, and forward playback.
  - Tap the rewind button twice to play the previous music.
  - Tap the Playlist button to view the current playlist.
  - Tap the Shuffle button to toggle shuffle on or off.
  - Tap the Repeat button to cycle through the repeat modes: Repeating all songs,
     Repeating current song. or Repeat is off.

#### Using Playlists

Create a playlist to organize your music.

#### **Creating Playlists**

- 1. Open the Music library and browse for the music that you want to add to the playlist.
- 2. Tap and hold a selection to open the options menu.
- 3. Tap Add to playlist.
- 4. On the Add to playlist window, tap New.
- 5. Type the name of your new playlist.
- 6. Tap Save.

#### Adding Music to Existing Playlists

- 1. Open the Music library and browse for the music that you want to add to the playlist.
- 2. Tap and hold a selection to open the options menu.
- 3. Tap Add to playlist.
- 4. On the **Add to playlist** window, tap the name of the playlist that you want to add the music to.

#### Removing Music From Playlists

- 1. Open the Music library and tap Playlists.
- 2. Tap the playlist that contains the music you want to remove.
- 3. Tap and hold a selection and tap **Remove from playlist.**

#### **Renaming Playlists**

- 1. Open the Music library and browse for the playlist that you want to rename.
- 2. Tap and hold the playlist.
- 3. On the options menu, tap Rename.
- 4. Type the new name of the playlist.
- 5. Tap Save.

#### Playing Music in Playlists

- 1. Open the Music library and browse for the playlist that you want to play.
- 2. Tap and hold the playlist.
- 3. On the options menu, tap Play.

3C. Entertainment: TV and Music Download from Www.Somanuals.com. All Manuals Search And Download.

**Deleting Playlists** 

- 1. Open the Music library and browse for the playlist that you want to delete.
- 2. Tap and hold the playlist.
- 3. On the options menu, tap Delete.

#### Setting Music As a Ringtone

- 1. Open the Music library and browse for the music that you want to set as ringtone.
- 2. Tap and hold a selection, and then tap Use as phone ringtone.

#### Deleting Music

You can delete music files from the microSD card.

- 1. Open the Music library and browse for the music that you want to delete.
- 2. Tap and hold a selection, and then tap Delete.
- 3. Tap OK to confirm.

### Backing Up Your Downloaded Music Files

Sprint recommends you back up your downloaded music files to your computer. Although the downloaded files can only be played on your device and on your account, backing them up to your computer lets you access the files in case your microSD card is lost or damaged, or if you install a new microSD card. See "Connecting Your Device to Your Computer" on page 88.

- Connect your device to your computer using a USB cable or the built-in connection on Bluetoothenabled phones.
- 2. Use your computer to navigate to the microSD card's **Music** folder.
- 3. Select and copy the music files to a folder on your computer's hard drive.

## Streaming Music

Sprint Radio offers you over 60 channels of crystalclear music in all genres, including Hip-Hop, R&B, Rock, Pop, Latin, and alternative PLUS 100+ live-local stations from across the nation.

- 2. Tap **Subscribe** to purchase a monthly subscription to your selected channel.

Once you have purchased access to a music or radio channel, you can select from a variety of stations to listen to your favorite music or get caught up on what's new in music.

## VueQue

YouTube™ is a video sharing application on which users can upload and share videos. This application is used to display a wide variety of user-generated video content, including movie clips, TV clips, and music videos, as well as video content such as video blogging, informational shorts and other original videos.

VueQue<sup>™</sup>, powered by YouTube, lets you watch a video on one screen while selecting and queuing other videos on the second screen.

#### **Opening VueQue**

► Press Home > > > VueQue . The library screen appears.

#### Watching VueQue Videos

- 1. On the VueQue screen, tap a video.
- 2. Tap the screen to show or hide the playback controls. Use the playback controls to rewind, pause, play, or advance the video.
- 3. Press Back 🔄 to go back to the previous screen.

*Tip:* Tap HQ to display the video in high quality mode.

#### Searching for Videos

- 1. On the VueQue screen, tap 🥄 at the upper right of the screen to open the search box.
- 2. Enter a keyword to search, and then tap  $\bigcirc$  again.
- Search results appear below the status bar. Scroll through the results and tap a video to watch it.

#### Sharing Videos

1. On the video list, tap and hold a video.

– or –

While watching a video, press Menu 🕮 > Share.

- 2. Select from Bluetooth, Gmail, or Messaging.
- If you select Bluetooth, select the device you want to send the video to. The video link is automatically added to your email message.
- 4. If you select Gmail, or Messaging, select the account that you want to use to send the video link.
- 5. Enter the recipient, complete your message, and then tap **Send**.

#### Watching Videos in Optimized Mode

If you slide open the device while playing a video, VueQue enters the buffer mode. In the buffer mode, a video will be played on the upper screen, and the library screen appears on the lower screen.

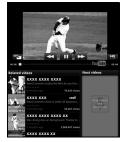

The Library screen displays the following:

- Related videos: videos related to the currently played video.
- Next videos: videos being buffered. Listed videos will be played continuously. (Buffering the next video is only available on Wi-Fi network.)
  - *Tip:* Tap on the display to play the video in Tablet mode. To get back to optimized mode, tap 🖂.

## 3D. GPS Navigation

- GPS Services (page 153)
- TeleNav GPS Navigator (page 153)
- Google Maps (page 157)
- Navigation (page 159)

#### **GPS Services**

Your device's built-in GPS capability gives you access to a number of location-based services, including Maps and TeleNav GPS Navigator.

#### Activating Location Mode

Before using any of the location-based services, you must turn on your device's location mode.

Press Home > Menu > Settings > Location & security > Use GPS satellites.

#### Using Wireless Networks

This additional location feature uses open Wi-Fi and mobile network connections to assist in providing additional location accuracy.

- - Since this feature is based on Google's location service, you will need to agree to allow Google to collect anonymous information.
- 2. Tap Agree to accept the terms of service.

## TeleNav GPS Navigator

TeleNav GPS Navigator gives you turn-by-turn directions onscreen and over speakerphone.

Note: Depending on your service plan, TeleNav GPS Navigator may require a monthly subscription. Contact Sprint for information and pricing.

If TeleNav GPS Navigator isn't already installed on your device, you can download it from Sprint Zone:

• Press Home 💮 > 🎹 > Sprint Zone > Sprint Applications.

#### Registering TeleNav GPS Navigator

Before you can use TeleNay GPS Navigator, your device and service must be registered.

1. Press Home 🐼 > IIII > TeleNav GPS Navigator 📢

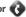

2. Follow the onscreen instructions to enter and submit the required information.

#### Using TeleNav GPS Navigator

1. Press Home 🐼 > 🗰 > TeleNav GPS Navigator 📢

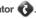

- 2. Select an option and follow the onscreen instructions to get directions or view maps.
  - Drive To lets you enter an address (by speaking it or by using the keypad) or select from categories such as My Favorites, Recent Places, or Businesses to search for turn-by-turn directions.
  - Search provides a categorized list of locations such as Gas Stations. Grocerv Stores. and Hospitals to help find local businesses and services.

- Maps & Traffic lets you view maps and get traffic information for your current location or for any other location (same categories as Drive To).
- Share & More provides access to additional features such as My Stuff, Movies, Product Tour, Preferences, and more.

Note: For more information about TeleNav GPS Navigator, visit www.sprint.com/navigation.

#### Getting Driving Directions

The built-in GPS hardware (when enabled) allows you to get driving directions to selected locations or establishments based on your current location.

Using a Physical Address

- 1. Press Home 🐼 > 🗰 > TeleNav GPS Navigator 📢 Drive To > Address.
- Manually enter the new address and receive driving directions from the GPS network.
- Tip: You can also tap the Microphone icon to use the Voice recognition feature. Follow the onscreen prompts to say a command, address or keyword.

155

- Tap any of the address fields to then enter respective information (Address, City, State/ZIP, and Country), and tap Done.
- 4. Tap **Submit** when you are finished typing. (A navigation map will display.)
- 5. Tap Go to initiate your search.
- 6. Follow both the onscreen and audio directions.

After you enter the location and receive driving directions, you can alter the information being displayed by using the following driving options: **Places, Maps, Directions,** and **Traffic.** 

To receive turn by turn directions (2D):

Note: A 2D map is a flat representation of your projected driving directions. A 3D map represents the driving directions with a representation of depth.

- 2. Enter the physical address information, and tap **Done**.
- Press Menu B > Maps to receive both an outlined map view and a detailed turn by turn description for navigating to your desired location.

To search nearby locations based on type:

- 2. Enter the physical address information, and tap **Done**.
- Press Menu B > Places to search for a location based on a category such as Food/Coffee, etc.

#### Using a Local Business Category

Your device can also cross-reference your current location with local business and points of interest, such as Grocery Stores, Gas Stations, Wi-Fi Spots, Malls, Hospitals, etc.

- 2. Select a category, and then select a sub-category (if available). The search begins.
- 3. Tap a matching entry based upon star ratings and distances.

To search for the lowest gas prince in your area:

- Select one from By Price (Regular), By Price (Plus), By Price (Premium), or By Price (Diesel). The search begins.
- 3. Tap an entry from the list and then tap **Drive to** to display a new route to the selected gas station.

#### Creating a My Favorites Location

Once you have begun using TeleNav GPS Navigator to find your destination, you can then either recall those locations and add them to your list of favorite destinations or create a new entry from one of the available location categories (Address, Business, Airport, or Contacts).

To create a My Favorites location from your Current Location:

- 2. Tap Save to complete the process.

To create a My Favorites location from a Recent Place:

- 2. Select a place and tap Save.

#### Sharing a Recent Location with Others

Recently queried locations can be saved to your My Favorites list and also shared with other cellular devices.

- 1. Press Home ( ≥ ) > TeleNav GPS Navigator > Drive to > Recent Places.
- 2. Tap and hold a previous destination from the list and tap **Share**.
- 3. Tap Select from Contacts or Enter Phone Numbers.
- 4. Define the recipient and tap **Send** to complete the delivery process.

#### **Configuring Your Navigation Preferences**

- 2. Tap an entry to change its current setting:
  - General: allows change general settings, including:

- Language: allows you to select the display language.
- Distance Units: allows you to alter the descriptions used for distances: Miles/Feet or Km/Meters.
- Navigation: lets you change navigation settings, including:
  - Route Style: allows you to choose the method which is used to provide you directions from Point A to Point B. The default is Fastest.
  - Map Color: allows you to select the color of the map.
  - Avoid: allows you to specific which obstacles should be avoided when mapping a route: HOV Lanes, Tolls or Traffic Delays.
  - Map Style: allows you to select the default map type displayed for your navigation: 3D or 2D.
  - BackLight: allows you to configure the Backlight setting between Always On, On at Turns, or Device Default.
- Audio: allows you to choose whether the street names are announced during your navigation.
  - Audio Guidance: select from With Street Names, Without Street Names, or No Audio.

## Google Maps

Use this application to find directions, location information, business addresses, etc., all right from your device. Determine your current location with or without GPS, get driving and transit directions, get phone numbers and addresses for local businesses.

#### Opening Google Maps

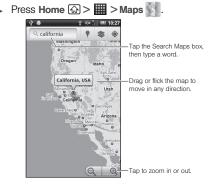

3D. GPS Navigation Download from Www.Somanuals.com. All Manuals Search And Download.

#### Finding Your Current Location

Note: Don't forget to set your location sources.

On the Google Maps screen, tap the My Location icon A blinking blue arrow indicates your current location on the map. This feature is available when Use GPS satellites or Use wireless networks is enabled. See "GPS Services" on page 153.

#### Searching Maps

- 1. On the Google Maps screen, tap the Search Maps box at the upper left of the screen.
- On the Search Maps box, type the place that you want to search. You can enter an address, a city, or type of establishment.
- 3. Tap . A callout label appears on the map to indicate the location.
- 4. Tap the callout to open the menu for the location.

#### Adding Map Layers

Layers allow you to view locations and additional info overlaid on the map.

On the Google Maps menu, tap the Layers icon s at the top right of the screen, and then tap one or more of the following options:

- **Traffic:** Add this layer to view real-time traffic conditions with roads marked in color-coded lines that indicate the traffic condition. This mode is available in selected areas only.
- Satellite: Add this layer to use the same satellite data as Google Earth. The images are not real-time and are approximately one to three years old.
- Terrain: Add this layer for a shaded relief view of topographic features.
- **Buzz**: Add this layer to read the comments posted from the location shown on the Google Maps.
- Latitude: Add this layer to see your friends' locations and share yours with them. You may sign in with your Google Account to use this feature.
- Tap More layers to add other layers.

#### Finding Places

- 1. On the Google Maps screen, tap the Find places icon **•**.
- 2. Select a category you want to find out.

#### 158 3D. GPS Navigation Download from Www.Somanuals.com. All Manuals Search And Download.

#### **Getting Directions**

- 1. On the Google Maps screen, press Menu B > Directions.
- 2. Do one of the following:
  - In the first text box, type your starting point place, and then type the destination in the second text box.
  - Tap the location source buttons to open the location source menu and select a starting point and destination.
- 3. Tap Go. The directions to your destination appears in a list.

#### Viewing Directions on Map

On the Directions list screen, tap **Show on map** to view the directions on a map.

#### Clearing the Map

When you have reached your destination, press **Menu** B > **Clear Map** to reset the map.

## Navigation

Another Google Maps navigation application is available on your device. It uses your current location (provided by GPS communication to your device) to provide various location-based services.

- 1. Press Home ᢙ > IIII > Navigation 🙏.
- 2. Read the onscreen disclaimer and tap Accept.
- 3. Choose from the following onscreen options:
  - Speak Destination to use the voice recognition feature to search for matching locations in your area.
  - Type Destination to manually enter a destination address.
  - Contacts to receive turn-by-turn directions to the address stored for a selected Contacts entry.
  - Starred Places to obtain directions to locations that have been starred within Google maps (maps.google.com).

Download from Www.Somanuals.com. All Manuals Search And Download.

Section 4 Safety and Warranty Information

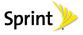

Download from Www.Somanuals.com. All Manuals Search And Download.

## 4A. Important Safety Information

- General Precautions (page 162)
- Maintaining Safe Use of and Access to Your Device (page 163)
- Using Your Device With a Hearing Device (page 164)
- Caring for the Battery (page 166)
- Radio Frequency (RF) Energy (page 166)
- Owner's Record (page 169)
- User Guide Proprietary Notice (page 169)

This device guide contains important operational and safety information that will help you safely use your device. Failure to read and follow the information provided in this device guide may result in serious bodily injury, death, or property damage.

## **General Precautions**

There are several simple guidelines to operating your device properly and maintaining safe, satisfactory service.

- To maximize performance, do not touch the top and bottom portions of your device where the internal antennas are located while using the phone.
- Speak directly into the mouthpiece.
- Avoid exposing your device and accessories to rain or liquid spills. If your device does get wet, immediately turn the power off and remove the battery.
- Do not expose your device to direct sunlight for extended periods of time (such as on the dashboard of a car).
- Although your device is quite sturdy, it is a complex piece of equipment and can be broken. Avoid dropping, hitting, bending, or sitting on it.
- Any changes or modifications to your device not expressly approved in this document could void your warranty for this equipment and void your authority to operate this equipment.

Note: For the best care of your device, only Sprint-authorized personnel should service your device and accessories. Failure to do so may be dangerous and void your warranty.

## Maintaining Safe Use of and Access to Your Device

Do Not Rely on Your Device for Emergency Calls Mobile phones operate using radio signals, which cannot guarantee connection in all conditions. Therefore you should never rely solely upon any mobile phone for essential communication (e.g., medical emergencies). Emergency calls may not be possible on all cellular networks or when certain network services or mobile phone features are in use. Check with your local service provider for details.

#### Using Your Device While Driving

Talking on your device while driving (or operating the device without a hands-free device) is prohibited in some jurisdictions. Laws vary as to specific restrictions. Remember that safety always comes first.

*Tip:* Purchase an optional hands-free accessory at your local Sprint Store, or call Sprint at 1-866-866-7509. You can also dial # 2 2 2 on your device.

#### Following Safety Guidelines

To operate your device safely and efficiently, always follow any special regulations in a given area. Turn your device off in areas where use is forbidden or when it may cause interference or danger.

Using Your Device Near Other Electronic Devices Most modern electronic equipment is shielded from radio frequency (RF) signals. However, RF signals from wireless phones may affect inadequately shielded electronic equipment.

RF signals may affect improperly installed or inadequately shielded electronic operating systems or entertainment systems in motor vehicles. Check with the manufacturer or their representative to determine if these systems are adequately shielded from external RF signals. Also check with the manufacturer regarding any equipment that has been added to your vehicle.

Consult the manufacturer of any personal medical devices, such as pacemakers and hearing aids, to determine if they are adequately shielded from external RF signals.

Note: Always turn off the device in healthcare facilities, and request permission before using the device near medical equipment.

#### Turning Off Your Device Before Flying

Turn off your device before boarding any aircraft. To prevent possible interference with aircraft systems, the U.S. Federal Aviation Administration (FAA) regulations require you to have permission from a crew member to use your device while the plane is on the ground. To prevent any risk of interference, FCC regulations prohibit using your device while the plane is in the air.

Turning Off Your Device in Dangerous Areas To avoid interfering with blasting operations, turn your device off when in a blasting area or in other areas with signs indicating two-way radios should be turned off. Construction crews often use remote-control RF devices to set off explosives.

Turn your device off when you're in any area that has a potentially explosive atmosphere. Although it's rare, your device and accessories could generate sparks. Sparks can cause an explosion or fire, resulting in bodily injury or even death. These areas are often, but not always, clearly marked. They include:

- Fueling areas such as gas stations.
- Below deck on boats.
- Fuel or chemical transfer or storage facilities.
- Areas where the air contains chemicals or particles such as grain, dust, or metal powders.
- Any other area where you would normally be advised to turn off your vehicle's engine.

Note: Never transport or store flammable gas, flammable liquids, or explosives in the compartment of your vehicle that contains your device or accessories.

Restricting Children's Access to Your Device Your device is not a toy. Do not allow children to play with it as

they could hurt themselves and others, damage the device or make calls that increase your Sprint invoice.

# Using Your Device With a Hearing Device

A number of Sprint phones have been tested for hearing aid device compatibility. When some wireless phones are used with certain hearing devices (including hearing aids and cochlear implants), users may detect a noise which can interfere with the effectiveness of the hearing device.

Some hearing devices are more immune than others to this interference noise, and phones also vary in the amount of interference noise they may generate. ANSI standard C63.19 was developed to provide a standardized means of measuring both wireless phone and hearing devices to determine usability rating categories for both.

Ratings have been developed for mobile phones to assist hearing device users find phones that may be compatible with their hearing device. Not all phones have been rated for compatibility with hearing devices. Phones that have been rated have a label located on the box. Your Echo™ has an M4 and T4 rating.

These ratings are not guarantees. Results will vary depending on the user's hearing device and individual type and degree of hearing loss. If a hearing device is particularly vulnerable to interference noise; even a phone with a higher rating may still cause unacceptable noise levels in the hearing device. Trying out the phone with your hearing device is the best way to evaluate it for your personal needs.

**M-Ratings**: Phones rated M3 or M4 meet FCC requirements for hearing aid compatibility and are likely to generate less interference to hearing devices than unrated phones. (M4 is the better/higher of the two ratings.)

T-Ratings: Phones rated T3 or T4 meet FCC requirements and are likely to be more usable with a hearing device's telecoil ("T Switch" or "Telephone Switch") than unrated phones. (T4 is the better/higher of the two ratings. Note that not all hearing devices have telecoils in them.)

Note: New Technologies, Including Wi-Fi This device has been tested and rated for use with hearing aids for some of the wireless technologies that it uses. However, there may be newer wireless technologies (including Wi-Fi) used in this phone that have not been tested for use with hearing aids.

Hearing aid devices may also be measured for immunity to interference noise from wireless phones and should have ratings similar to phones. Ask your hearing healthcare professional for the rating of your hearing aid. Add the rating of your hearing aid and your device to determine probable usability:

- Any combined rating equal to or greater than six offers excellent use.
- Any combined rating equal to five is considered normal use.
- Any combined rating equal to four is considered usable.

Thus, if you pair an M3 hearing aid with an M3 phone, you will have a combined rating of six for "excellent use." This is synonymous for T ratings.

Sprint further suggests you experiment with multiple phones (even those not labeled M3/T3 or M4/T4) while in the store to find the one that works best with your hearing aid device. Should you experience interference or find the quality of service unsatisfactory after purchasing your device, promptly return it to the store within 30 days of purchase. (A restocking fee may be applied to exchanges. Visit <u>www.sprint.com/returns</u> for details.) More information about hearing aid compatibility may be found at: <u>www.fcc.gov</u>, <u>www.fda.gov</u>, and <u>www.accesswireless.org</u>.

#### Getting the Best Hearing Device Experience With Your Device

To further minimize interference:

- Set the device's screen timeout setting to ensure the minimum time interval:
  - 1. Press Home ( ⇒> Menu ( >> Settings ( >> Display > Screen timeout.
  - 2. Tap the minimum time interval setting (15 seconds).
- Position the device so the internal antennas are farthest from your hearing aid.
- Move the device around to find the point with least interference.

4A. Important Safety Information 165 Download from Www.Somanuals.com. All Manuals Search And Download.

## Caring for the Battery

Protecting Your Battery

The guidelines listed below help you get the most out of your battery's performance.

- Recently there have been some public reports of wireless phone batteries overheating, catching fire, or exploding. It appears that many, if not all, of these reports involve counterfeit or inexpensive, aftermarket-brand batteries with unknown or questionable manufacturing standards. Sprint is not aware of similar problems with Sprint phones resulting from the proper use of batteries and accessories approved by Sprint or the manufacturer of your device. Use only Sprint-approved or manufacturer-approved batteries and accessories found at Sprint Stores or through your device's manufacturer, or call 1-866-866-7509 to order. They're also available at <u>www.sprint.com</u> – click **Accessories**. Buying the right batteries and accessories is the best way to ensure they're genuine and safe.
- In order to avoid damage, charge the battery only in temperatures that range from 32° F to 113° F (0° C to 45° C).
- Don't use the battery charger in direct sunlight or in high humidity areas, such as the bathroom.
- Never dispose of the battery by incineration.
- Keep the metal contacts on top of the battery clean.
- Don't attempt to disassemble or short-circuit the battery.
- The battery may need recharging if it has not been used for a long period of time.

- It's best to replace the battery when it no longer provides acceptable performance. It can be recharged hundreds of times before it needs replacing.
- Don't store the battery in high temperature areas for long periods of time. It's best to follow these storage rules:
  - Less than one month:
     -4° F to 140° F (-20° C to 60° C)
  - More than one month: -4° F to 113° F (-20° C to 45° C)

Disposal of Lithium Ion (Li-Ion) Batteries

Do not handle a damaged or leaking Li-lon battery as you can be burned.

For safe disposal options of your Li-Ion batteries, contact your nearest Sprint authorized service center.

**Special Note:** Be sure to dispose of your battery properly. In some areas, the disposal of batteries in household or business trash may be prohibited.

## Radio Frequency (RF) Energy

Understanding How Your Device Operates Your device is basically a radio transmitter and receiver. When it's turned on, it receives and transmits radio frequency (RF) signals. When you use your device, the system handling your call controls the power level. This power can range from 0.006 watt to 0.2 watt in digital mode. Knowing Radio Frequency Safety The design of your device complies with updated NCRP standards described below.

In 1991–92, the Institute of Electrical and Electronics Engineers (IEEE) and the American National Standards Institute (ANSI) joined in updating ANSI's 1982 standard for safety levels with respect to human exposure to RF signals. More than 120 scientists, engineers and physicians from universities, government health agencies and industries developed this updated standard after reviewing the available body of research. In 1993, the Federal Communications Commission (FCC) adopted this updated standard in a regulation. In August 1996, the FCC adopted hybrid standard consisting of the existing ANSI/IEEE standard and the guidelines published by the National Council of Radiation Protection and Measurements (NCRP).

#### **Body-Worn Operation**

To maintain compliance with FCC RF exposure guidelines, if you wear a handset on your body, use a Sprint-supplied or Sprint-approved carrying case, holster or other body-worn accessory. If you do not use a body-worn accessory, ensure the antenna is at least 0.866 inches (2.2 centimeters) from your body when transmitting. Use of non-Sprint-approved accessories may violate FCC RF exposure guidelines. Other accessories used with this device for body-worn operations must not contain any metallic components and must provide at least 0.866 inches (2.2 centimeters) of separation between the antenna and the user's body. For more information about RF exposure, visit the FCC website at <u>www.fcc.gov</u>.

## Specific Absorption Rates (SAR) for Wireless Phones

The SAR value corresponds to the relative amount of RF energy absorbed into the head of a user of a wireless handset.

The SAR value of a phone is the result of an extensive testing, measuring and calculation process. It does not represent how much RF the phone emits. All phone models are tested at their highest value in strict laboratory settings. But when in operation, the SAR of a phone can be substantially less than the level reported to the FCC. This is because of a variety of factors including its proximity to a base station antenna, phone design and other factors. What is important to remember is that each phone meets strict federal guidelines. Variations in SARs do not represent a variation in safety.

All phones must meet the federal standard, which incorporates a substantial margin of safety. As stated above, variations in SAR values between different model phones do not mean variations in safety. SAR values at or below the federal standard of 1.6 W/kg are considered safe for use by the public. The highest reported SAR values of the Echo™ are:

Cellular CDMA mode (Part 22): Head: 0.65 W/kg; Body-worn: 0.58 W/kg

PCS mode (Part 24): Head: 1.36 W/kg; Body-worn: 0.38 W/kg

#### FCC Radio Frequency Emission

This device meets the FCC Radio Frequency Emission Guidelines.

FCC ID number: V65M9300.

More information on the device's SAR can be found from the following FCC website: <u>http://www.fcc.gov/oet/ea/</u>.

#### FCC Notice

This device complies with Part 15 of the FCC Rules. Operation is subject to the following two conditions: (1) this device may not cause harmful interference, and (2) this device must accept any interference received, including interference that may cause undesired operation.

Changes or modifications not expressly approved by the party responsible for compliance could void the user's authority to operate the equipment.

Note: This equipment has been tested and found to comply with the limits for a Class B digital device, pursuant to Part 15 of the FCC Rules. These limits are designed to provide reasonable protection against harmful interference in a residential installation. This equipment generates, uses and can radiate radio frequency energy and, if not installed and used in accordance with the instructions, may cause harmful interference to radio communications.

However, there is no guarantee that interference will not occur in a particular installation.

If this equipment does cause harmful interference to radio or television reception, which can be determined by turning the equipment off and on, the user is encouraged to try to correct the interference by one or more of the following measures:

- Reorient the direction of the internal antenna.
- Increase the separation between the equipment and receiver.
- Connect the equipment into an outlet on a circuit different from that to which the receiver is connected.
- Consult the dealer or an experienced radio/TV technician for help.

# Owner's Record

The model number, regulatory number, and serial number are located on a nameplate inside the battery compartment. Record the serial number in the space provided below. This will be helpful if you need to contact us about your device in the future.

Model: Echo™

Serial No .:

# User Guide Proprietary Notice

User Guide template version 10a (January 2010)

# 4B. Manufacturer's Warranty

Manufacturer's Warranty (page 170)

Your device has been designed to provide you with reliable, worry-free service. If for any reason you have a problem with your equipment, please refer to the manufacturer's warranty in this section.

For information regarding the terms and conditions of service for your device, please visit <u>www.sprint.com</u> or call Sprint Customer Service at **1-888-211-4727**.

Note: In addition to the warranty provided by your device's manufacturer, which is detailed on the following pages, Sprint offers a number of optional plans to cover your equipment for non-warranty claims. Sprint Total Equipment Protection provides the combined coverage of the Sprint Equipment Replacement Program and the Sprint Equipment Service and Repair Program, both of which are available separately. Each of these programs may be signed up for within 30 days of activating your device. For more details, please visit your nearest Sprint Store or call Sprint at 1-800-584-3666.

# Manufacturer's Warranty

### Manufacturer's Warranty

Kyocera Communications, Inc. ("KCI") offers you, the original purchaser who has purchased the enclosed subscriber unit ("Product") only from an authorized dealer in the United States, a limited warranty that the Product, including accessories in the Product's package, will be free from defects in material or workmanship as follows:

A. ONE (1) YEAR LIMITED WARRANTY: For a period of one (1) year from the date of original purchase, KCI will, at its option, either repair or replace a defective Product (with new or rebuilt parts/replacements).

### B. LIMITED WARRANTY ON REPAIRED/REPLACED

**PRODUCTS:** For a period equal to the remainder of the limited warranty period on the original Product or, on warranty repairs which have been effected on Products for 90 days after the date of its repair or replacement, whichever is longer, KCI will repair or replace (with new or rebuilt parts/replacements) defective parts or Products used in the repair or replacement of the original Product under the Limited Warranty on it.

Proof that the Product is within the warranty period in the form of a bill of sale or warranty repair document that includes the date of purchase, Product serial number and the authorized dealer's name and address, must be presented to obtain warranty service. This limited warranty is not transferable to any third party, including but not limited to any subsequent purchaser or owner of the Product. Transfer or resale of a Product will automatically terminate warranty coverage with respect to it.

This limited warranty covers batteries only if battery capacity falls below 80% of rated capacity or the battery leaks. Also this limited warranty does not cover any battery if (i) the battery has been charged by a battery charger not specified or approved by KCI for charging the battery, (ii) any of the seals on the battery are broken or show evidence of tampering, or (iii) the battery has been used in equipment other than the Kyocera device for which it is specified.

This limited warranty covers the Product only as originally supplied and does not cover and is void with respect to the following: (i) Products which have been improperly installed, repaired, maintained or modified (including the antenna); (ii) Products which have been subjected to misuse (including Products used in conjunction with hardware electrically or mechanically incompatible or Products used with software, accessories, goods or ancillary or peripheral equipment not supplied or expressly authorized by KCI for use), abuse, accident, physical damage, abnormal use or operation, improper handling or storage, neglect, exposure to fire, water or excessive moisture or dampness or extreme changes in climate or temperature; (iii) Products operated outside published maximum ratings; (iv) cosmetic damage; (v) Products on which warranty stickers or Product serial numbers have been removed, altered, or rendered illegible; (vi) customer

instruction: (vii) cost of installation, set up, removal or reinstallation: (viii) signal reception problems (unless caused by defect in material or workmanship); (ix) damage the result of fire, flood, acts of God or other acts which are not the fault of KCI and which the Product is not specified to tolerate, including damage caused by mishandling and blown fuses; (x) consumables (such as memory cards, fuses, etc.): (xi) third party software or applications, data and equipment not originally supplied with the Product; (xii) any Product in which the software has not been updated to the current version: (xiji) any Product in which the operating system has been unlocked (allowing installation of a third party operating system); or (xiv) any Products which have been opened, repaired, modified or altered by anyone other than KCI or a KCI authorized service center. Before returning any Product for service, be sure to back up data and remove any confidential, proprietary, or personal information from the Product. KCI is not responsible for damage to or loss of any software, applications, data or removable storage media.

This warranty is valid only in the United States.

REPAIR OR REPLACEMENT, AS HERE IN ABOVE PROVIDED, IS YOUR SOLE AND EXCLUSIVE REMEDY FOR BREACH OF THE LIMITED WARRANTY. KCI SHALL HAVE NO LIABILITY FOR ANY INCIDENTAL OR CONSEQUENTIAL DAMAGES, INCLUDING, BUT NOT LIMITED TO LOSS OF PROFITS, LOST SALES, LOSS OF DATA, LOSS OF USE OF THE PRODUCT, OR ANTICIPATED PROFITS ARISING OUT OF USE OR INABILITY TO USE ANY PRODUCT (FOR EXAMPLE, WASTED AIRTIME

171

*4B. Manufacturer's Warranty* Download from Www.Somanuals.com. All Manuals Search And Download. CHARGES DUE TO THE MALFUNCTION OF A PRODUCT OR LOST APPLICATIONS). THIS WARRANTY DOES NOT COVER PRODUCTS SOLD "AS IS" OR "WITH ALL FAULTS". KCI MAKES NO OTHER EXPRESS WARRANTY WITH RESPECT TO THE PRODUCTS. THE DURATION OF IMPLIED WARRANTIES, INCLUDING IMPLIED WARRANTIES OF MERCHANTABILITY AND FITNESS FOR A PARTICULAR PURPOSE IS LIMITED TO THE DURATION OF THIS EXPRESS WARRANTY.

Some States do not allow the exclusion or limitation of incidental or consequential damages, or allow limitations on how long an implied warranty lasts, so the above limitations or exclusions may not apply to you.

This limited warranty gives you specific legal rights, and you may have other rights which vary from State to State.

To obtain warranty service, contact

Kyocera Communications, Inc.

Attention : Customer Services for Wireless Products

Phone: 1-800-349-4478

Web : http://www.kyocera-wireless.com

# 4C. End User License Agreement

End User License Agreement (page 173)

# End User License Agreement

Kyocera Communications, Inc. ("Kyocera") End User License Agreement

CAREFULLY READ THE FOLLOWING TERMS AND CONDITIONS ("AGREEMENT") BEFORE USING OR OTHERWISE ACCESSING THE SOFTWARE OR SERVICES PROVIDED WITH YOUR KYOCERA DEVICE. THE SOFTWARE AND SERVICES PROVIDED WITH YOUR KYOCERA DEVICE ARE SOLELY FOR PERSONAL USE BY YOU, THE ORIGINAL END USER, AS SET FORTH BELOW.

BY ACTIVATING, USING, DOWNLOADING OR INSTALLING THIS KYOCERA DEVICE AND/OR THE SOFTWARE PROVIDED WITH IT, YOU ARE AGREEING TO BE BOUND BY THE TERMS OF THIS LICENSE AGREEMENT. IF YOU DO NOT AGREE TO THE TERMS AND CONDITIONS OF THIS AGREEMENT, DO NOT USE, DOWNLOAD OR OTHERWISE ACCESS THE SOFTWARE OR SERVICES AND (I) PROMPTLY RETURN THE SOFTWARE OR SERVICE TO KYOCERA OR DELETE IT; OR (II) IF YOU HAVE PURCHASED THE KYOCERA DEVICE ON WHICH THE SOFTWARE OR SERVICE IS PRE-

#### INSTALLED, PROMPTLY RETURN THE DEVICE AND THE ACCOMPANYING SOFTWARE (INCLUDING DOCUMENTATION AND PACKAGING) TO KYOCERA OR THE KYOCERA AUTHORIZED DISTRIBUTOR FROM WHICH YOU PURCHASED THE KYOCERA DEVICE.

License: Subject to the terms and conditions of this Agreement and any other terms that may be incorporated by reference or otherwise presented to you prior to your use of the Software, Kyocera grants you a limited, non-exclusive, license to use Kyocera and third party proprietary software and services found on your Kyocera device and/or packaged with your Kyocera device, including any updates to such material by whatever means provided, and any related documentation ("Software"). You may use the Software only as expressly authorized by this Agreement.

Limitations: This Software is licensed for use only on the single Kyocera device you originally purchased. You acknowledge and agree that ownership of the Software and all other rights associated with the Software not expressly granted in this Agreement are retained by Kyocera or its suppliers or licensors. You are not permitted to, in any way, distribute the Software or make it available over a network for use on more than the single Kyocera device for which it was originally supplied. The Software may be copied only as permitted by applicable law and as necessary for backup purposes. You may not remove any proprietary notices or labels on the Software or any copies thereof. You may not in any way, modify, reverse engineer, decompile, disassemble or create derivative works based on the Software (except to the extent that this restriction is expressly prohibited by law). You agree that you will not attempt to circumvent, disable or modify any security technology associated with the Software. You may use the

Software only in a manner that complies with all applicable laws in the jurisdictions in which you use it, including, but not limited to, applicable restrictions concerning copyright and other intellectual property rights and/or the export control regulations.

Some of the Software packaged with your Kyocera device may be provided by third parties ("Third Party Software"). Third Party Software may also be available from third party content distributors such as application stores. Third Party content may be subject to different or additional terms and conditions as determined by the Third Party Software provider. THIRD PARTY SOFTWARE IS NOT A KYOCERA PRODUCT. KYOCERA IS NOT RESPONSIBLE FOR AND HAS NO LIABILITY WITH REGARD TO THIRD PARTY SOFTWARE.

Open Source Software: The Software contains certain open source software which may be subject to the GNU General Public License ("GPL"). GNU Library/Lesser General Public License ("LGPL") and/or other copyright licenses, disclaimers and notices ("Open Source License Terms"). The applicable Open Source License Terms for the corresponding Open Source Software are reproduced and available at http:// www.opensource.org/licenses. Please refer to the Open Source License Terms regarding your rights under such licenses to the Open Source Software. To the extent any such agreement requires that Kyocera provide you the rights to copy. modify, distribute or otherwise use any Open Source Software that are inconsistent with the limited rights granted to you in this Agreement, then such rights in the applicable Open Source License shall take precedence over the rights and restrictions granted in this Agreement, but solely with respect to such Open Source Software

Disclaimer of Warranty and Liability: THE SOFTWARE IS PROVIDED "AS IS" WITHOUT WARRANTY OF ANY KIND. KYOCERA FURTHER DISCLAIMS ALL WARRANTIES, INCLUDING WITHOUT LIMITATION ANY IMPLIED WARRANTIES OF MERCHANTABILITY, FITNESS FOR A PARTICULAR PURPOSE, NONINFRINGEMENT, TITLE, ACCURACY, CORRESPONDENCE WITH DESCRIPTION AND SATISFACTORY QUALITY. TO THE MAXIMUM EXTENT PERMISSIBLE BY LAW, THE ENTIRE RISK ARISING OUT OF THE USE OR PERFORMANCE OF THE SOFTWARE REMAINS WITH YOU. IN NO EVENT WILL KYOCERA. ITS EMPLOYEES. OFFICERS. SHAREHOLDERS. LICENSORS. SUPPLIERS. CARRIER OR DISTRIBUTOR CUSTOMERS OR AFFILIATES BE HELD LIABLE FOR ANY CONSEQUENTIAL. INCIDENTAL. INDIRECT. SPECIAL. PUNITIVE. OR OTHER DAMAGES WHATSOEVER (INCLUDING, WITHOUT LIMITATION, DAMAGES FOR LOSS OF BUSINESS PROFITS, BUSINESS INTERRUPTION, LOSS OF BUSINESS INFORMATION, OR OTHER PECUNIARY LOSS) ARISING OUT OF THIS AGREEMENT OR THE USE OF OR INABILITY TO USE THE SOFTWARE. WHETHER BASED IN CONTRACT. TORT (INCLUDING NEGLIGENCE). STRICT PRODUCT LIABILITY OR ANY OTHER THEORY, EVEN IF KYOCERA HAS BEEN ADVISED OF THE POSSIBILITY OF SUCH DAMAGES AND EVEN IF ANY LIMITED REMEDY IS DEEMED TO HAVE FAILED ITS ESSENTIAL PURPOSE. KYOCERA'S TOTAL LIABILITY FOR ANY DAMAGES UNDER THIS AGREEMENT SHALL NEVER EXCEED THE PURCHASE PRICE YOU PAID FOR THE KYOCEBA DEVICE

No software is fault free. The Software is designed for use in systems that do not require fail-safe performance. You may not use the software in any device or system in which a

malfunction of the software would result in foreseeable risk of loss, injury or death to any person. This includes operation of nuclear or infrastructure facilities, medical equipment, aircraft navigation or communication systems or use in risky or dangerous situations or environments.

Consent to Use of Data: You agree that Kyocera, its affiliates and its designated agents may collect and use technical and related information, gathered in any manner, as part of its product support services. Kyocera, its affiliates and designated agents may use this information solely to improve its products or to provide customized services or technologies to you. Kyocera will collect and use this information in accordance with its privacy policy and accordance with applicable data protection laws. Kyocera, its affiliates and designated agents may disclose this information to others, but not in a form that personally identifies you.

Modification of Software and Terms of Use: Kyocera reserves the right to from time to time modify any portion of the Software. Kyocera may be required to take these actions due to restrictions from third party licensors or due to safety or security concerns or government restrictions or court orders.

Kyocera reserves the right to modify the terms of this Agreement at its sole discretion. Any such modification will be effective upon Kyocera or a Kyocera affiliate or agent sending notice to you by email, text message, other electronic communication or postal mail. Your continued use of the Software after such notice will constitute your binding acceptance of the Agreement as revised. Additionally, some Software may be subject to different or additional terms presented to you through a separate click-through or other type of agreement or notice prior to your use of such Software.

Termination: This License Agreement will automatically terminate without notice from or action by Kyocera if you fail to comply with any term hereof.

Governing Law: This Agreement is governed by the laws of State of California except any conflict of law provisions. The U.N. Convention on Contracts for the International Sales of Goods is hereby excluded in its entirety from this Agreement.

Severability: If any provision of this Agreement is found to be invalid, illegal or unenforceable, the validity, legality or enforceability of the remaining provisions will not in any way be impacted or impaired.

Entire Agreement: By using or otherwise accessing the Software, you agree that this Agreement sets forth the entire agreement between you and Kyoccra with regard to the Software and supersedes all prior agreements, notwithstanding the terms of any such agreements.

©2011 Sprint. SPRINT and the logo are trademarks of Sprint. KYOCERA is a registered trademark of Kyocera Corporation. Other marks are the property of their respective owners.

This product contains NetFront Document Viewer of ACCESS CO., LTD. ACCESS and NetFront are trademarks or registered trademarks of ACCESS CO., LTD. in Japan and other countries. This software is based in part on the work of the Independent JPEG Group

Android, Android Market, Google Maps, Gmail, Google Talk are trademarks of Google, Inc.

The Bluetooth word mark and logos are owned by the Bluetooth SIG, Inc. and any use of such marks by Kyocera Corporation is under license. Other trademarks and trade names are those of their respective owners.

Kyocera Communications, Inc. is a wholly-owned subsidiary of Kyocera International Inc.

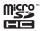

microSDHC Logo is a trademark of SD-3C, LLC.

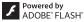

Contains Adobe<sup>®</sup> Flash<sup>®</sup> Player by Adobe Systems Incorporated. Adobe Flash Player Copyright<sup>®</sup> 1996-2011 Adobe Systems Incorporated. All rights reserved. Adobe and Flash are either registered trademarks or trademarks of Adobe Systems Incorporated in the United States and/or other countries.

## Index

### А

Accounts Google Account 46 Synchronizing 53 Activation 3 Adapter microSD Card 86 Airplane Mode 56 Alarm 78 Android Market 138 Animation 51 Answering Calls 33 Application Settings 61 Applications 141–143 Applications Launcher 26 NASCAR Sprint Cup Mobile 141 Sprint Football Live 142 Sprint Zone 143 Automatic Speech Recognition (ASR) 82

### В

Backlight 51 Battery 13–16 Capacity 13 Charging 14 Disposal 166 Removing 13 Viewing Battery Use 51 Bluetooth 99–102 Pairing 100 Sending Items 102 Settings 100 Turning On and Off 99 Browser

Adding Bookmarks 117 Creating Bookmarks 117 Browser Menu 117

#### С

Calculator 79 Calendar 73–76 Adding Events 74 Calendar View 73 Changing Settings 75 Editing an Event 75 Erasing an Event 76 Event Reminders 74 Synchronizing 76 Call Log 64-66 Editing a Number 66 Erasing 66 Making a Call 65 Options 65 Saving a Number 65 Call Waiting 110 Caller ID 109

Camera 90-98 see also Pictures Camera Viewfinder 90 Options 92 Settings 94 Taking Pictures 90 Clock 77 Contacts 67-72 Adding an Entry 67 Adding Entries to Your Favorites 70 Assigning a Picture 70 Assigning Ringers 69 Contact Entry Options 68 **Deleting Entries 70** Dialing From 37 Editing an Entry 69 Importing and Exporting 71 Sending 71 Synchronizing 71 Corporate Email 130

D

Data Services 114–144 see also Web FAQs 143 Launching the Web 115 Password 5 Portable Wi-Fi Hotspot 124 User Name 115 Device Settings 48–63 Airplane Mode 56 Application Settings 61 Call Settings 56 Display Settings 51–52 Language 52 Location Settings 53 Security Settings 58 Sound Settings 48–50 Synchronizing Accounts 53 TTY Use 57 Dialing Options 32 Display Screen 10 **Display Settings 51** Document Viewer 80

Е

F

Email 125 Configuring Settings 126 Corporate Email 130 Create and Send 126 Creating Accounts 125 **Emergency Call 34 Emergency Numbers 34** End User License Agreement 173 Entering Text 38–46 Android Keyboard 41 Selecting Mode 38 Swype Keyboard 38 Event Reminders 74 Factory Data Reset 63 FCC Notice 168 Folders 25 G Gallerv 97 Options 98 Gmail 127

178 Index

Google Maps 157 Google Talk 135 GPS Navigation 153 Driving Directions 154 Google Maps 157 TeleNav GPS Navigator 153 GPS Services 153

### I

In-Call Options 35 Internet see Web

### Κ

Key Functions 9

#### L

Languages 52 Location Mode 153 Location Settings 53 Locking Your Device 59

#### Μ

Making Calls 32 Menui Navigation 18 Messaging Fmail 125 Gmail 127 Multimedia Messaging 106 Notification 31 Settinas 108 Text Messaging 106 Voicemail 104 microSD Card 85-89 Adapter 86 Connecting Device to Computer 88 Formatting 87 Write Protection 87 Missed Calls 34 Multimedia Messaging 106 Composing 106 Opening 108 Replying to 108

Music 148–150 Backing Up Music Files 150 Creating Playlists 149 Music Library 148 Playing Music 148 Streaming Music 151

### Ν

0

Ρ

Navigating the Web 115 Navigating Through Menus 18 Navigation 159 Notifications Panel 31

Onscreen Keyboard 38 Opening and Closing the Device 17 Optimized Mode 26, 152 Owner's Record 169

Phone (illus.) 8 Phone Number Finding 36 Saving 35

Pictures

R

Assigning to Contacts 92 Options 98 Settings 94 Taking Pictures 90 Playing Music 148 Plus Code Dialing 37, 56 Portable Wi-Fi Hotspot 124

Resetting Your Device 63 Ringers Assigning to Contacts 69 Setting for Notifications 49 Setting for Voice Calls 48 Silent Mode 50 Types 48 Vibrate 50 Roaming 111–113 Roam Mode 112 Roaming Guard 113

Safety Information 162–169

Saving a Phone Number 35 Screen Lock 59 Screen Modes 26 Search 23 Text Search 23 Voice Search 83 Security 58-61 Locking Your Device 59 Setting the Screen Lock 60 Silent Mode 50 Simul-Task Mode 27 Sound Settings 48–50 Sprint Service Account Passwords 5 Activation 3 **Operator Services 6** Sprint 411 6 Sprint TV 145 Sprint Zone 143 Streaming Music 151 Swype 38

Т

U

V

Tablet Mode 26, 28 TeleNav GPS Navigator 153 Text Entry see Entering Text Text-to-Speech 84 Three-Way Calling 110 TTY Use 57 Turning Your Device On and Off 12 TV 145 Unlocking Your Device 60 Updating Your Device 80 Vibrate 50 Videos Options 96 Recordina 95 Settings 96 Voice Dialing 82

S

Voicemail Notification 104 Retrieving 105 Setting Up 4, 104 Volume 49 VueQue 151 W Wallpaper 25 Warranty 170–172

> see also Data Services Bookmarks 117 Browser Menu 117 Launching 115 Navigating 115 User Name 114

Web 114-121

Wi-Fi 121–125 Connecting to a Network 122 Manually Adding a Network 123 Portable Wi-Fi Hotspot 124 Status Indicators 123

### Ζ

Zoom 91

Free Manuals Download Website <u>http://myh66.com</u> <u>http://usermanuals.us</u> <u>http://www.somanuals.com</u> <u>http://www.4manuals.cc</u> <u>http://www.4manuals.cc</u> <u>http://www.4manuals.cc</u> <u>http://www.4manuals.com</u> <u>http://www.404manual.com</u> <u>http://www.luxmanual.com</u> <u>http://aubethermostatmanual.com</u> Golf course search by state

http://golfingnear.com Email search by domain

http://emailbydomain.com Auto manuals search

http://auto.somanuals.com TV manuals search

http://tv.somanuals.com